# **OptiPlex 7090 Small Form Factor**

Service Manual

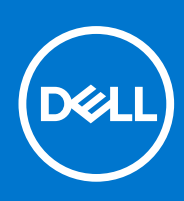

**Regulatory Model: D15S Regulatory Type: D15S004 August 2021 Rev. A01**

### Notes, cautions, and warnings

**NOTE:** A NOTE indicates important information that helps you make better use of your product.

**CAUTION: A CAUTION indicates either potential damage to hardware or loss of data and tells you how to avoid the problem.**

**WARNING: A WARNING indicates a potential for property damage, personal injury, or death.**

© 2021 Dell Inc. or its subsidiaries. All rights reserved. Dell, EMC, and other trademarks are trademarks of Dell Inc. or its subsidiaries. Other trademarks may be trademarks of their respective owners.

# **Contents**

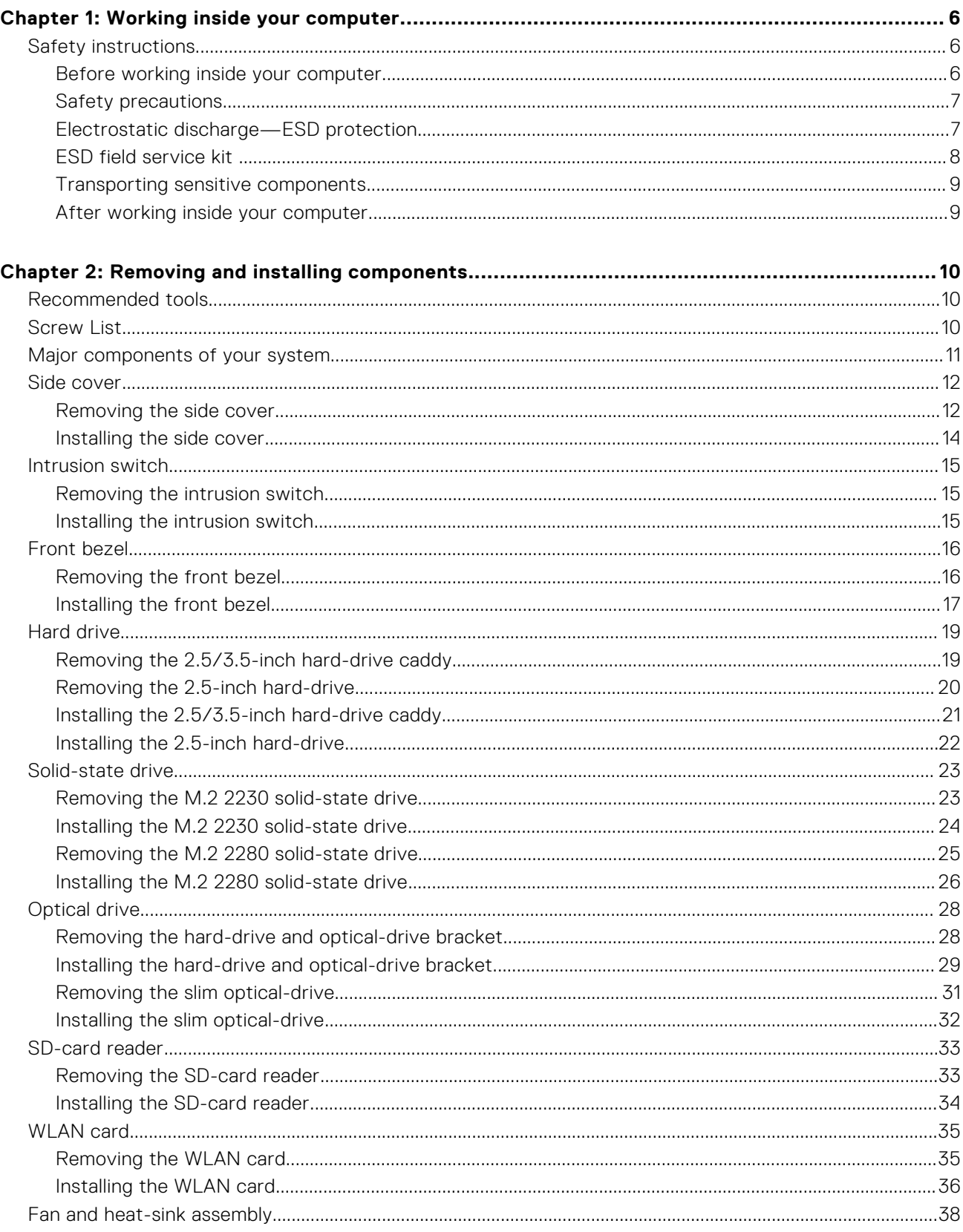

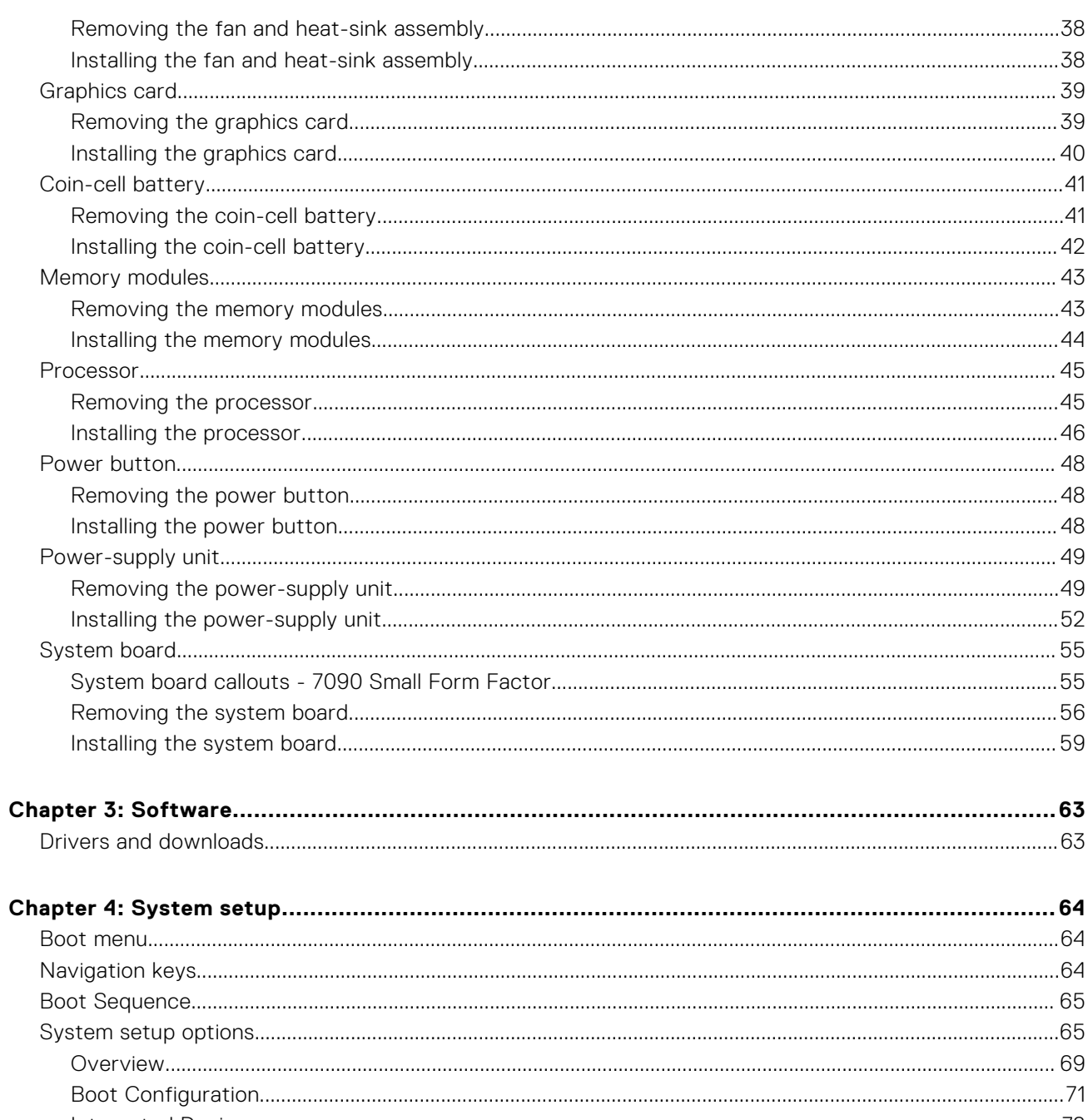

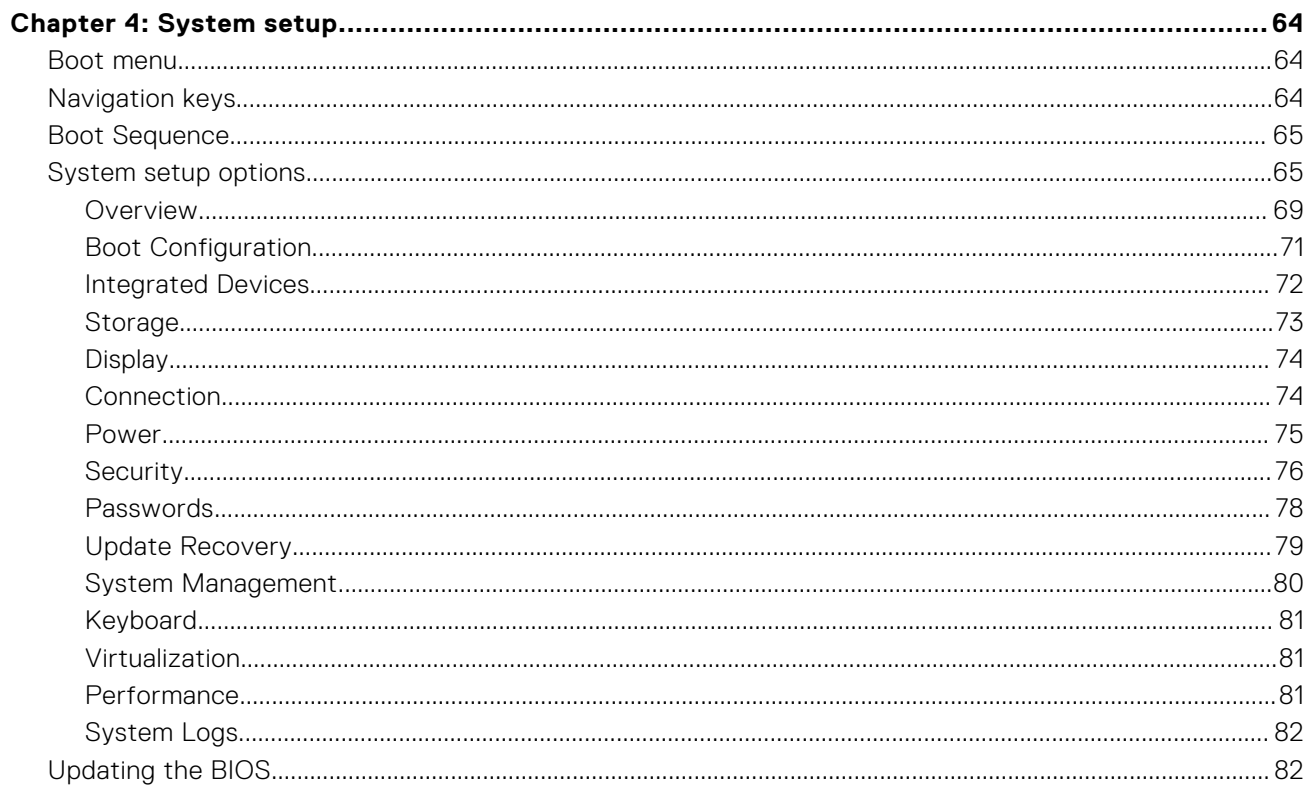

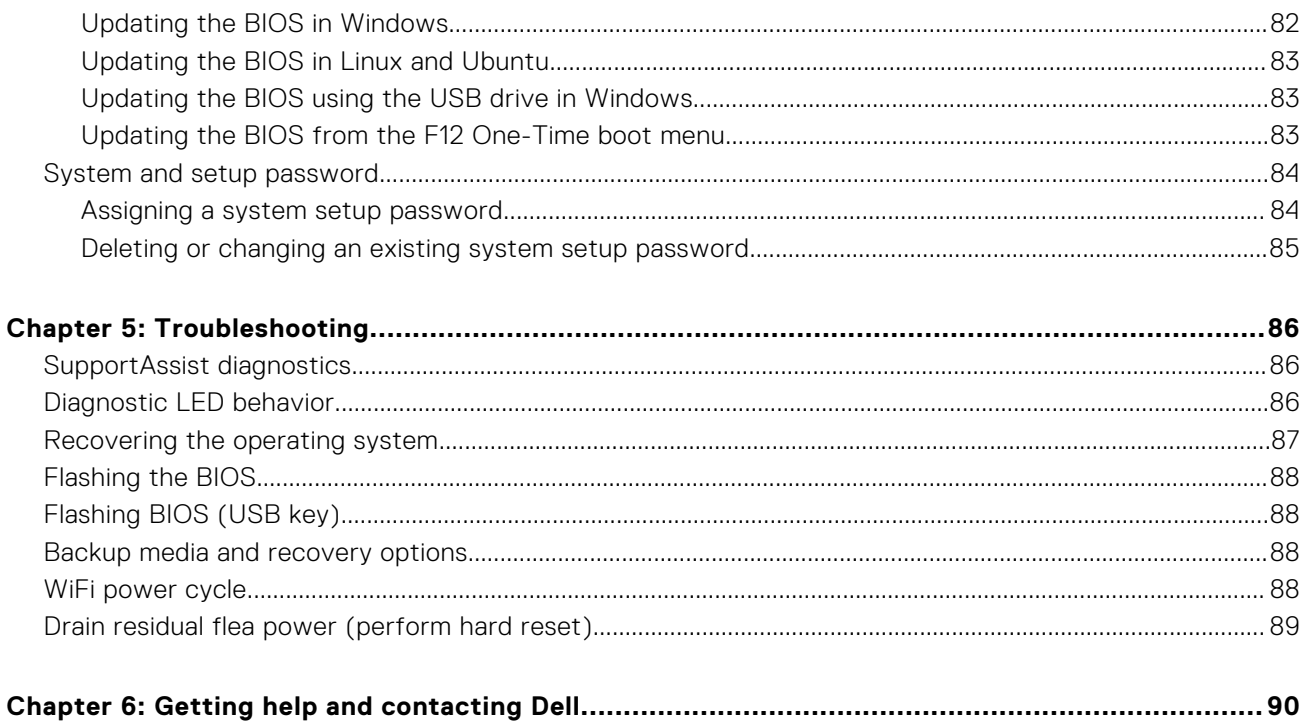

# **Working inside your computer**

**1**

## <span id="page-5-0"></span>**Safety instructions**

Use the following safety guidelines to protect your computer from potential damage and to ensure your personal safety. Unless otherwise noted, each procedure included in this document assumes that you have read the safety information that shipped with your computer.

- **WARNING: Before working inside your computer, read the safety information that is shipped with your**  $\bigwedge$ **computer. For more safety best practices, see the Regulatory Compliance home page at [www.dell.com/](https://www.dell.com/regulatory_compliance) [regulatory\\_compliance](https://www.dell.com/regulatory_compliance).**
- **WARNING: Disconnect your computer from all power sources before opening the computer cover or panels.**  $\mathcal{N}$ **After you finish working inside the computer, replace all covers, panels, and screws before connecting your computer to an electrical outlet.**

**CAUTION: To avoid damaging the computer, ensure that the work surface is flat, dry, and clean.**

- **CAUTION: To avoid damaging the components and cards, handle them by their edges, and avoid touching the pins and the contacts.**
- **CAUTION: You should only perform troubleshooting and repairs as authorized or directed by the Dell technical assistance team. Damage due to servicing that is not authorized by Dell is not covered by your warranty. See the safety instructions that is shipped with the product or at [www.dell.com/regulatory\\_compliance](https://www.dell.com/regulatory_compliance).**
- **CAUTION: Before touching anything inside your computer, ground yourself by touching an unpainted metal surface, such as the metal at the back of the computer. While you work, periodically touch an unpainted metal surface to dissipate static electricity which could harm internal components.**
- **CAUTION: When you disconnect a cable, pull it by its connector or its pull tab, not the cable itself. Some cables have connectors with locking tabs or thumbscrews that you must disengage before disconnecting the cable. When disconnecting cables, keep them evenly aligned to avoid bending the connector pins. When connecting cables, ensure that the ports and the connectors are correctly oriented and aligned.**
- **CAUTION: Press and eject any installed card from the media-card reader.**
- **NOTE:** The color of your computer and certain components may appear differently than shown in this document.

## **Before working inside your computer**

#### **About this task**

**NOTE:** The images in this document may differ from your computer depending on the configuration you ordered.

#### **Steps**

- 1. Save and close all open files and exit all open applications.
- 2. Shut down your computer. Click **Start** > **Power** > **Shut down**.
	- **NOTE:** If you are using a different operating system, see the documentation of your operating system for shut-down instructions.
- 3. Disconnect your computer and all attached devices from their electrical outlets.

<span id="page-6-0"></span>4. Disconnect all attached network devices and peripherals, such as keyboard, mouse, and monitor from your computer.

**CAUTION: To disconnect a network cable, first unplug the cable from your computer and then unplug the cable from the network device.**

5. Remove any media card and optical disc from your computer, if applicable.

### **Safety precautions**

The safety precautions chapter details the primary steps to be taken before performing any disassembly instructions.

Observe the following safety precautions before you perform any installation or break/fix procedures involving disassembly or reassembly:

- Turn off the system and all attached peripherals.
- Disconnect the system and all attached peripherals from AC power.
- Disconnect all network cables, telephone, and telecommunications lines from the system.
- Use an ESD field service kit when working inside any to avoid electrostatic discharge (ESD) damage.
- After removing any system component, carefully place the removed component on an anti-static mat.
- Wear shoes with non-conductive rubber soles to reduce the chance of getting electrocuted.

### Standby power

Dell products with standby power must be unplugged before you open the case. Systems that incorporate standby power are essentially powered while turned off. The internal power enables the system to be remotely turned on (wake on LAN) and suspended into a sleep mode and has other advanced power management features.

Unplugging, pressing and holding the power button for 20 seconds should discharge residual power in the system board.

### Bonding

Bonding is a method for connecting two or more grounding conductors to the same electrical potential. This is done through the use of a field service electrostatic discharge (ESD) kit. When connecting a bonding wire, ensure that it is connected to bare metal and never to a painted or non-metal surface. The wrist strap should be secure and in full contact with your skin, and ensure that you remove all jewelry such as watches, bracelets, or rings prior to bonding yourself and the equipment.

## **Electrostatic discharge—ESD protection**

ESD is a major concern when you handle electronic components, especially sensitive components such as expansion cards, processors, memory DIMMs, and system boards. Very slight charges can damage circuits in ways that may not be obvious, such as intermittent problems or a shortened product life span. As the industry pushes for lower power requirements and increased density, ESD protection is an increasing concern.

Due to the increased density of semiconductors used in recent Dell products, the sensitivity to static damage is now higher than in previous Dell products. For this reason, some previously approved methods of handling parts are no longer applicable.

Two recognized types of ESD damage are catastrophic and intermittent failures.

- **Catastrophic** Catastrophic failures represent approximately 20 percent of ESD-related failures. The damage causes an immediate and complete loss of device functionality. An example of catastrophic failure is a memory DIMM that has received a static shock and immediately generates a "No POST/No Video" symptom with a beep code emitted for missing or nonfunctional memory.
- **Intermittent** Intermittent failures represent approximately 80 percent of ESD-related failures. The high rate of intermittent failures means that most of the time when damage occurs, it is not immediately recognizable. The DIMM receives a static shock, but the tracing is merely weakened and does not immediately produce outward symptoms related to the damage. The weakened trace may take weeks or months to melt, and in the meantime may cause degradation of memory integrity, intermittent memory errors, etc.

The more difficult type of damage to recognize and troubleshoot is the intermittent (also called latent or "walking wounded") failure.

Perform the following steps to prevent ESD damage:

- <span id="page-7-0"></span>● Use a wired ESD wrist strap that is properly grounded. The use of wireless anti-static straps is no longer allowed; they do not provide adequate protection. Touching the chassis before handling parts does not ensure adequate ESD protection on parts with increased sensitivity to ESD damage.
- Handle all static-sensitive components in a static-safe area. If possible, use anti-static floor pads and workbench pads.
- When unpacking a static-sensitive component from its shipping carton, do not remove the component from the anti-static packing material until you are ready to install the component. Before unwrapping the anti-static packaging, ensure that you discharge static electricity from your body.
- Before transporting a static-sensitive component, place it in an anti-static container or packaging.

## **ESD field service kit**

The unmonitored Field Service kit is the most commonly used service kit. Each Field Service kit includes three main components: anti-static mat, wrist strap, and bonding wire.

### Components of an ESD field service kit

The components of an ESD field service kit are:

- **Anti-Static Mat** The anti-static mat is dissipative and parts can be placed on it during service procedures. When using an anti-static mat, your wrist strap should be snug and the bonding wire should be connected to the mat and to any bare metal on the system being worked on. Once deployed properly, service parts can be removed from the ESD bag and placed directly on the mat. ESD-sensitive items are safe in your hand, on the ESD mat, in the system, or inside a bag.
- Wrist Strap and Bonding Wire The wrist strap and bonding wire can be either directly connected between your wrist and bare metal on the hardware if the ESD mat is not required, or connected to the anti-static mat to protect hardware that is temporarily placed on the mat. The physical connection of the wrist strap and bonding wire between your skin, the ESD mat, and the hardware is known as bonding. Use only Field Service kits with a wrist strap, mat, and bonding wire. Never use wireless wrist straps. Always be aware that the internal wires of a wrist strap are prone to damage from normal wear and tear, and must be checked regularly with a wrist strap tester in order to avoid accidental ESD hardware damage. It is recommended to test the wrist strap and bonding wire at least once per week.
- **ESD Wrist Strap Tester** The wires inside of an ESD strap are prone to damage over time. When using an unmonitored kit, it is a best practice to regularly test the strap prior to each service call, and at a minimum, test once per week. A wrist strap tester is the best method for doing this test. If you do not have your own wrist strap tester, check with your regional office to find out if they have one. To perform the test, plug the wrist-strap's bonding-wire into the tester while it is strapped to your wrist and push the button to test. A green LED is lit if the test is successful; a red LED is lit and an alarm sounds if the test fails.
- **Insulator Elements** It is critical to keep ESD sensitive devices, such as plastic heat sink casings, away from internal parts that are insulators and often highly charged.
- **Working Environment**  Before deploying the ESD Field Service kit, assess the situation at the customer location. For example, deploying the kit for a server environment is different than for a desktop or portable environment. Servers are typically installed in a rack within a data center; desktops or portables are typically placed on office desks or cubicles. Always look for a large open flat work area that is free of clutter and large enough to deploy the ESD kit with additional space to accommodate the type of system that is being repaired. The workspace should also be free of insulators that can cause an ESD event. On the work area, insulators such as Styrofoam and other plastics should always be moved at least 12 inches or 30 centimeters away from sensitive parts before physically handling any hardware components
- **ESD Packaging** All ESD-sensitive devices must be shipped and received in static-safe packaging. Metal, static-shielded bags are preferred. However, you should always return the damaged part using the same ESD bag and packaging that the new part arrived in. The ESD bag should be folded over and taped shut and all the same foam packing material should be used in the original box that the new part arrived in. ESD-sensitive devices should be removed from packaging only at an ESD-protected work surface, and parts should never be placed on top of the ESD bag because only the inside of the bag is shielded. Always place parts in your hand, on the ESD mat, in the system, or inside an anti-static bag.
- **Transporting Sensitive Components** When transporting ESD sensitive components such as replacement parts or parts to be returned to Dell, it is critical to place these parts in anti-static bags for safe transport.

### ESD protection summary

It is recommended that all field service technicians use the traditional wired ESD grounding wrist strap and protective anti-static mat at all times when servicing Dell products. In addition, it is critical that technicians keep sensitive parts separate from all insulator parts while performing service and that they use anti-static bags for transporting sensitive components.

### <span id="page-8-0"></span>**Transporting sensitive components**

When transporting ESD sensitive components such as replacement parts or parts to be returned to Dell, it is critical to place these parts in anti-static bags for safe transport.

## **After working inside your computer**

#### **About this task**

**CAUTION: Leaving stray or loose screws inside your computer may severely damage your computer.**

#### **Steps**

- 1. Replace all screws and ensure that no stray screws remain inside your computer.
- 2. Connect any external devices, peripherals, or cables you removed before working on your computer.
- 3. Replace any media cards, discs, or any other parts that you removed before working on your computer.
- 4. Connect your computer and all attached devices to their electrical outlets.
- 5. Turn on your computer.

# **2**

# **Removing and installing components**

<span id="page-9-0"></span>**NOTE:** The images in this document may differ from your computer depending on the configuration you ordered.

## **Recommended tools**

The procedures in this document may require the following tools:

- Phillips #0 screwdriver
- Phillips #1 screwdriver
- Plastic scribe-Recommended for field technician

## **Screw List**

The following table shows the screw list and the images for different components.

#### **Table 1. Screw list**

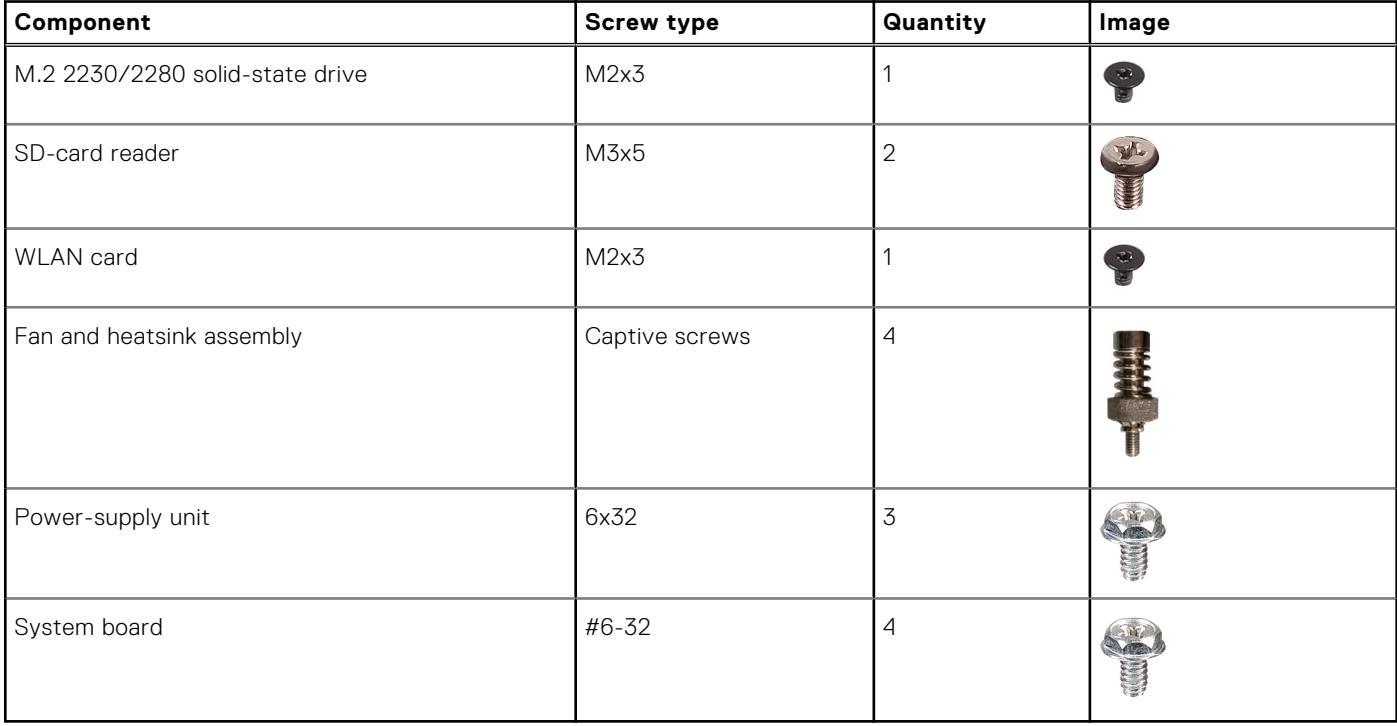

## <span id="page-10-0"></span>**Major components of your system**

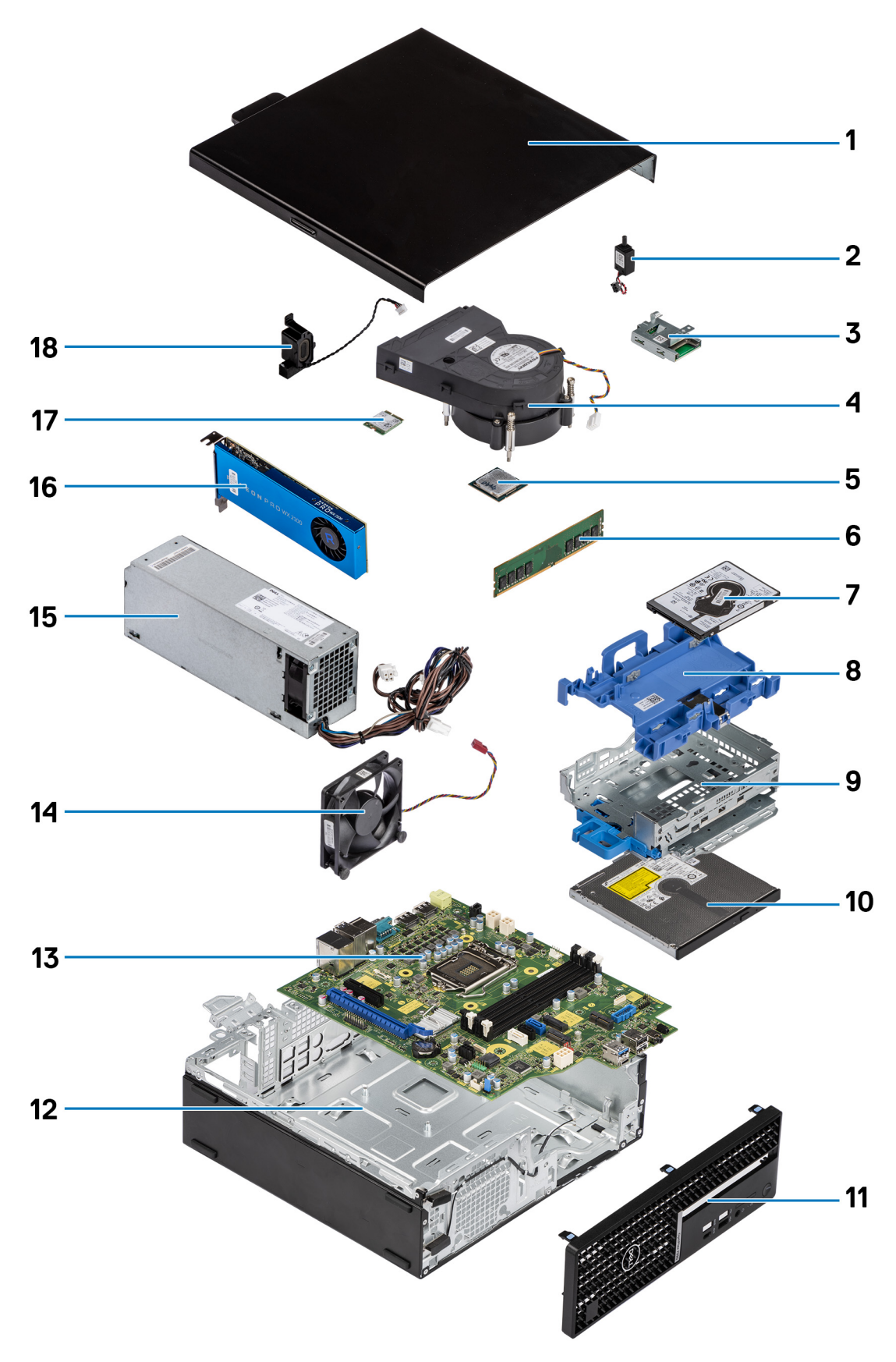

1. Side cover

- <span id="page-11-0"></span>2. Intrusion switch
- 3. SD-card reader
- 4. Processor fan and heat-sink assembly
- 5. Processor
- 6. Memory module
- 7. 2.5-inch hard-drive
- 8. 2.5/3.5-inch hard-drive caddy

**NOTE:** The caddy can hold one 2.5 inch and 3.5-inch hard drives on both sides.

- 9. Hard-drive and Optical-drive bracket
- 10. Optical Drive
- 11. Front bezel
- 12. Chassis
- 13. System board
- 14. Chassis fan
- 15. Power Supply Unit
- 16. Powered Graphical processing unit
- 17. M.2 WLAN
- 18. Speaker
- **NOTE:** Dell provides a list of components and their part numbers for the original system configuration purchased. These parts are available according to warranty coverages purchased by the customer. Contact your Dell sales representative for purchase options.

## **Side cover**

## **Removing the side cover**

#### **Prerequisites**

1. Follow the procedure in [before working inside your computer](#page-8-0).

**NOTE:** Ensure that you remove the security cable from the security-cable slot (if applicable).

#### **About this task**

The following images how the side covers and provide a visual representation of the removal procedure.

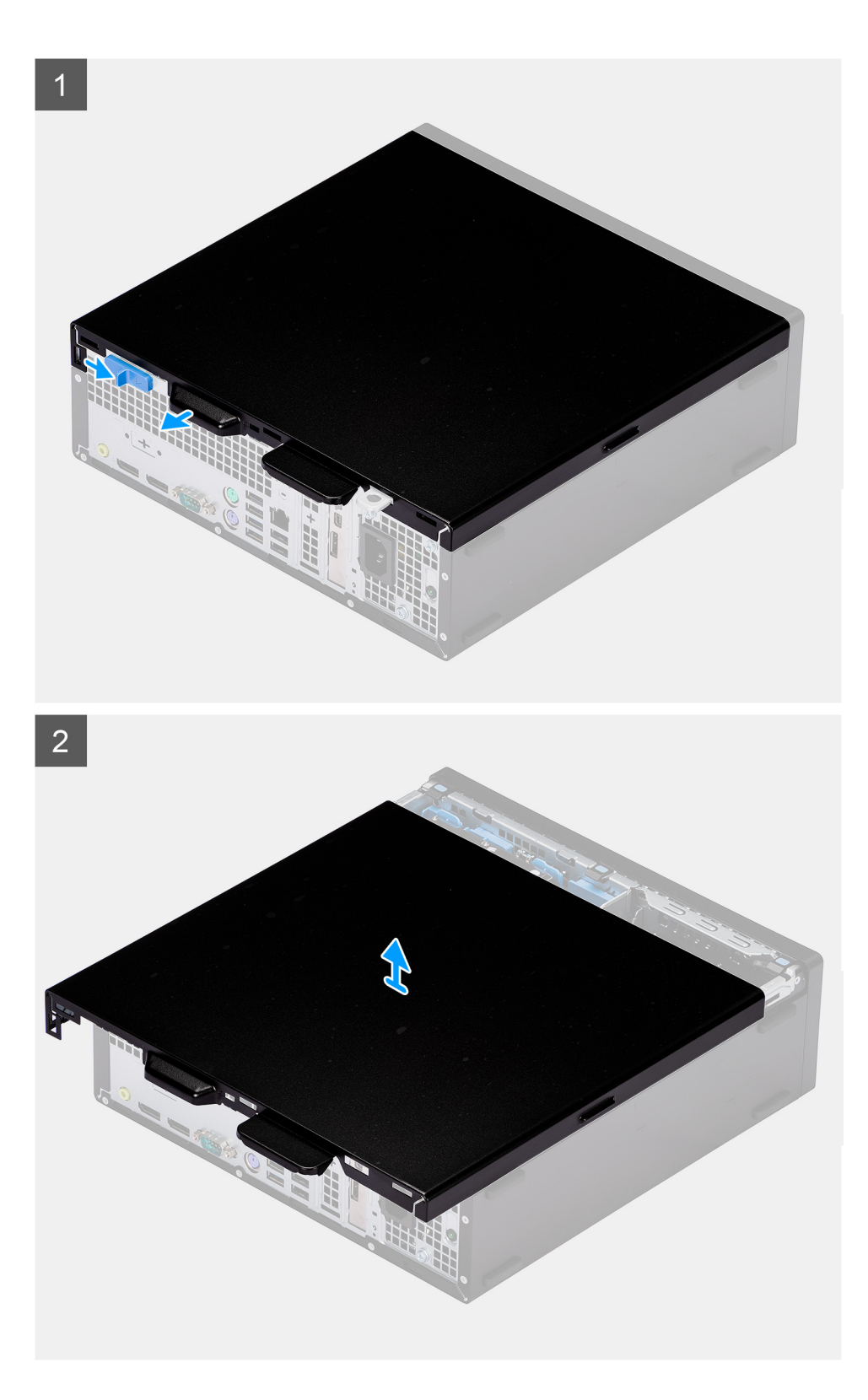

- 1. Slide the release latch to the right until your hear a click and slide the cover towards the back of the computer.
- 2. Lift the side cover from the computer.

## <span id="page-13-0"></span>**Installing the side cover**

#### **Prerequisites**

If you are replacing a component, remove the existing component before performing the installation procedure.

#### **About this task**

The following image shows the side cover and provides a visual representation of the installation procedure.

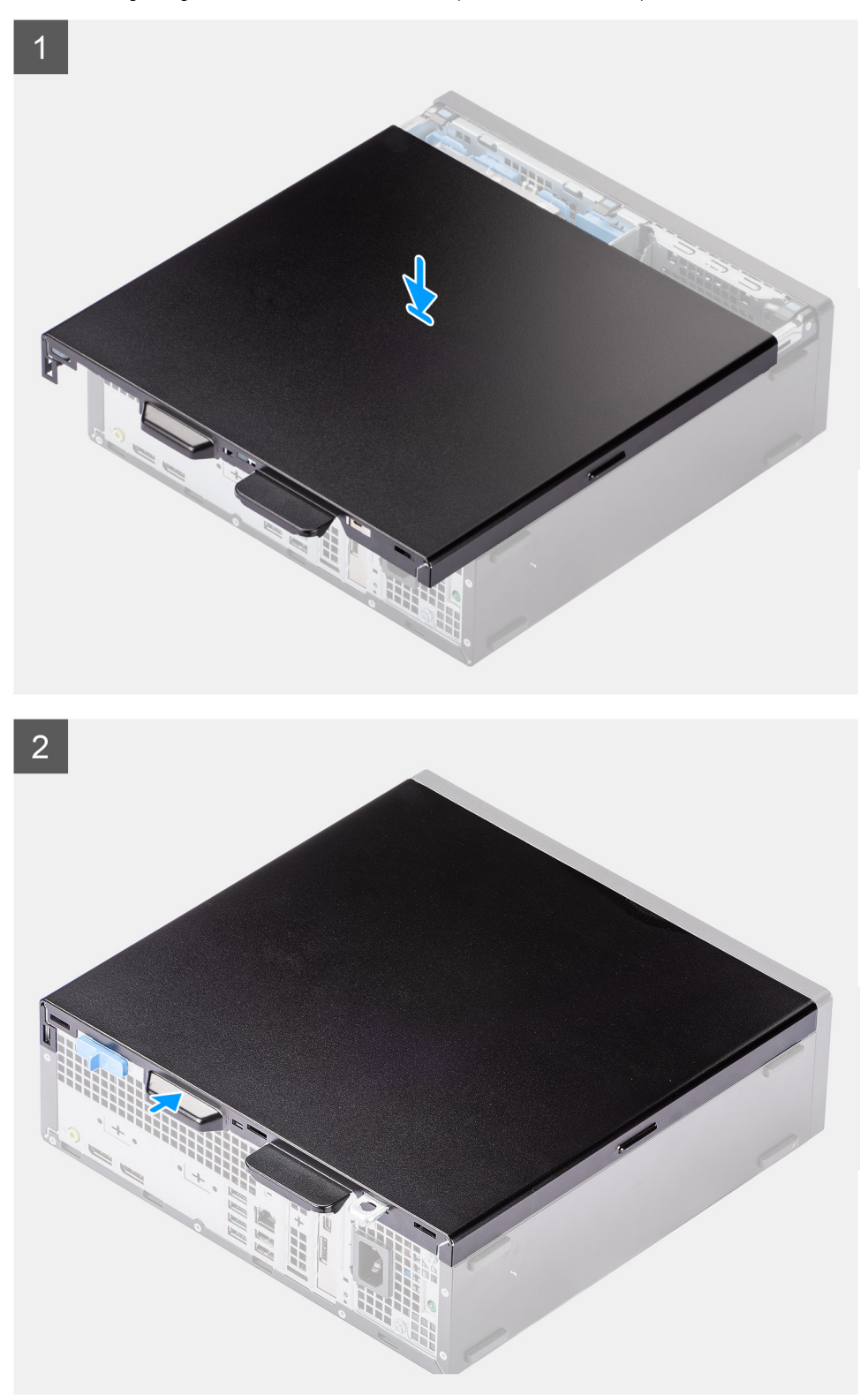

- <span id="page-14-0"></span>1. Place the side cover onto the system aligning the tabs on the chassis.
- 2. Slide the side cover towards the front of the computer until you hear the release latch click.

#### **Next steps**

1. Follow the procedure in [after working inside your computer.](#page-8-0)

## **Intrusion switch**

## **Removing the intrusion switch**

#### **Prerequisites**

- 1. Follow the procedure in [before working inside your computer](#page-5-0).
- 2. Remove the [side cover](#page-11-0).

#### **About this task**

The following image indicate the location of the intrusion switch and provide a visual representation of the removal procedure.

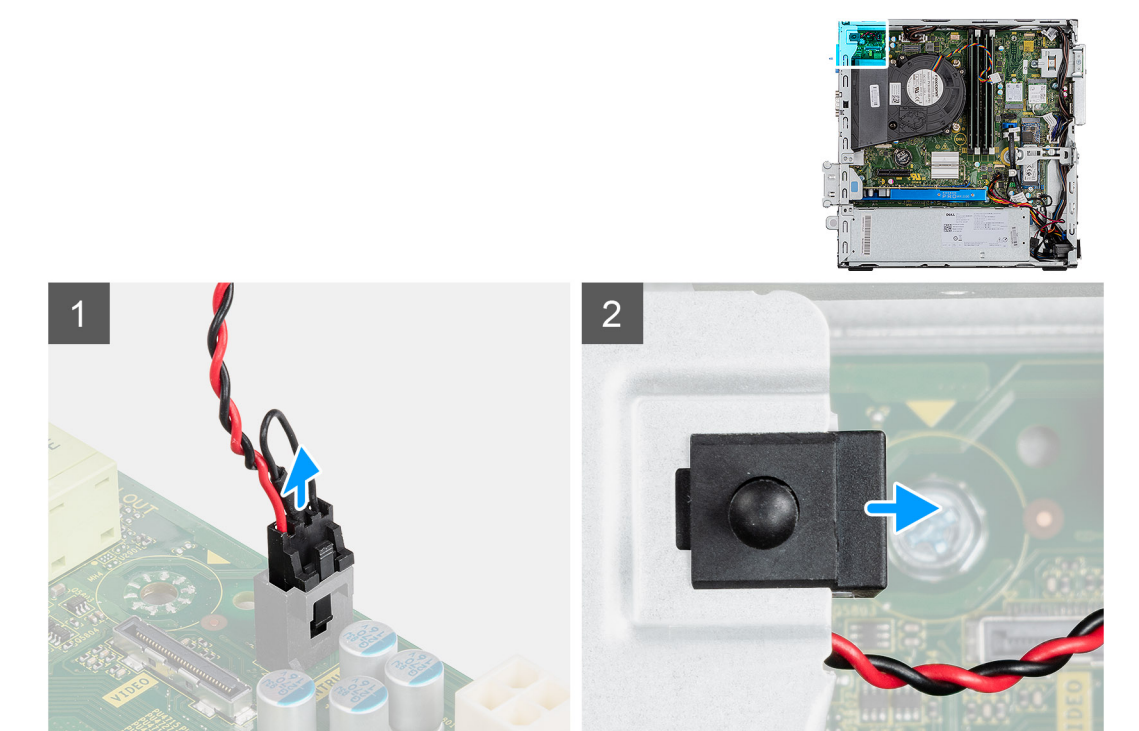

#### **Steps**

- 1. Press down on the latch on the intrusion switch cable and disconnect it from the connector on the system board.
- 2. Slide the intrusion switch and lift it away from the computer .

## **Installing the intrusion switch**

#### **Prerequisites**

If you are replacing a component, remove the existing component before performing the installation procedure.

#### <span id="page-15-0"></span>**About this task**

The following image indicates the location of the intrusion switch and provides a visual representation of the installation procedure.

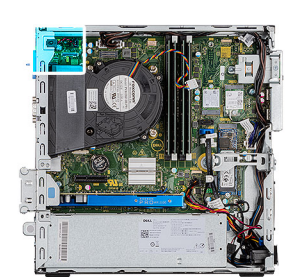

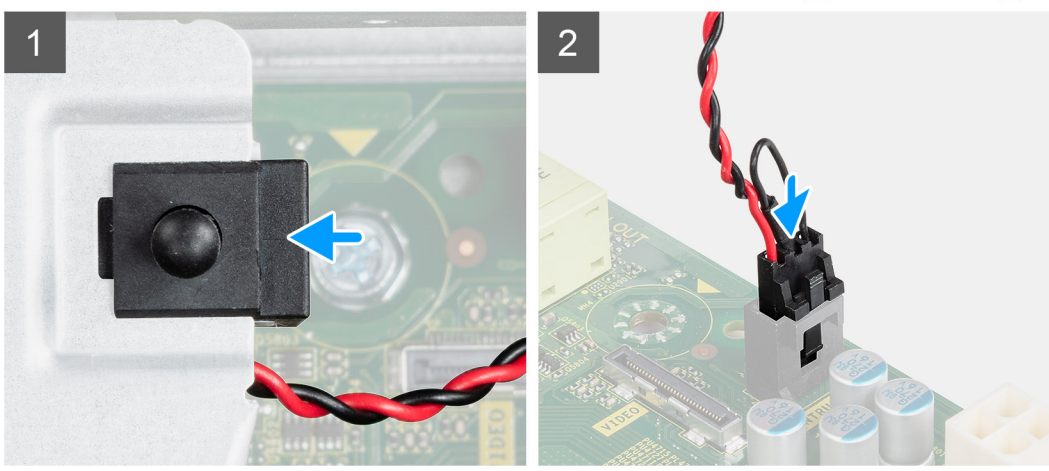

#### **Steps**

- 1. Slide the intrusion switch into the slot on the chassis.
- 2. Insert the connector from intrusion switch cable into the connector on the system board until it clicks into place.

#### **Next steps**

- 1. Install the [side cover.](#page-13-0)
- 2. Follow the procedure in [after working inside your computer.](#page-8-0)

## **Front bezel**

## **Removing the front bezel**

#### **Prerequisites**

- 1. Follow the procedure in [before working inside your computer](#page-5-0).
- 2. Remove the [side cover](#page-11-0).

#### **About this task**

The following images indicate the location of the front bezel and provide a visual representation of the removal procedure.

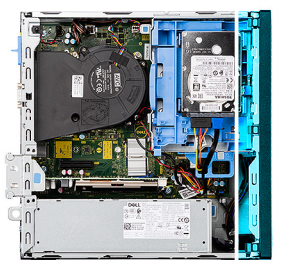

<span id="page-16-0"></span>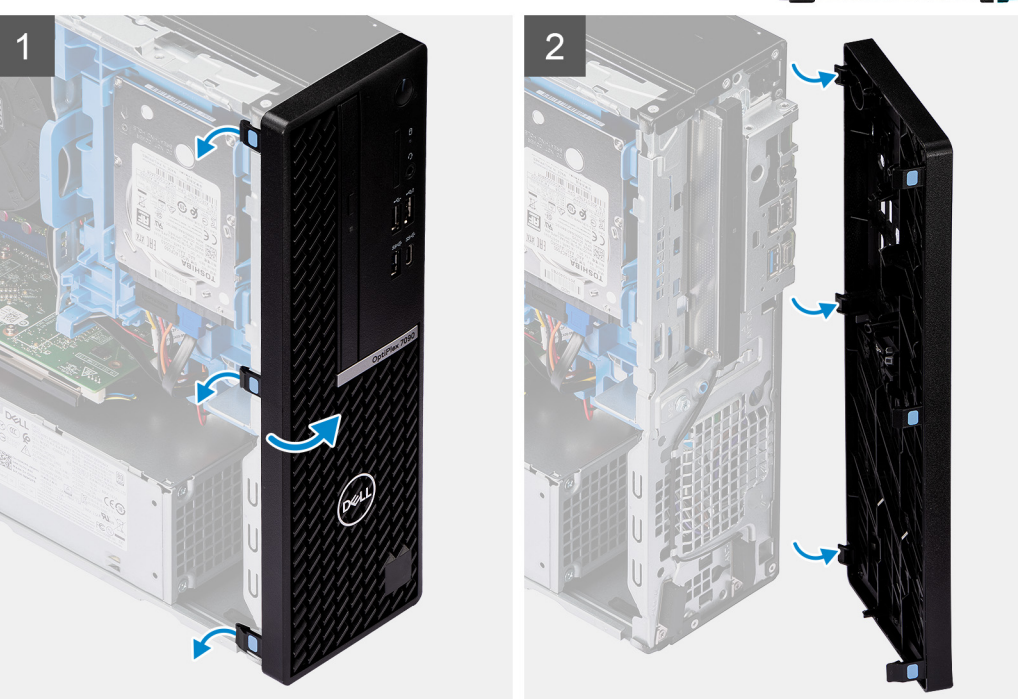

- 1. Gently pry and release the front-cover tabs sequentially from the top.
- 2. Rotate the front cover outward from the chassis.
- 3. Remove the front bezel from the chassis.

## **Installing the front bezel**

#### **Prerequisites**

If you are replacing a component, remove the existing component before performing the installation procedure.

#### **About this task**

The following image indicates the location of the front bezel and provides a visual representation of the installation procedure.

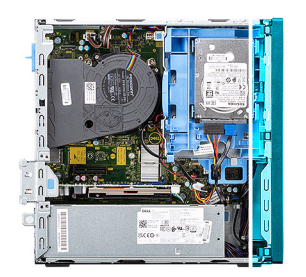

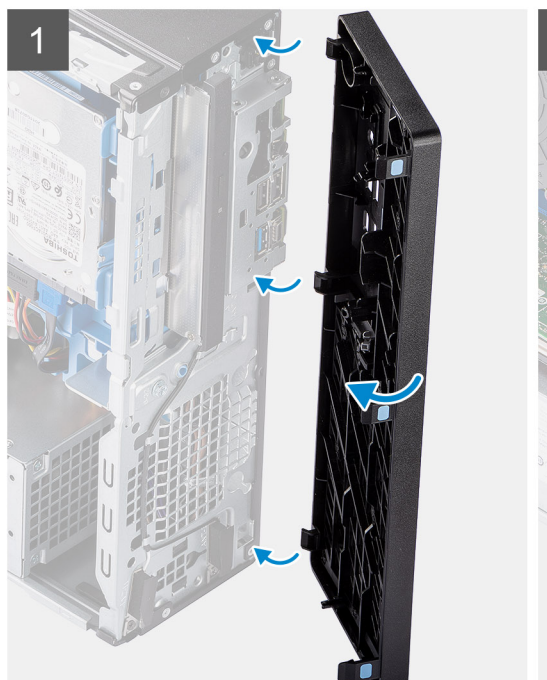

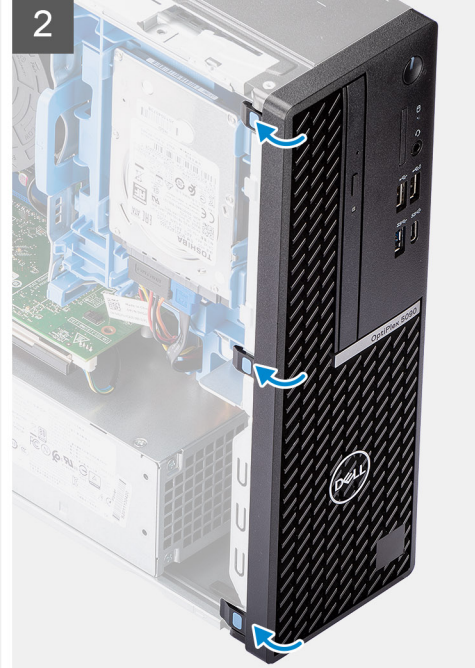

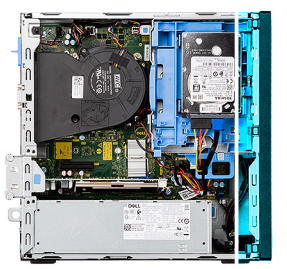

<span id="page-18-0"></span>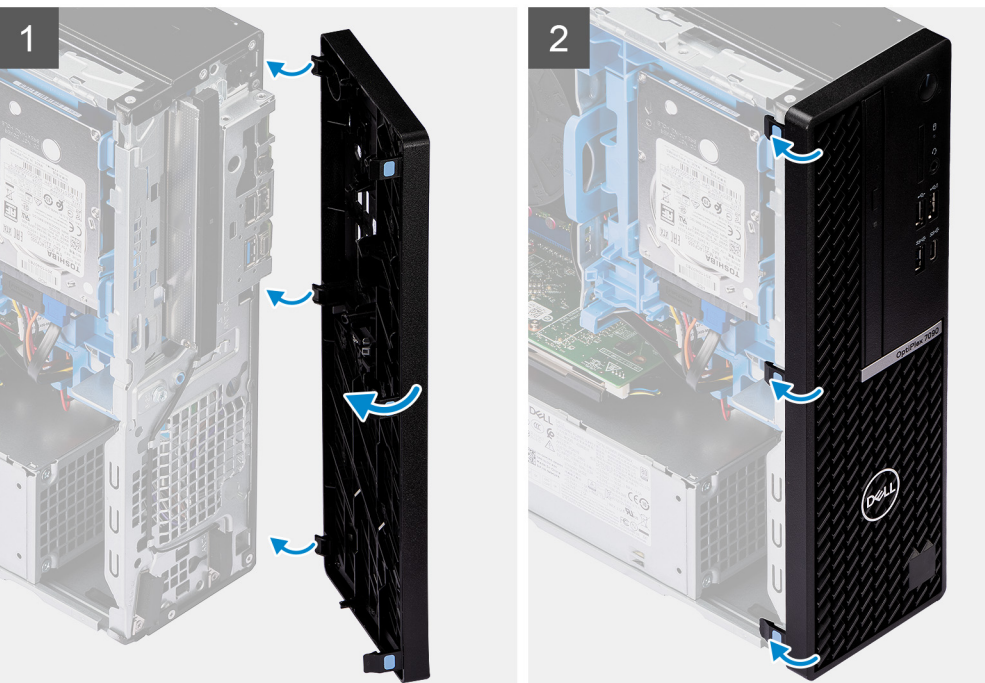

- 1. Align and insert the front-cover tabs with the slots on the chassis.
- 2. Rotate the front cover towards the chassis and snap it into place.

#### **Next steps**

- 1. Install the [side cover.](#page-13-0)
- 2. Follow the procedure in [after working inside your computer.](#page-8-0)

## **Hard drive**

## **Removing the 2.5/3.5-inch hard-drive caddy**

#### **Prerequisites**

- 1. Follow the procedure in [before working inside your computer](#page-5-0).
- 2. Remove the [side cover](#page-11-0).
- 3. Remove the [front bezel.](#page-15-0)

#### **About this task**

The following images indicate the location of the 2.5/3.5-inch hard-drive caddy and provide a visual representation of the removal procedure.

<span id="page-19-0"></span>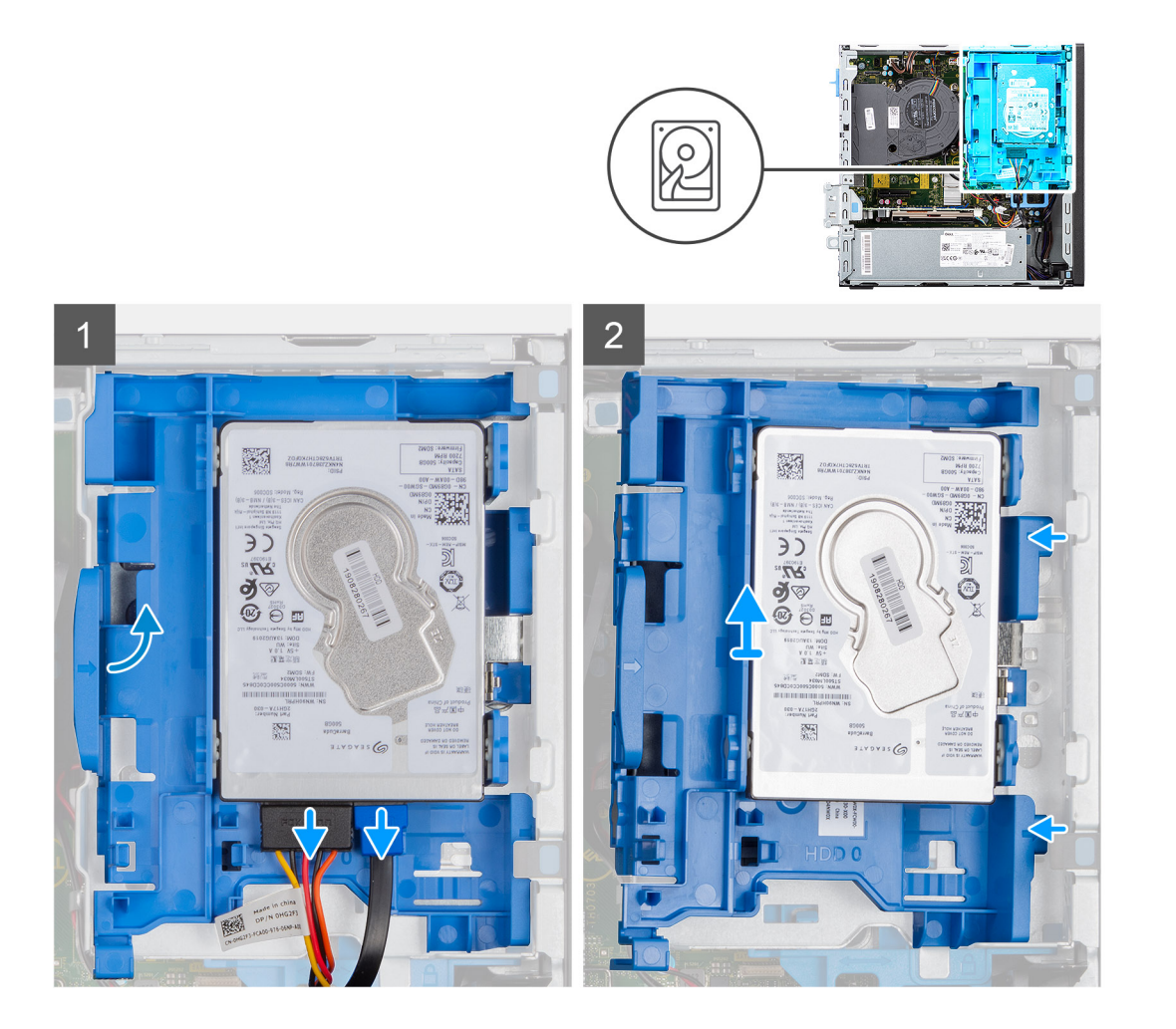

- 1. Disconnect the hard-drive data and power cables from the connectors on the hard drive and push the left tab towards the hard-drive to free the caddy from the chassis
- 2. Release the hard-drive caddy from the tabs on the right side and slide the hard-drive caddy out.

**NOTE:** The hard-drive's power and data cables can only connected from the bottom side of the caddy. Make a note of the orientation of the hard drive to avoid errors during installation.

### **Removing the 2.5-inch hard-drive**

#### **Prerequisites**

- 1. Follow the procedure in [before working inside your computer](#page-8-0).
- 2. Remove the [side cover](#page-11-0).
- 3. Remove the [front bezel.](#page-15-0)
- 4. Remove the [2.5/3.5-inch hard-drive caddy](#page-18-0).

#### **About this task**

The following images indicate the location of the hard drive and provide a visual representation of the removal procedure.

**NOTE:** The hard-drive caddy can hold both 2.5-inch and 3.5-inch hard drives simultaneously. Turn over the caddy to find the second set of mounting points for hard-drives.

<span id="page-20-0"></span>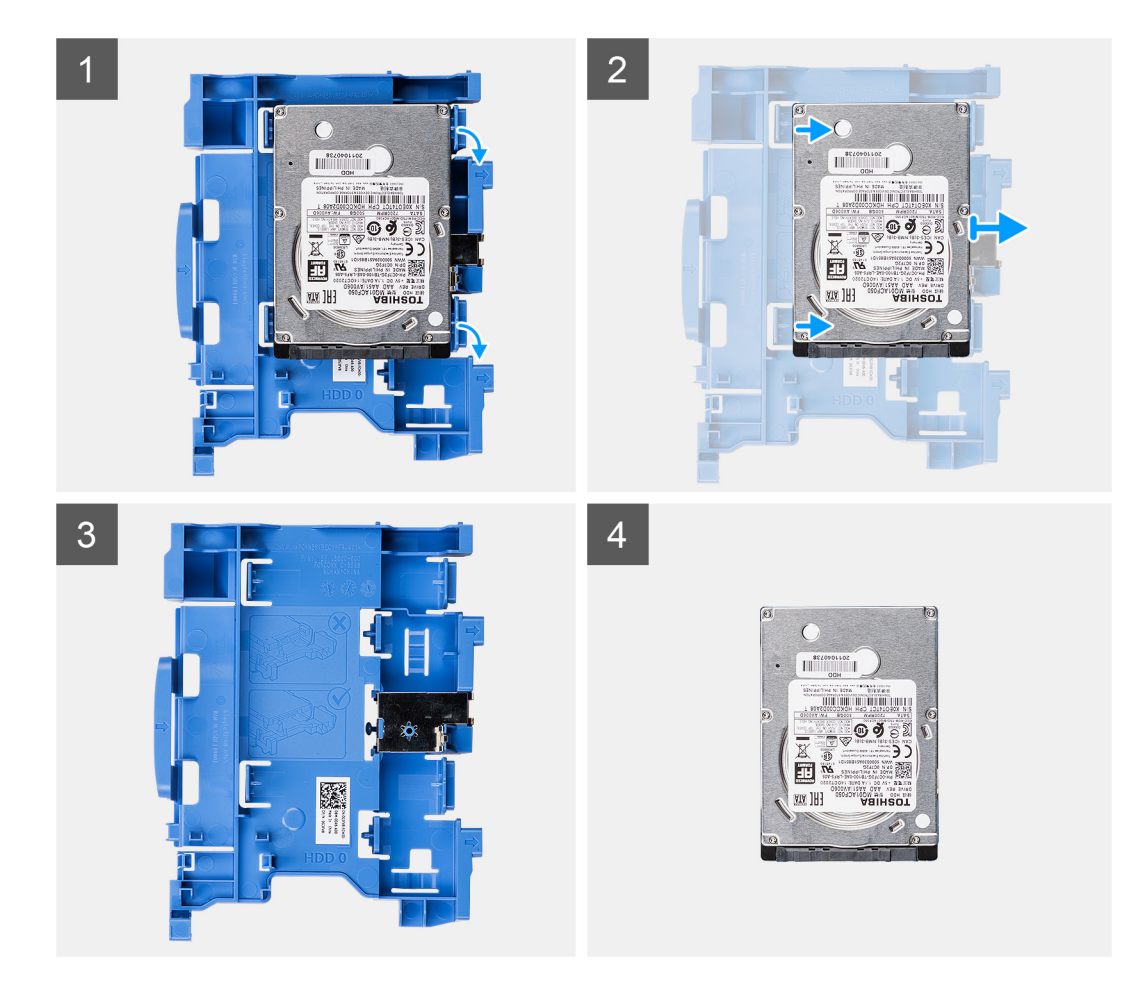

- 1. Pull the two tabs from the hard-drive caddy away from the hard-drive.
- 2. Slide the hard-drive towards the right to free it from the mounting points on the caddy and lift it away from the system.

## **Installing the 2.5/3.5-inch hard-drive caddy**

#### **Prerequisites**

If you are replacing a component, remove the existing component before performing the installation procedure.

#### **About this task**

The following image indicates the location of the 2.5/3.5-inch hard-drive caddy and provides a visual representation of the installation procedure.

<span id="page-21-0"></span>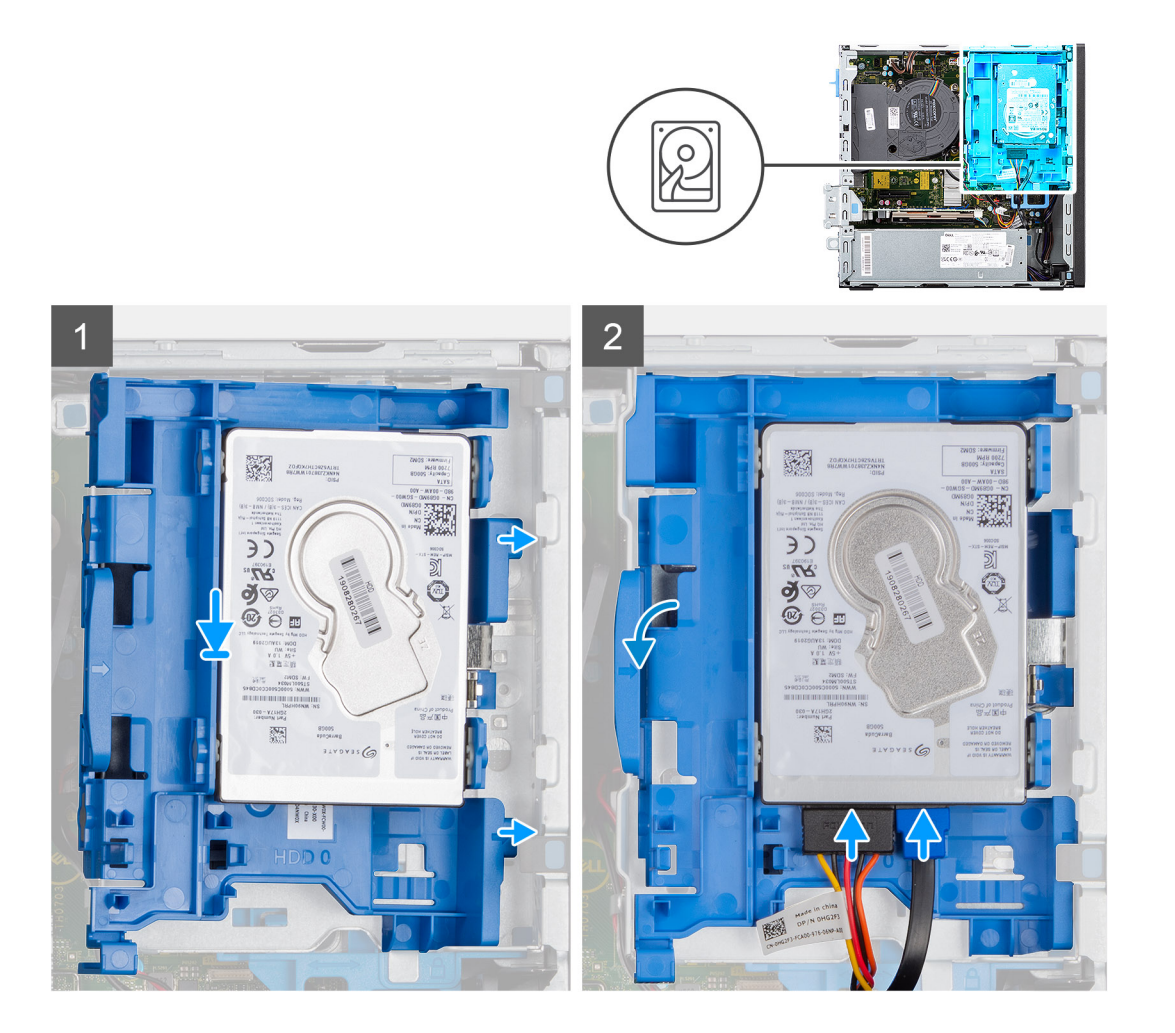

1. Place the tabs on the right side of the hard-drive caddy onto the holders on the chassis and push the left side of the caddy down until it clicks into place.

**NOTE:** Use the arrows seen on the caddy as guides to identify the tabs on the tray.

2. Connect the hard-drive data and power cables to the connectors on the hard drive.

#### **Next steps**

- 1. Install the [front bezel](#page-16-0).
- 2. Install the [side cover.](#page-13-0)
- 3. Follow the procedure in [after working inside your computer.](#page-8-0)

## **Installing the 2.5-inch hard-drive**

#### **Prerequisites**

If you are replacing a component, remove the existing component before performing the installation procedure.

#### **About this task**

The following image shows the hard-drive and provides a visual representation of the installation procedure.

<span id="page-22-0"></span>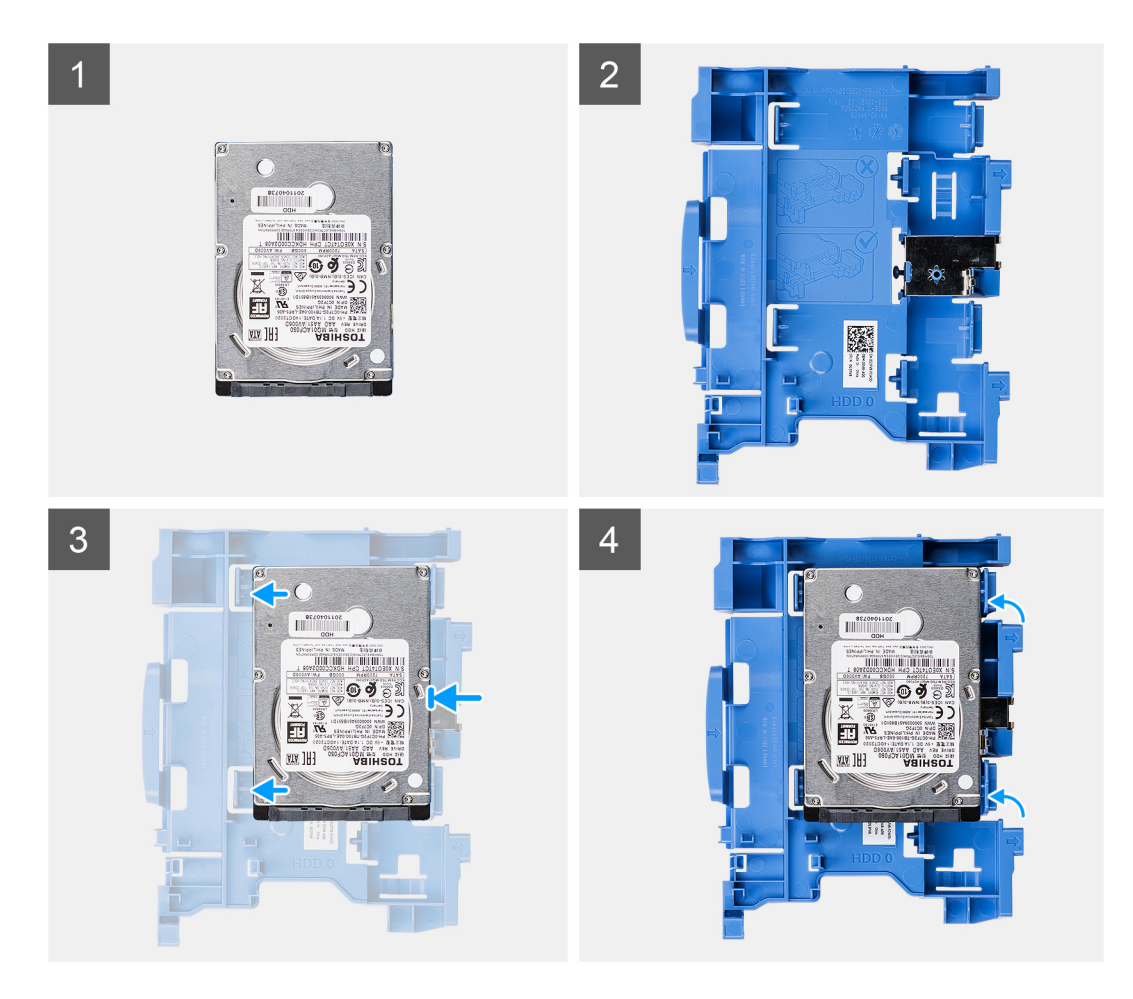

- 1. Align the hard-drive with the mounting points on the caddy and place the hard-drive onto it.
- 2. Pull the tabs on the right side of the caddy until the hard-drive clicks into place.

#### **Next steps**

- 1. Install the [2.5/3.5-inch hard-drive caddy.](#page-20-0)
- 2. Install the [front bezel](#page-16-0).
- 3. Install the [side cover.](#page-13-0)
- 4. Follow the procedure in [after working inside your computer.](#page-8-0)

## **Solid-state drive**

## **Removing the M.2 2230 solid-state drive**

#### **Prerequisites**

- 1. Follow the procedure in [before working inside your computer](#page-5-0).
- 2. Remove the [side cover](#page-11-0).
- 3. Remove the [front bezel.](#page-15-0)
- 4. Remove the [2.5/3.5-inch caddy](#page-18-0).

#### **About this task**

The following images indicate the location of the M.2 2230 solid-state drive and provide a visual representation of the removal procedure.

<span id="page-23-0"></span>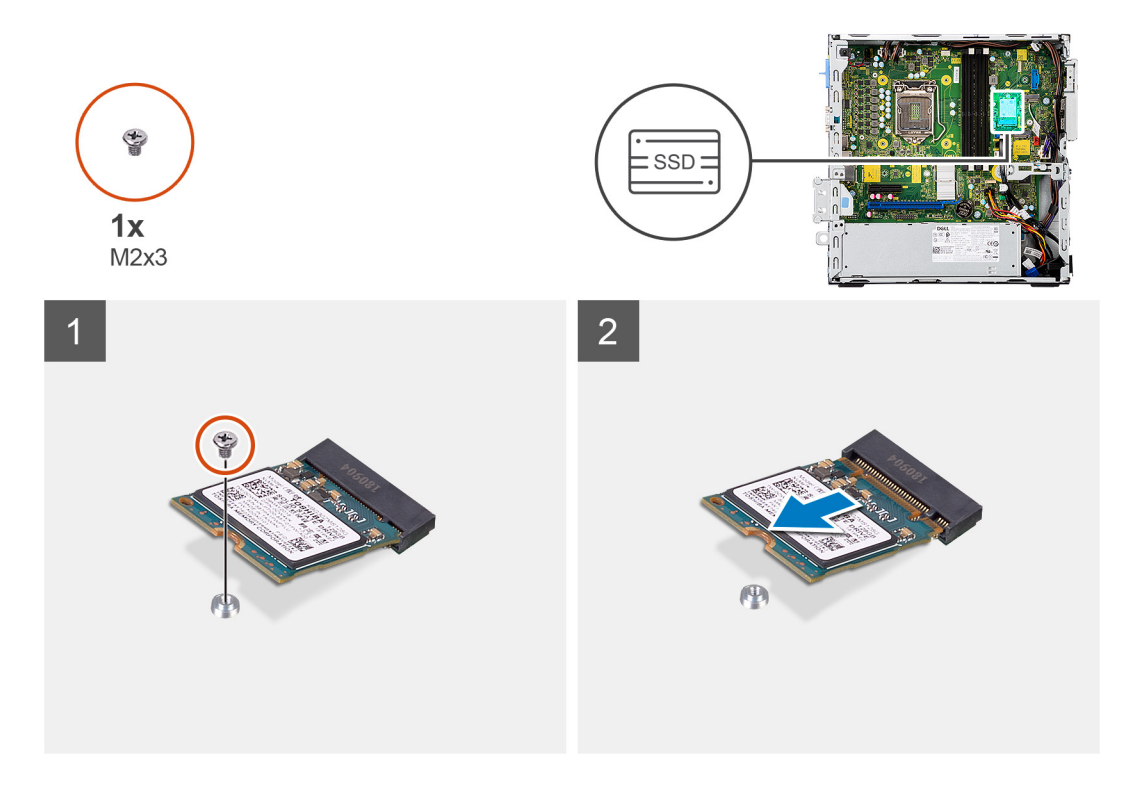

- 1. Remove the single (M2x3) screw that secures the solid-state drive to the system board.
- 2. Slide and lift the solid-state drive off the system board.

## **Installing the M.2 2230 solid-state drive**

#### **Prerequisites**

If you are replacing a component, remove the existing component before performing the installation procedure.

#### **About this task**

The following image indicates the location of the M.2 2230 solid-state drive and provides a visual representation of the installation procedure.

<span id="page-24-0"></span>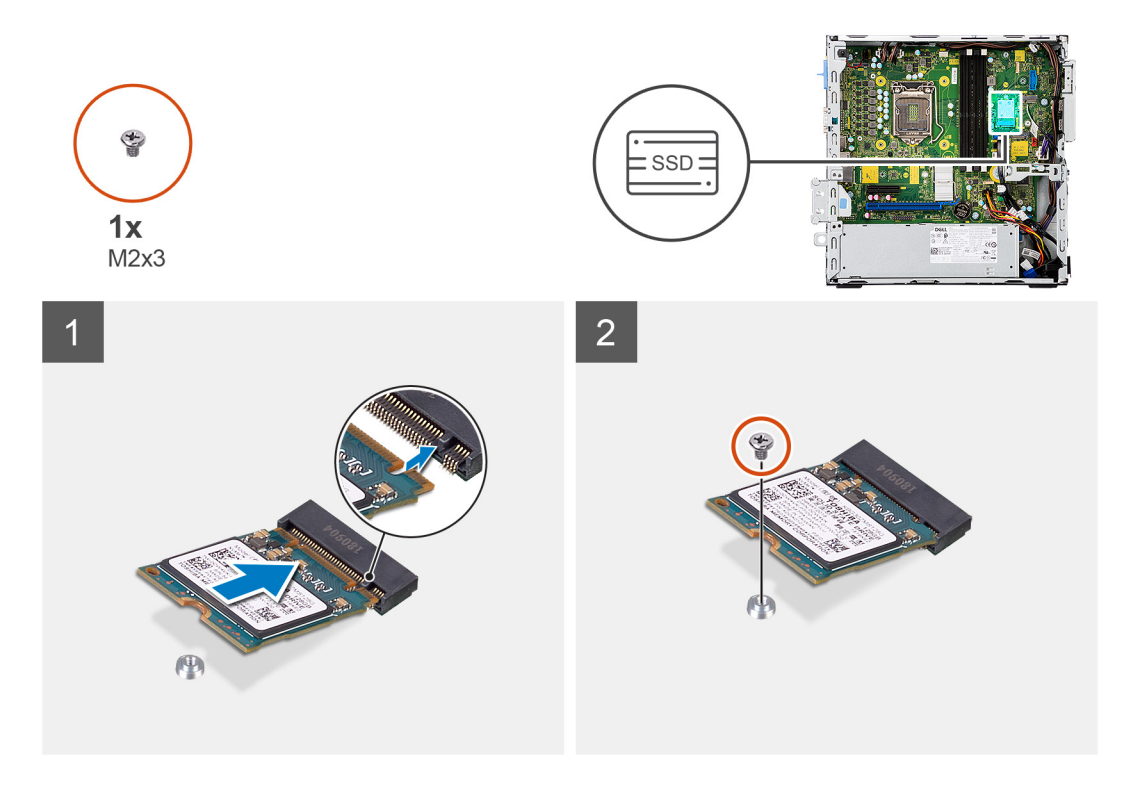

- 1. Align the solid-state drive with the socket on the system board and slide it in.
- 2. Replace the single (M2X3) screw that secures the M.2 solid-state drive to the system board.

#### **Next steps**

- 1. Install the [2.5/3.5-inch hard-drive caddy.](#page-20-0)
- 2. Install the [front bezel](#page-16-0).
- 3. Install the [side cover.](#page-13-0)
- 4. Follow the procedure in [after working inside your computer.](#page-8-0)

## **Removing the M.2 2280 solid-state drive**

#### **Prerequisites**

- 1. Follow the procedure in [before working inside your computer](#page-5-0).
- 2. Remove the [side cover](#page-11-0).
- 3. Remove the [front bezel.](#page-15-0)
- 4. Remove the [2.5/3.5-inch hard-drive caddy](#page-18-0).

#### **About this task**

The following images indicate the location of the M.2 2280 solid-state drive and provide a visual representation of the removal procedure.

<span id="page-25-0"></span>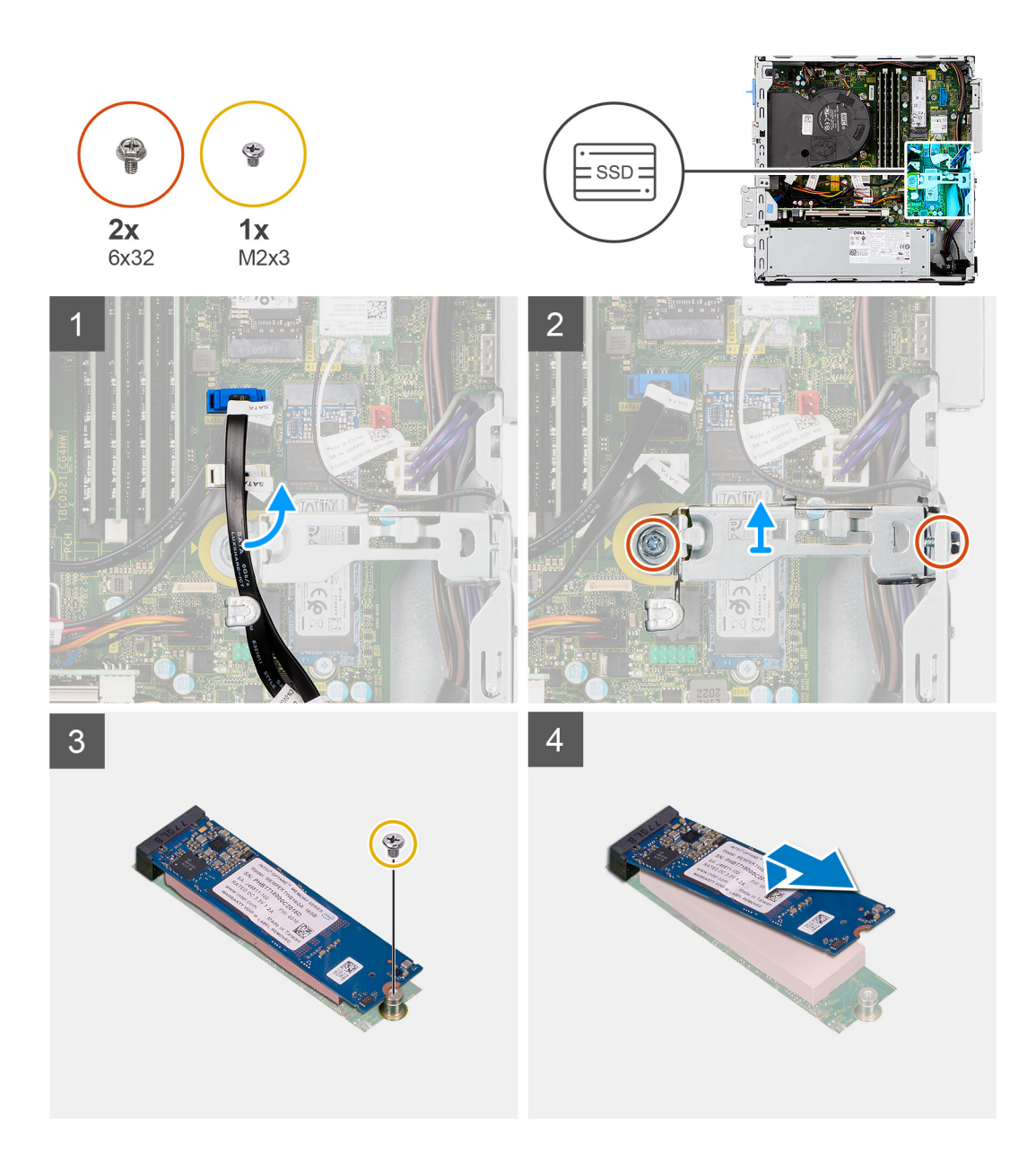

- 1. Unroute the SATA cable from the routing guide on metal bracket.
- 2. Remove the two (6x32) screws securing the metal bracket and lift it away from the system.
- 3. Remove the screw (M2x3) that secures the solid-state drive to the system board.
- 4. Slide and lift the solid-state drive off the system board.

## **Installing the M.2 2280 solid-state drive**

#### **Prerequisites**

If you are replacing a component, remove the existing component before performing the installation procedure.

#### **About this task**

The following image indicates the location of the M.2 2280 solid-state drive and provides a visual representation of the installation procedure.

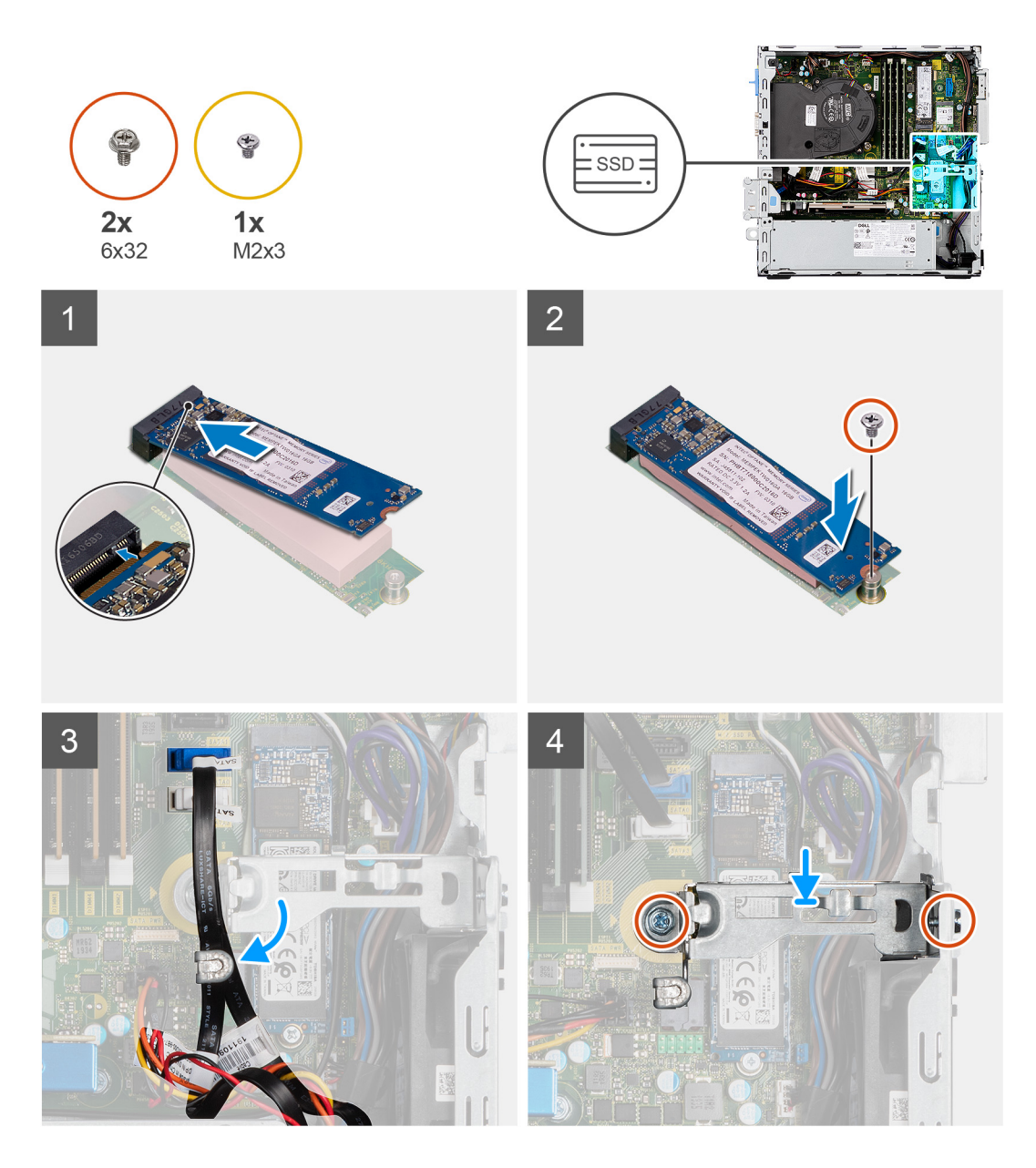

- 1. Align the notch on the solid-state drive with the tab on the M.2 card slot.
- 2. Slide the solid-state drive into the M.2 card slot on the system board.
- 3. Replace the screw (M2x3) that secures the solid-state drive to the system board.
- 4. Re-route the SATA cables through the cable management tab.
- 5. Replace the two screws (6x32) to secure the metal bracket to the computer.

#### **Next steps**

- 1. Install the [2.5/3.5-inch hard-drive caddy.](#page-20-0)
- 2. Install the [front bezel](#page-16-0).
- 3. Install the [side cover.](#page-13-0)
- 4. Follow the procedure in [after working inside your computer.](#page-8-0)

## <span id="page-27-0"></span>**Optical drive**

## **Removing the hard-drive and optical-drive bracket**

#### **Prerequisites**

- 1. Follow the procedure in [before working inside your computer](#page-8-0).
- 2. Remove the [side cover](#page-11-0).
- 3. Remove the [front bezel.](#page-15-0)
- 4. Remove the [2.5/3.5-inch hard-drive caddy](#page-18-0).

#### **About this task**

The following images indicate the location of the hard-drive and optical-drive bracket and provide a visual representation of the removal procedure.

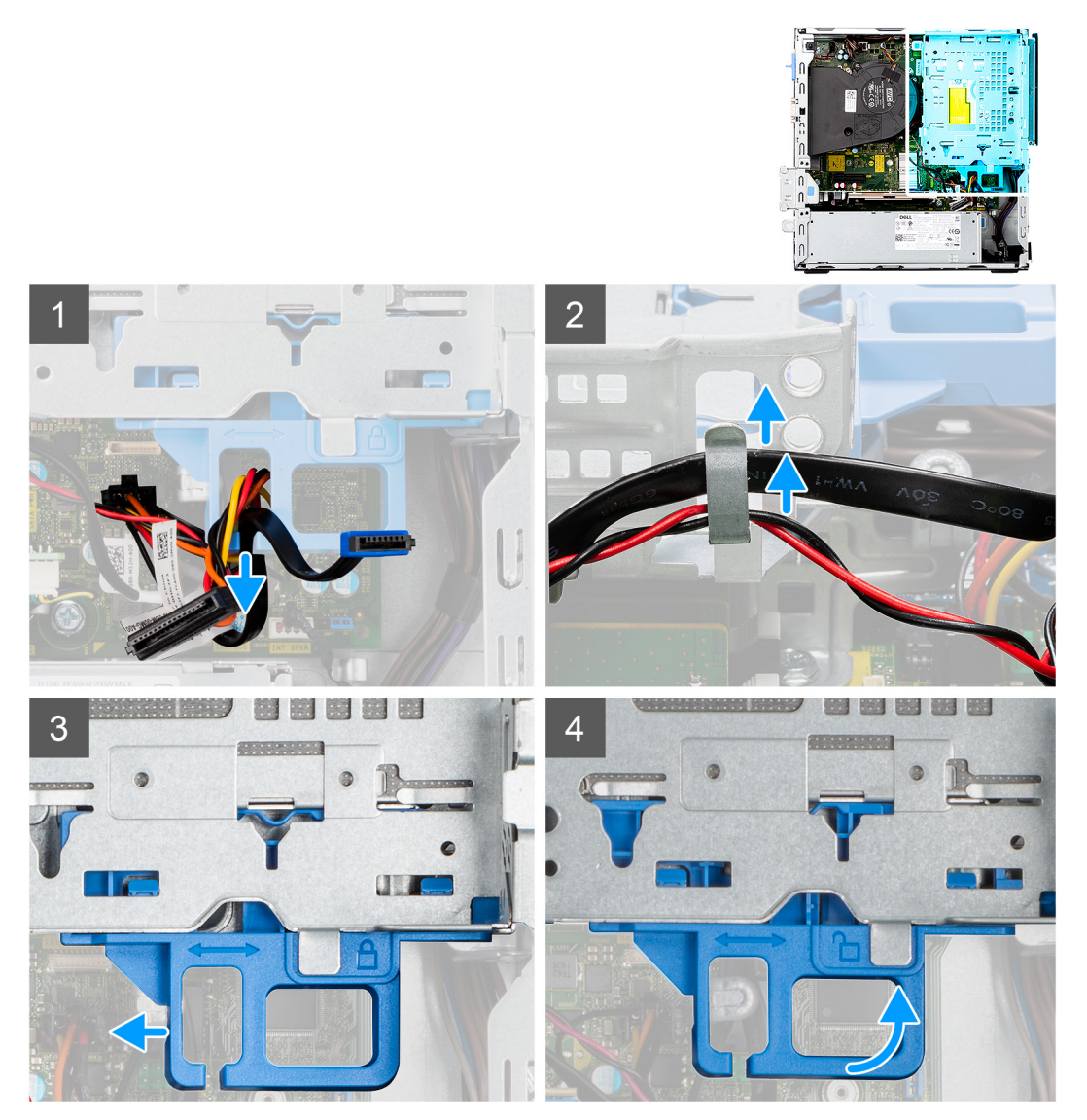

<span id="page-28-0"></span>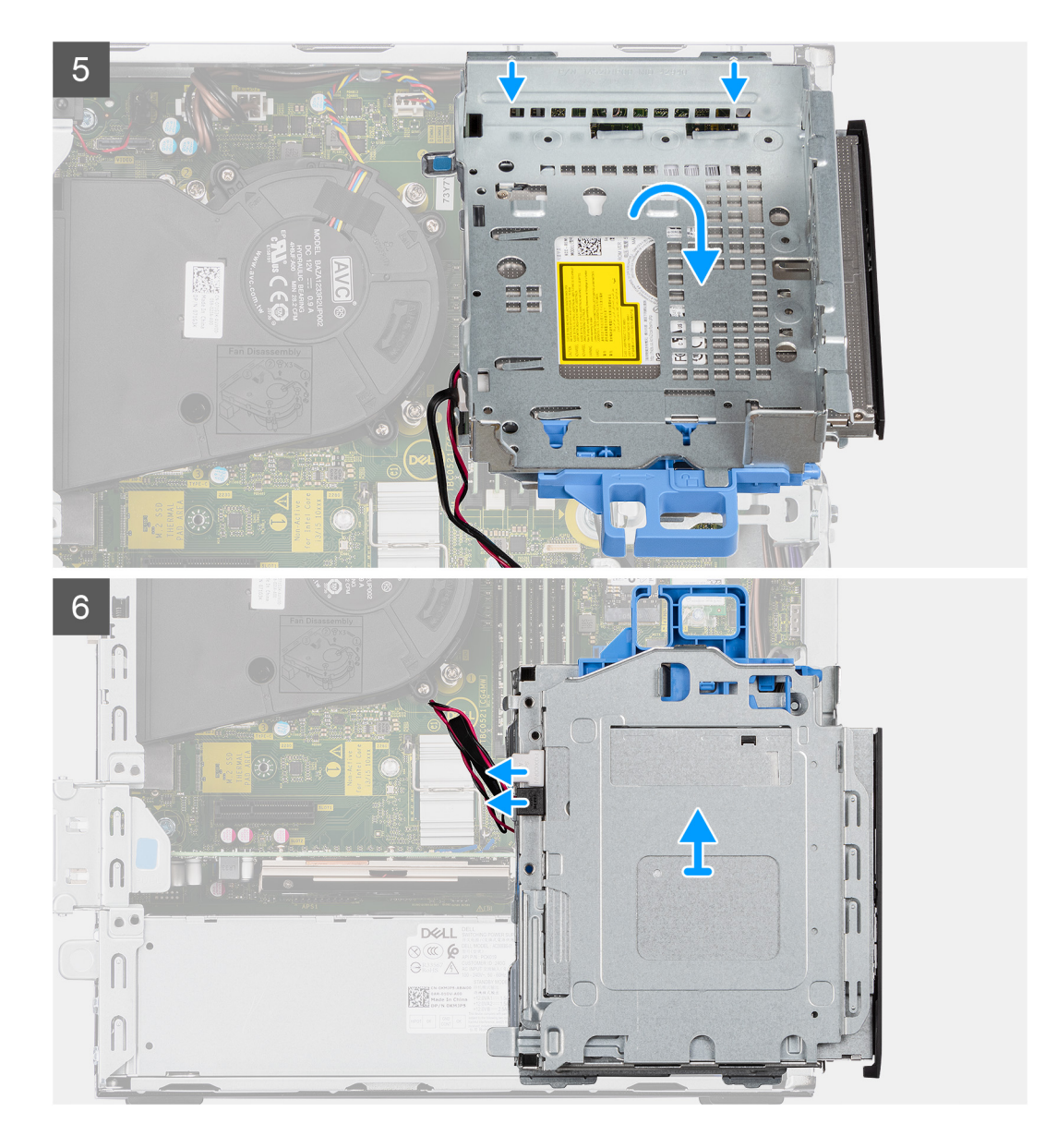

- 1. Remove the hard-drive power and data cables that are routed via the locking mechanism.
- 2. Remove the cables from the routing points on the bracket.
- 3. Move the lock handle from the locking mechanism towards the left to unlock the bracket and detach it from the chassis.
- 4. Hold the lock handle to lift the bracket.
- 5. Lift the bracket upwards and detach it from the mounting points on the top portion of the chassis.
- 6. Disconnect the power and SATA cables from the optical drive and lift the bracket away from the computer.

## **Installing the hard-drive and optical-drive bracket**

#### **Prerequisites**

If you are replacing a component, remove the existing component before performing the installation procedure.

#### **About this task**

The following image indicates the location of the hard-drive and optical-drive bracket and provides a visual representation of the installation procedure.

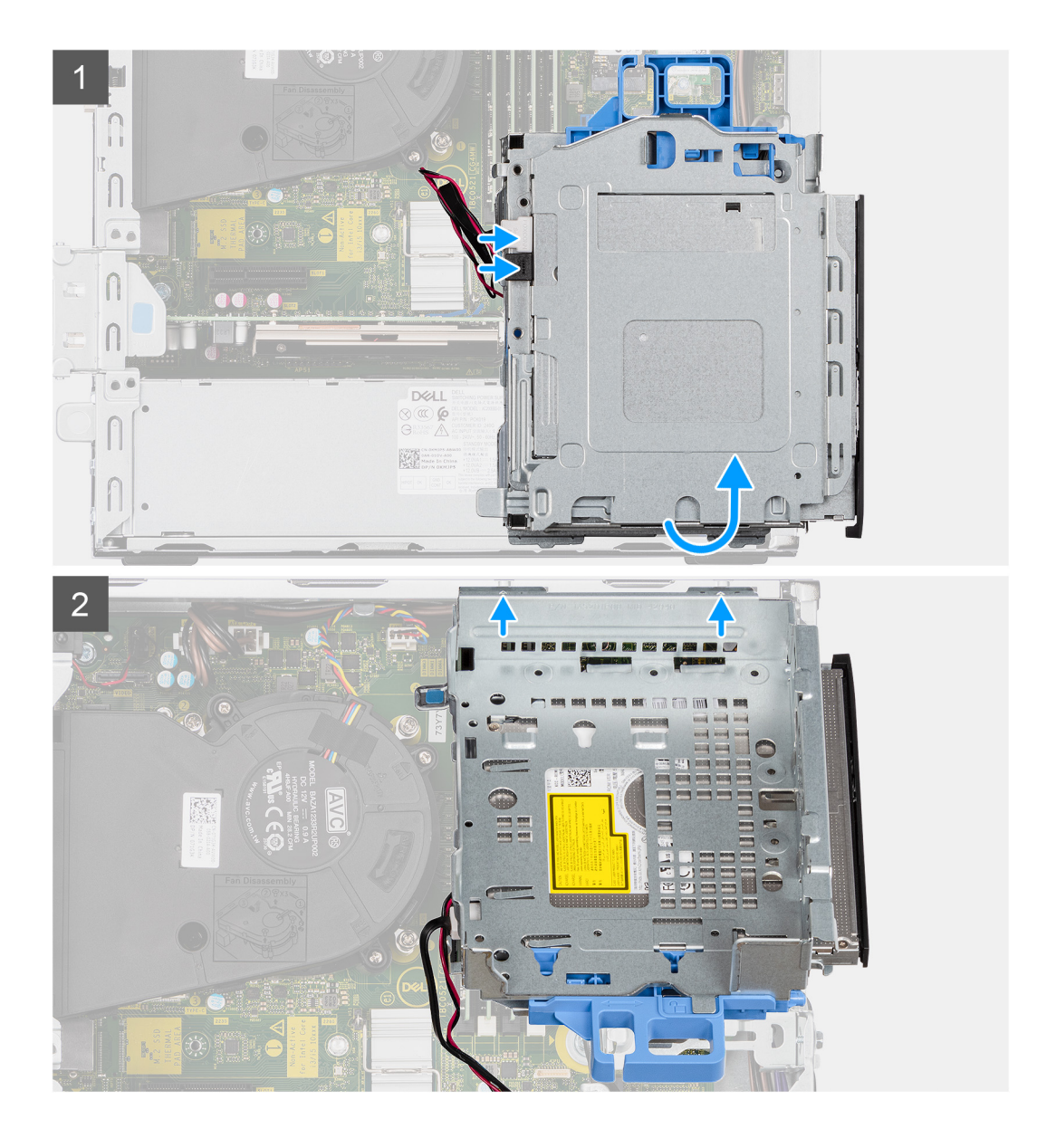

<span id="page-30-0"></span>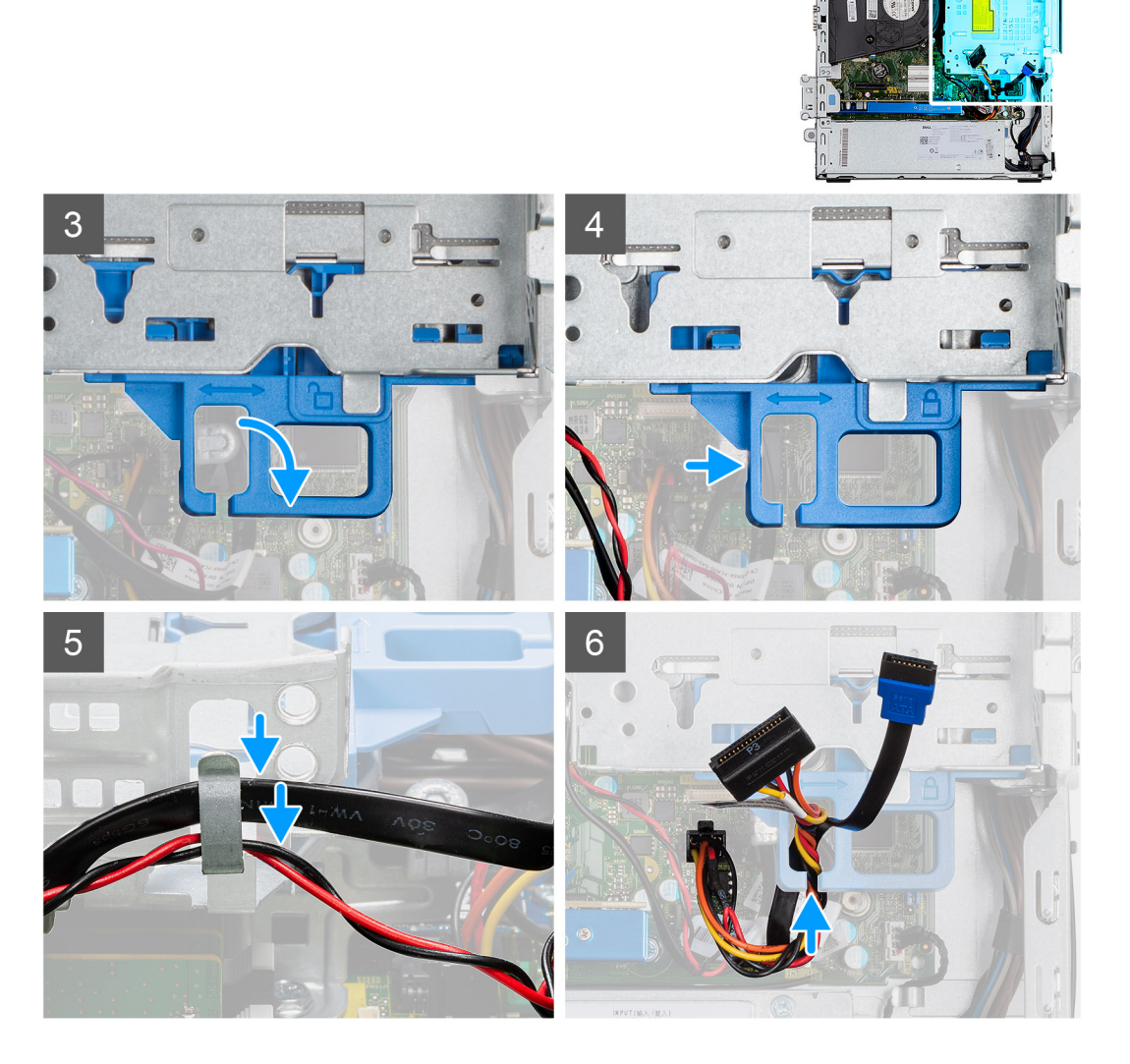

- 1. Connect the power and SATA cables to the optical drive while holding the bracket upside down.
- 2. Hold the bracket upright and align the mounting points with the ones on the chassis.
- **3.** Push the bracket until the assembly is secured onto the chassis.
- 4. Move the lock handle from the locking mechanism towards the right to lock the bracket in place.
- 5. Route the optical drive's power and data cables through the routing guide on the bracket.
- 6. Route the hard-drive power and SATA cables through the routing guide on the lock.

#### **Next steps**

- 1. Install the [2.5/3.5-inch hard-drive caddy.](#page-20-0)
- 2. Install the [front bezel](#page-16-0).
- 3. Install the [side cover.](#page-13-0)
- 4. Follow the procedure in [after working inside your computer.](#page-8-0)

## **Removing the slim optical-drive**

#### **Prerequisites**

- 1. Follow the procedure in [before working inside your computer](#page-8-0).
- 2. Remove the [side cover](#page-11-0).

#### <span id="page-31-0"></span>3. Remove the [front bezel.](#page-15-0)

#### **About this task**

The following images show the slim optical-drive and provide a visual representation of the removal procedure.

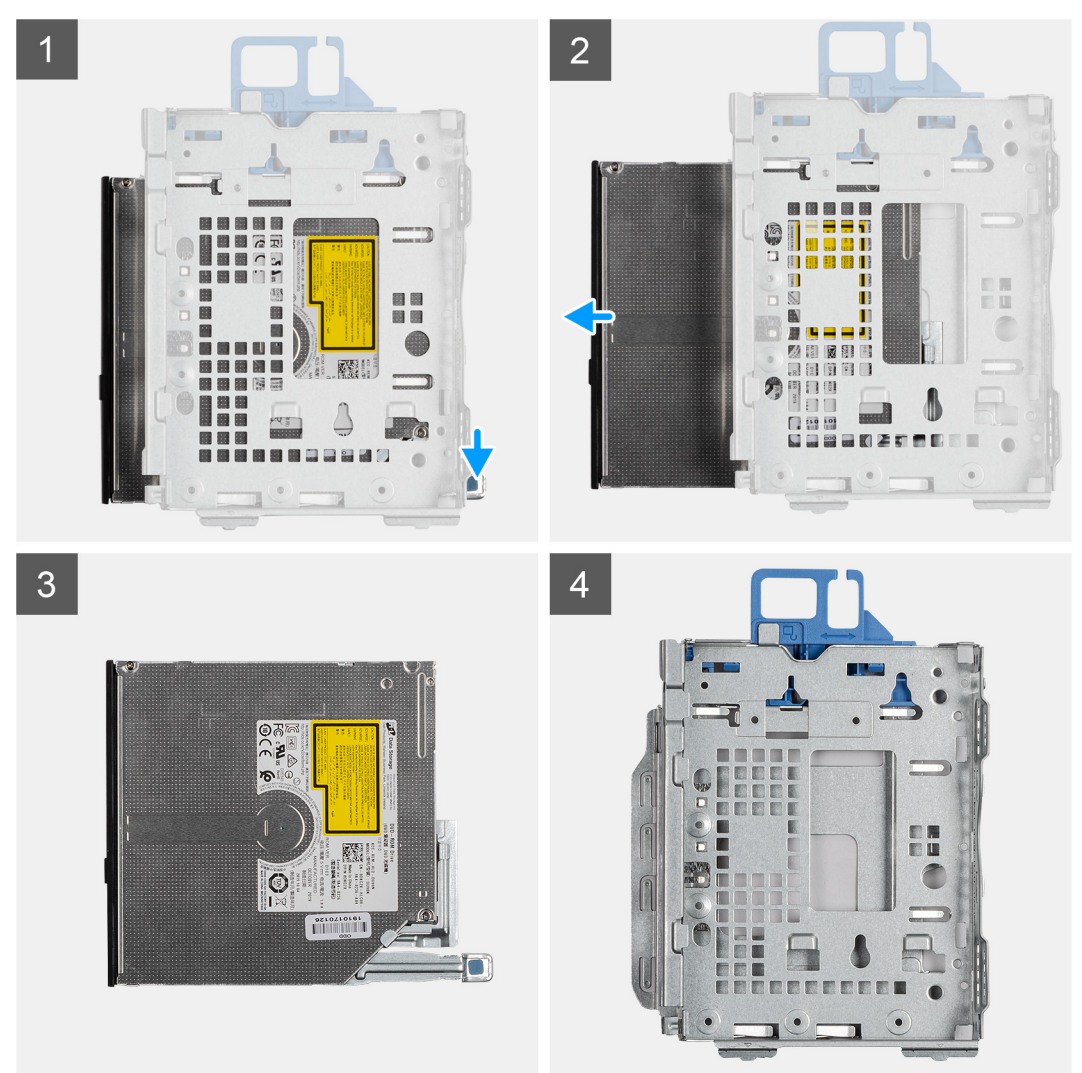

#### **Steps**

- 1. Press the tab on the optical drive to release the optical drive from the hard-drive and optical drive bracket.
- 2. Slide the optical drive out of the hard-drive and optical drive bracket.

## **Installing the slim optical-drive**

#### **Prerequisites**

If you are replacing a component, remove the existing component before performing the installation procedure.

#### **About this task**

The following images show the slim optical-drive and provide a visual representation of the installation procedure.

<span id="page-32-0"></span>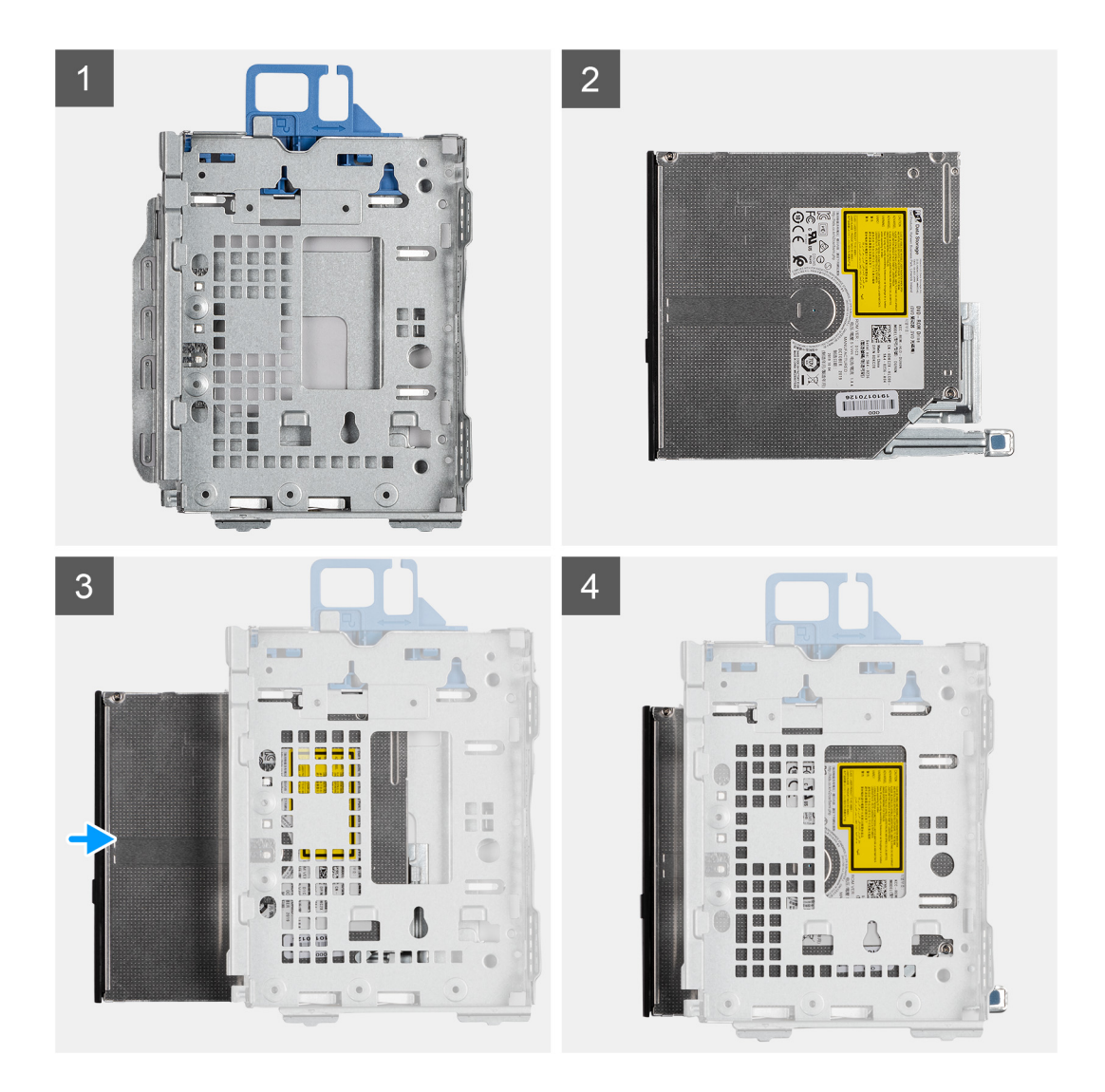

- 1. Insert and slide in the optical drive into the hard-drive and optical drive bracket.
- 2. Push the optical drive unit until it clicks in place.

#### **Next steps**

- 1. Install the [front bezel](#page-16-0).
- 2. Install the [side cover.](#page-13-0)
- 3. Follow the procedure in [after working inside your computer.](#page-8-0)

## **SD-card reader**

## **Removing the SD-card reader**

#### **Prerequisites**

- 1. Follow the procedure in [before working inside your computer](#page-5-0).
- 2. Remove the [side cover](#page-11-0).
- 3. Remove the [front bezel.](#page-15-0)
- 4. Remove the [2.5/3.5-inch hard-drive caddy](#page-18-0).
- 5. Remove the [hard-drive and optical-drive bracket](#page-27-0).

#### <span id="page-33-0"></span>**About this task**

The following images indicate the location of the SD card and provide a visual representation of the removal procedure.

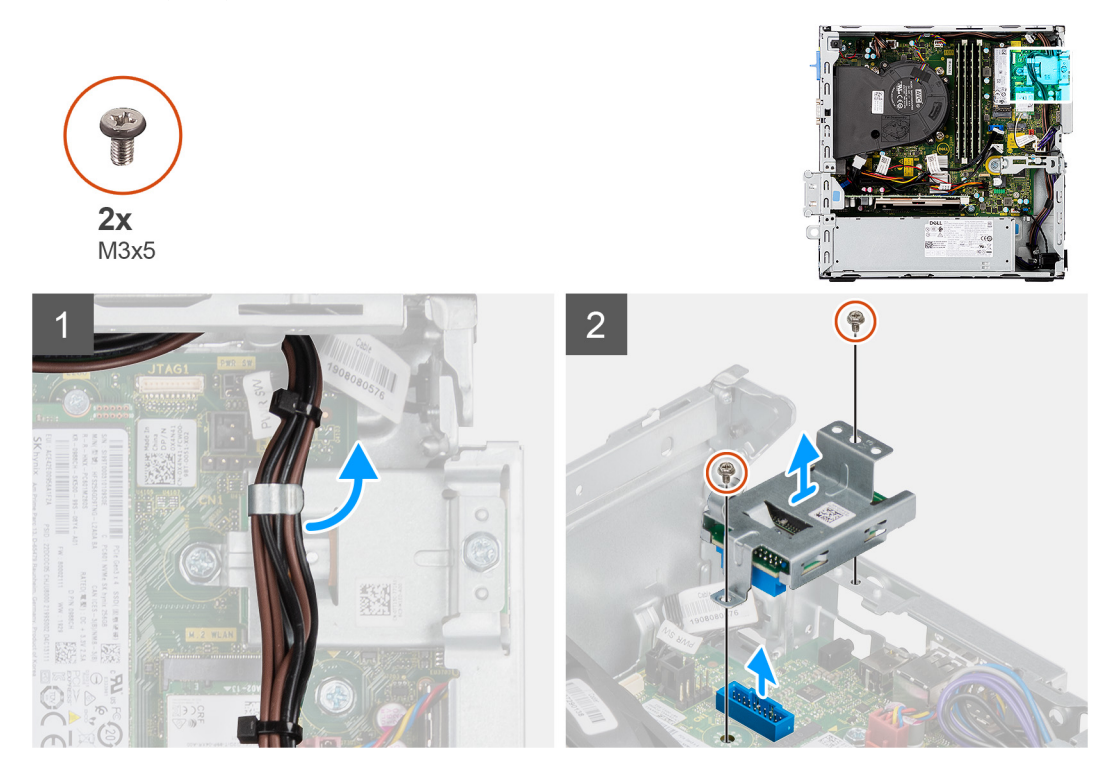

#### **Steps**

- 1. Unroute the PSU cable from the routing guides on the SD-card reader bracket.
- 2. Remove the two screws (M3x5) that secure the SD-card bracket to the system board and computer.
- 3. Lift the SD-card reader from the connector on the system board.

## **Installing the SD-card reader**

#### **Prerequisites**

If you are replacing a component, remove the existing component before performing the installation procedure.

#### **About this task**

The following image indicates the location of the SD-card reader and provides a visual representation of the installation procedure.

<span id="page-34-0"></span>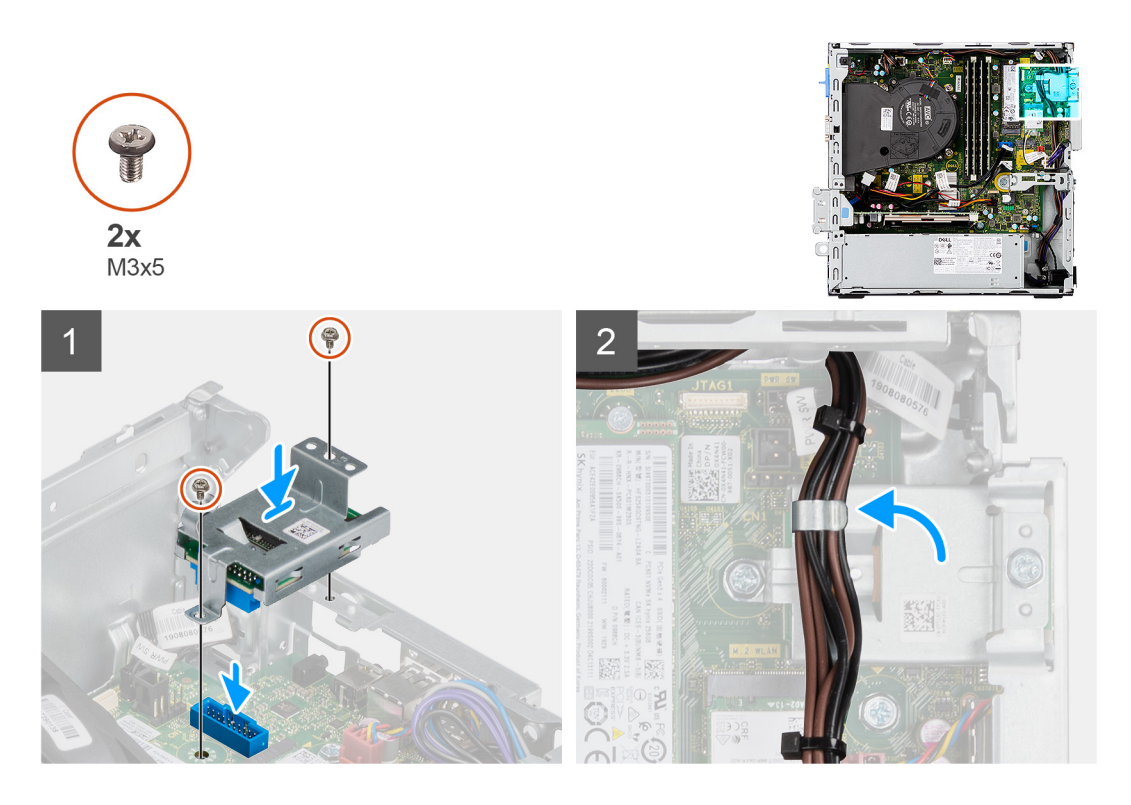

- 1. Place the SD-card reader onto the connector on the system board.
- 2. Install the two screws (M3x5) that secure the SD-card bracket to the system board and computer.
- 3. Reroute the cables through the routing guides on the SD-card reader bracket.

#### **Next steps**

- 1. Install the [2.5/3.5-inch hard-drive caddy.](#page-20-0)
- 2. Install the [hard-drive and optical-drive bracket](#page-28-0).
- 3. Install the [front bezel](#page-16-0).
- 4. Install the [side cover.](#page-13-0)
- 5. Follow the procedure in [after working inside your computer.](#page-8-0)

## **WLAN card**

### **Removing the WLAN card**

#### **Prerequisites**

- 1. Follow the procedure in [before working inside your computer](#page-5-0).
- 2. Remove the [side cover](#page-11-0).
- 3. Remove the [front bezel.](#page-15-0)
- 4. Remove the [2.5/3.5-inch hard-drive caddy](#page-18-0).
- 5. Remove the [hard-drive and optical-drive bracket](#page-27-0).

#### **About this task**

The following images indicate the location of the wireless card and provide a visual representation of the removal procedure.

<span id="page-35-0"></span>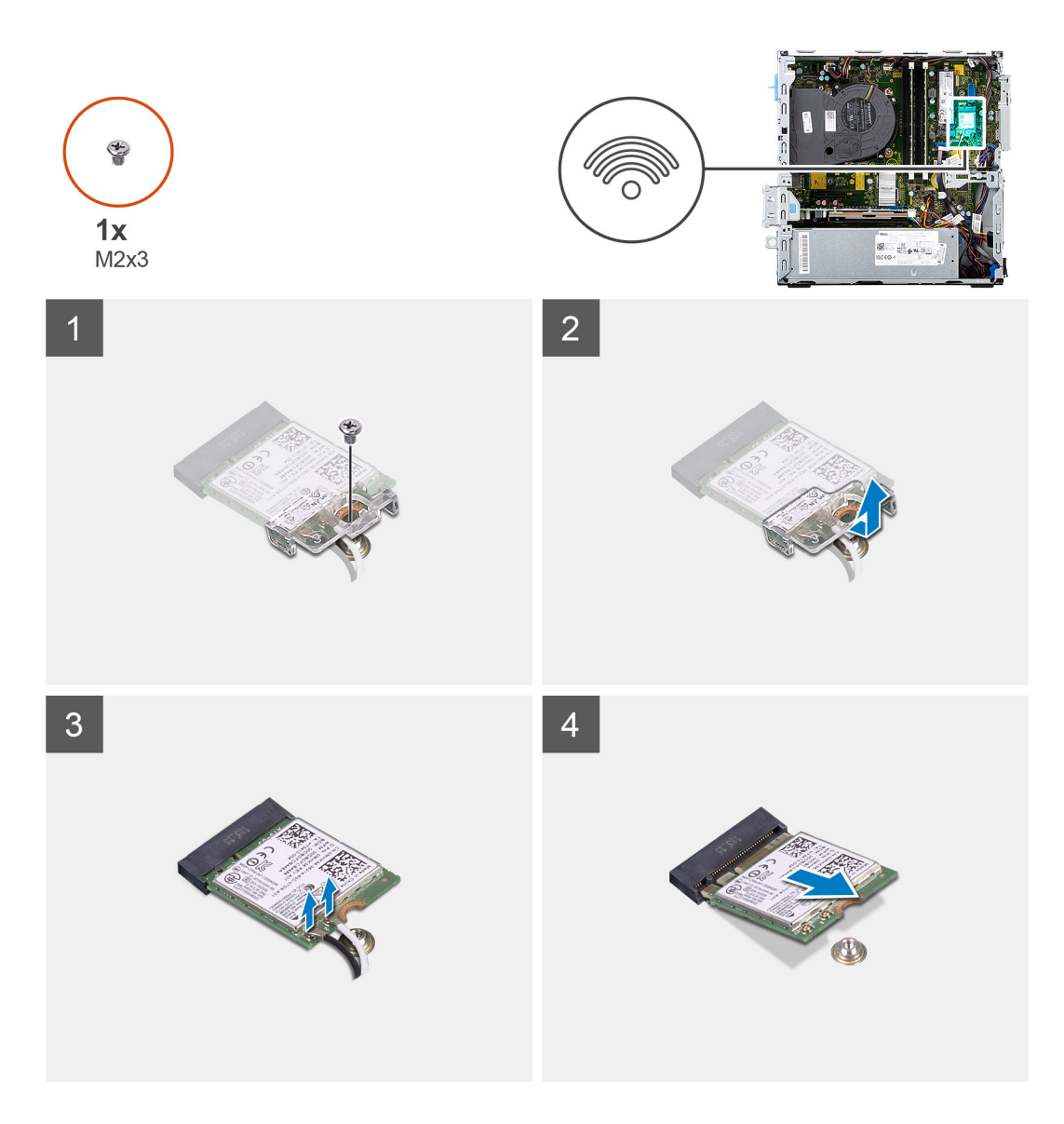

- 1. Remove the screw (M2x3) that secures the wireless card to the system board.
- 2. Slide and lift the wireless-card bracket off the wireless card.
- 3. Disconnect the antenna cables from the wireless card.
- 4. Slide and remove the wireless card at an angle from the wireless-card slot.

## **Installing the WLAN card**

#### **Prerequisites**

If you are replacing a component, remove the existing component before performing the installation procedure.

#### **About this task**

The following image indicates the location of the wireless card and provides a visual representation of the installation procedure.
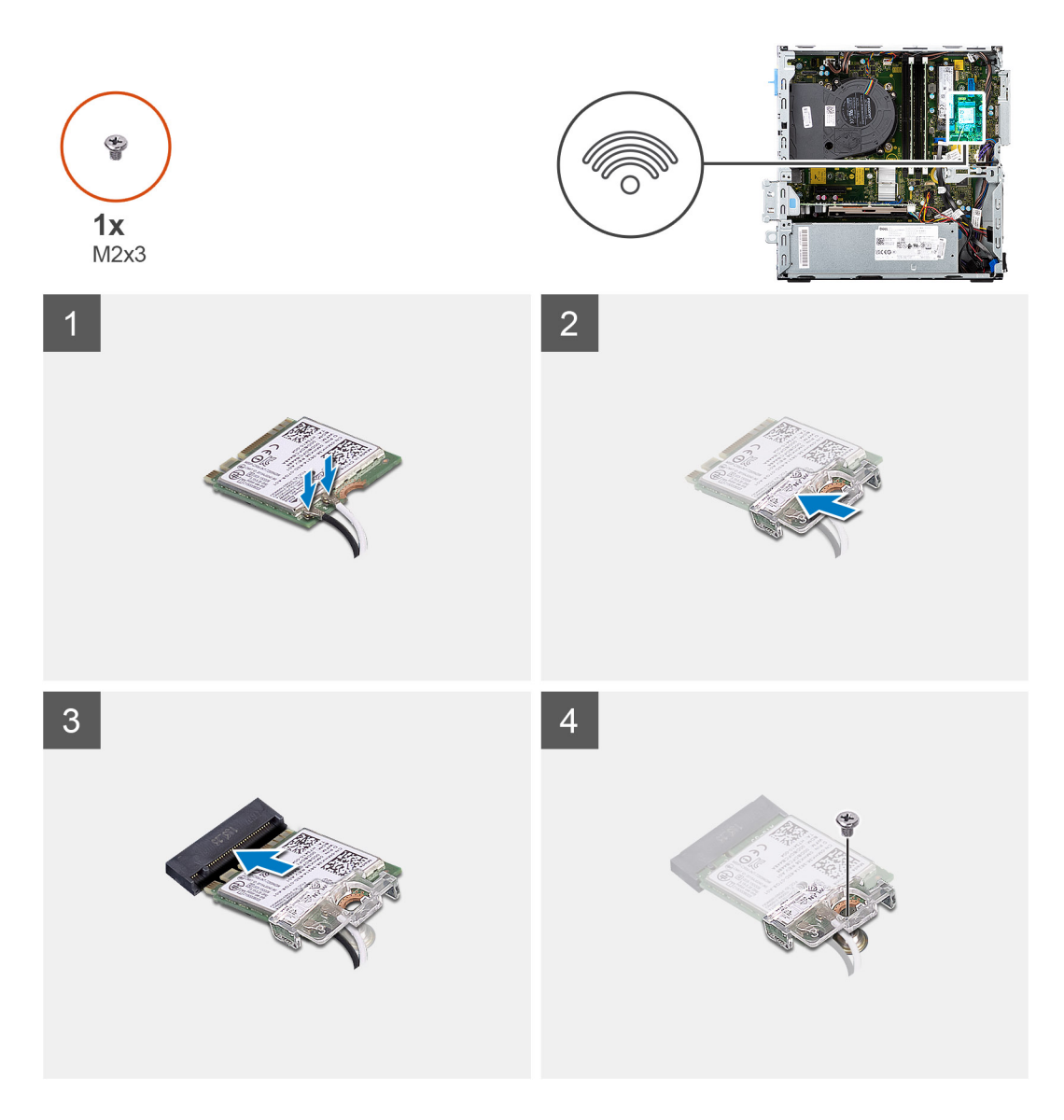

1. Connect the antenna cables to the WLAN card.

The following table provides the antenna-cable color scheme for the WLAN card of your computer.

### **Table 2. Antenna-cable color scheme**

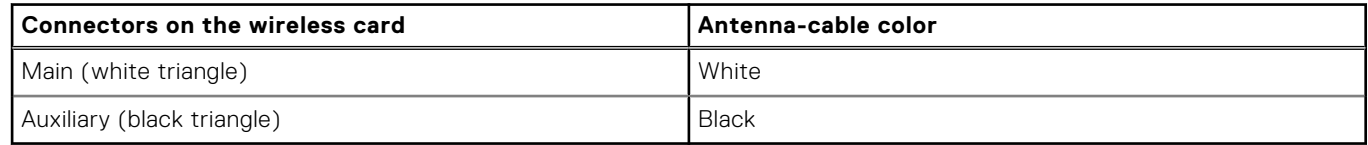

- 2. Slide and place the wireless-card bracket on the wireless card.
- 3. Align the notch on the wireless card with the tab on the wireless-card slot.
- 4. Slide the wireless card at an angle into the wireless-card slot.
- 5. Replace the screw (M2x3) that secures the wireless card to the system board.

#### **Next steps**

- 1. Install the [2.5/3.5-inch hard-drive caddy.](#page-20-0)
- 2. Install the [hard-drive and optical-drive bracket](#page-28-0).
- 3. Install the [front bezel](#page-16-0).
- 4. Install the [side cover.](#page-13-0)

<span id="page-37-0"></span>5. Follow the procedure in [after working inside your computer.](#page-8-0)

# **Fan and heat-sink assembly**

# **Removing the fan and heat-sink assembly**

#### **Prerequisites**

- 1. Follow the procedure in [before working inside your computer](#page-5-0).
- 2. Remove the [side cover](#page-11-0).
- 3. Remove the [front bezel.](#page-15-0)

#### **About this task**

The following images indicate the location of the fan and heat-sink assembly and provide a visual representation of the removal procedure.

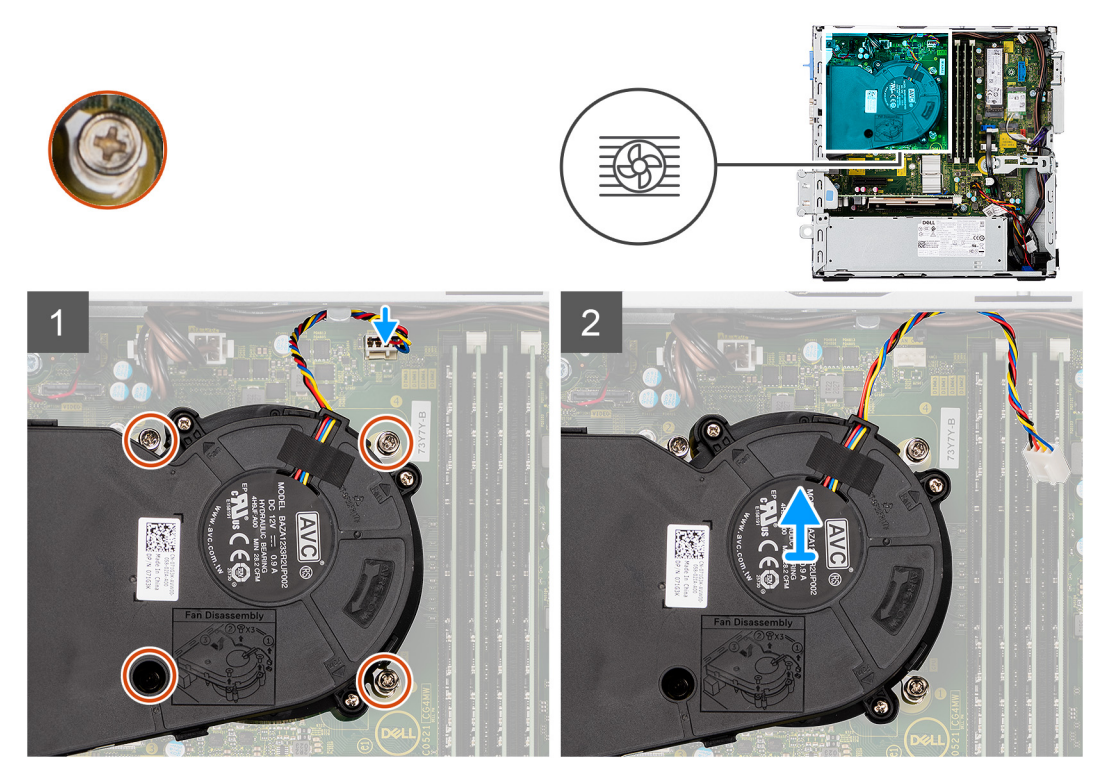

#### **Steps**

- 1. Disconnect the fan cable from the connector on the system board.
- 2. Loosen the four captive screws that secure the fan and heat-sink assembly to the system.
- 3. Lift the fan assembly from the system.

## **Installing the fan and heat-sink assembly**

#### **Prerequisites**

If you are replacing a component, remove the existing component before performing the installation procedure.

#### **About this task**

The following image indicates the location of the fan and heat-sink assembly and provides a visual representation of the installation procedure.

<span id="page-38-0"></span>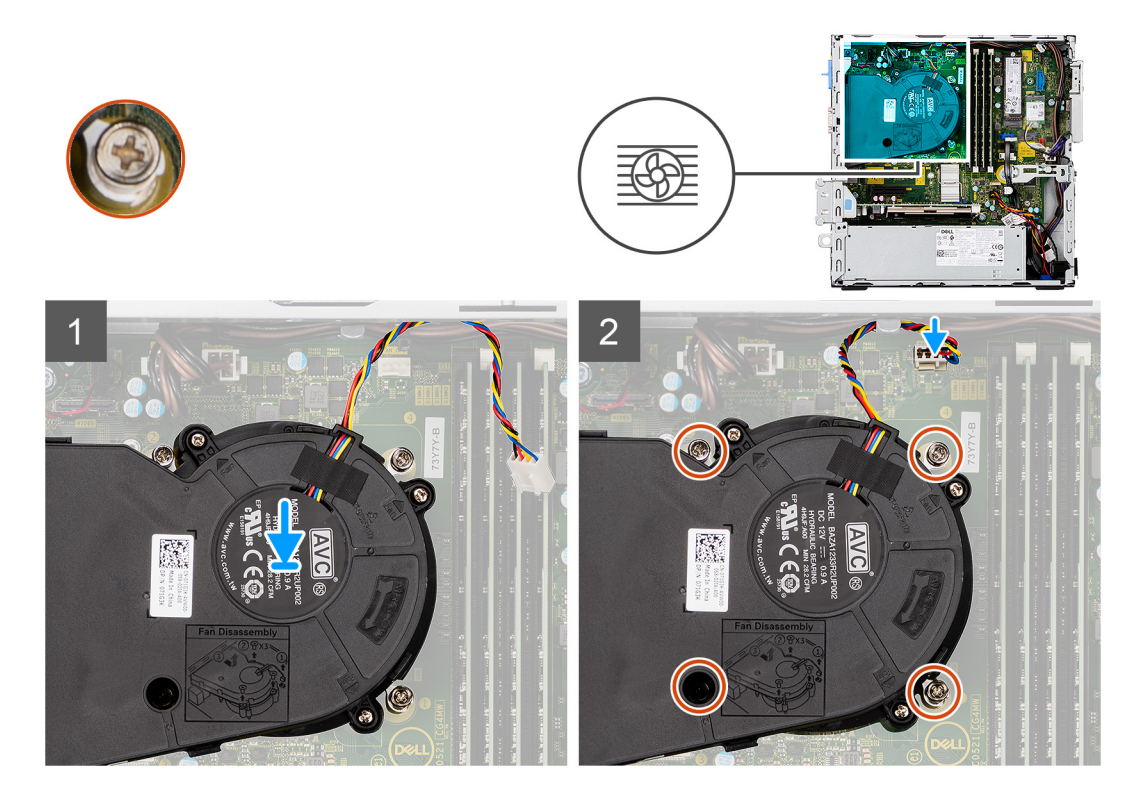

- 1. Place the fan and heat-sink assembly onto the system board.
- 2. Tighten the captive screws that secure the fan and heat-sink assembly to the system board.
- 3. Connect the fan cable to the connector on the system board.

#### **Next steps**

- 1. Install the [front bezel](#page-16-0).
- 2. Install the [side cover.](#page-13-0)
- 3. Follow the procedure in [after working inside your computer.](#page-8-0)

# **Graphics card**

# **Removing the graphics card**

#### **Prerequisites**

- 1. Follow the procedure in [before working inside your computer](#page-5-0).
- 2. Remove the [side cover](#page-11-0).

#### **About this task**

The following images indicate the location of the graphics card and provide a visual representation of the removal procedure.

<span id="page-39-0"></span>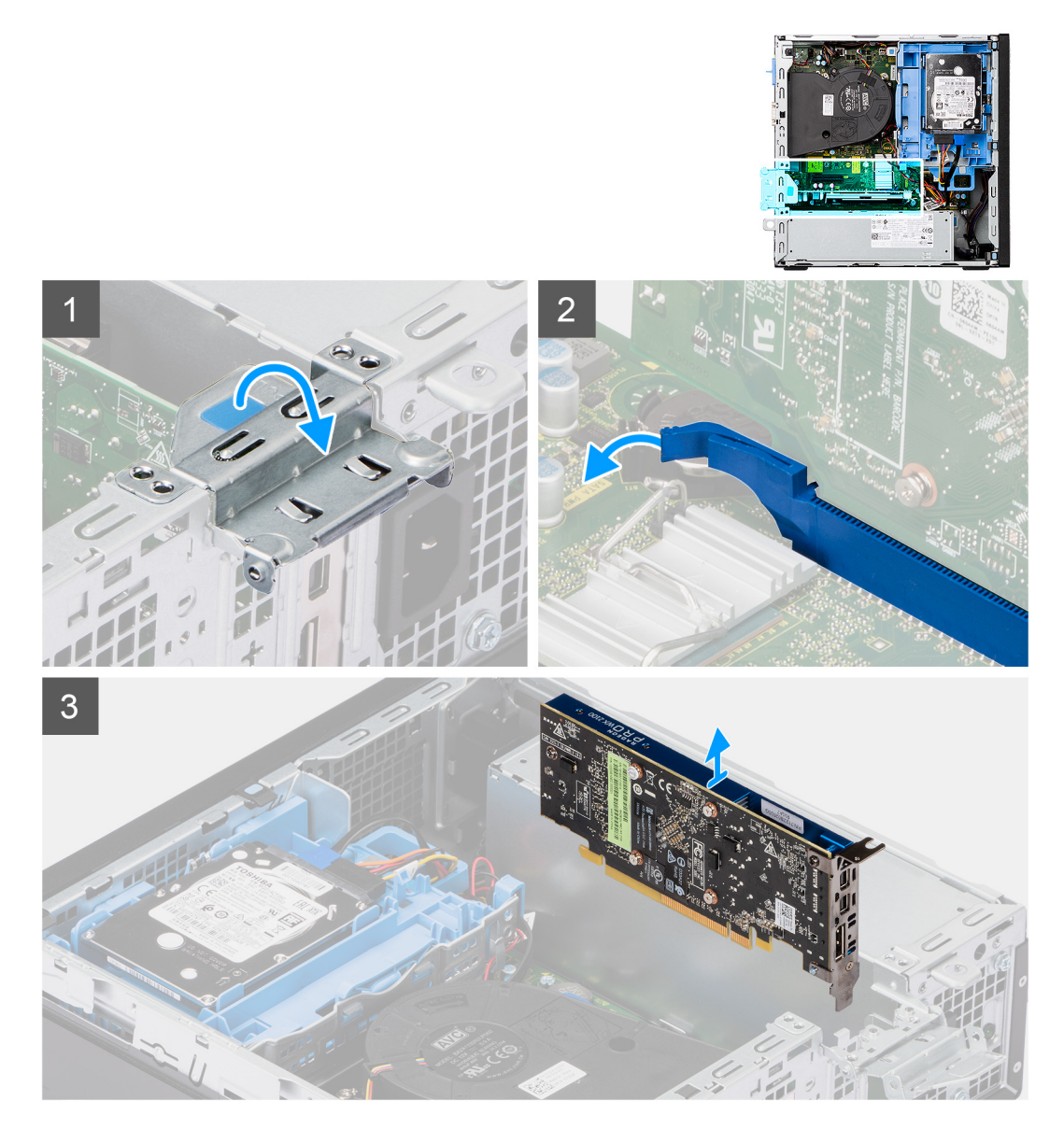

- 1. Lift the pull tab and open the expansion-card door.
- 2. Push and hold the securing tab on the graphics-card slot and lift the graphics card from the PCIe x16 card slot.

# **Installing the graphics card**

#### **Prerequisites**

If you are replacing a component, remove the existing component before performing the installation procedure.

#### **About this task**

The following image indicates the location of the graphics card and provides a visual representation of the installation procedure.

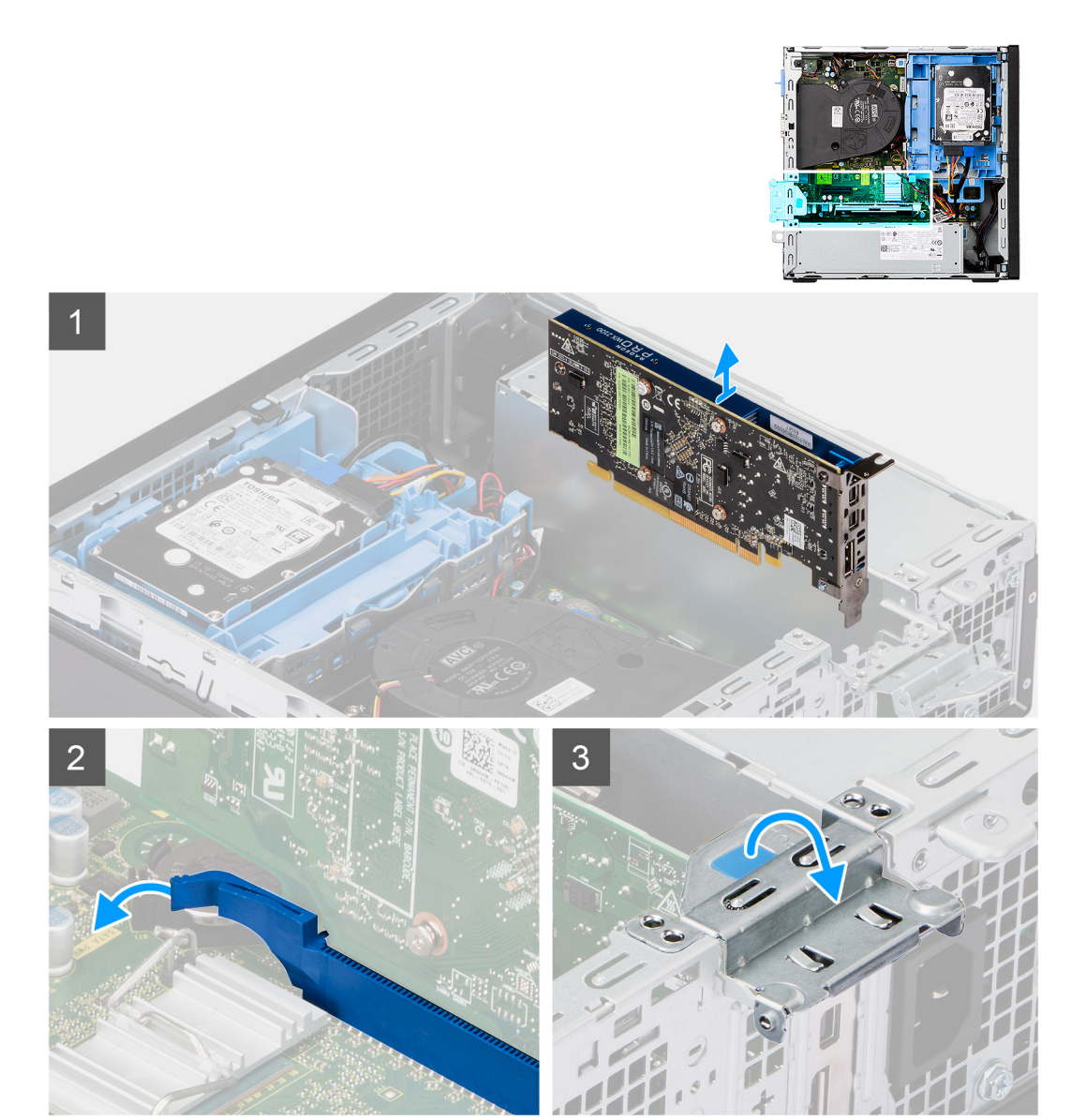

- 1. Align the graphics card with the PCIe x16 card slot on the system board.
- 2. Using the alignment post, connect the card in the connector and press down firmly. Ensure that the card is firmly seated.
- 3. Close the expansion-card door, and press until it clicks into place.

### **Next steps**

- 1. Install the [side cover.](#page-13-0)
- 2. Follow the procedure in [after working inside your computer.](#page-8-0)

# **Coin-cell battery**

# **Removing the coin-cell battery**

#### **Prerequisites**

- 1. Follow the procedure in [before working inside your computer](#page-5-0).
- 2. Remove the [side cover](#page-11-0).

#### 3. Remove the [graphics card](#page-38-0).

#### **About this task**

The following images indicate the location of the coin-cell battery and provide a visual representation of the removal procedure.

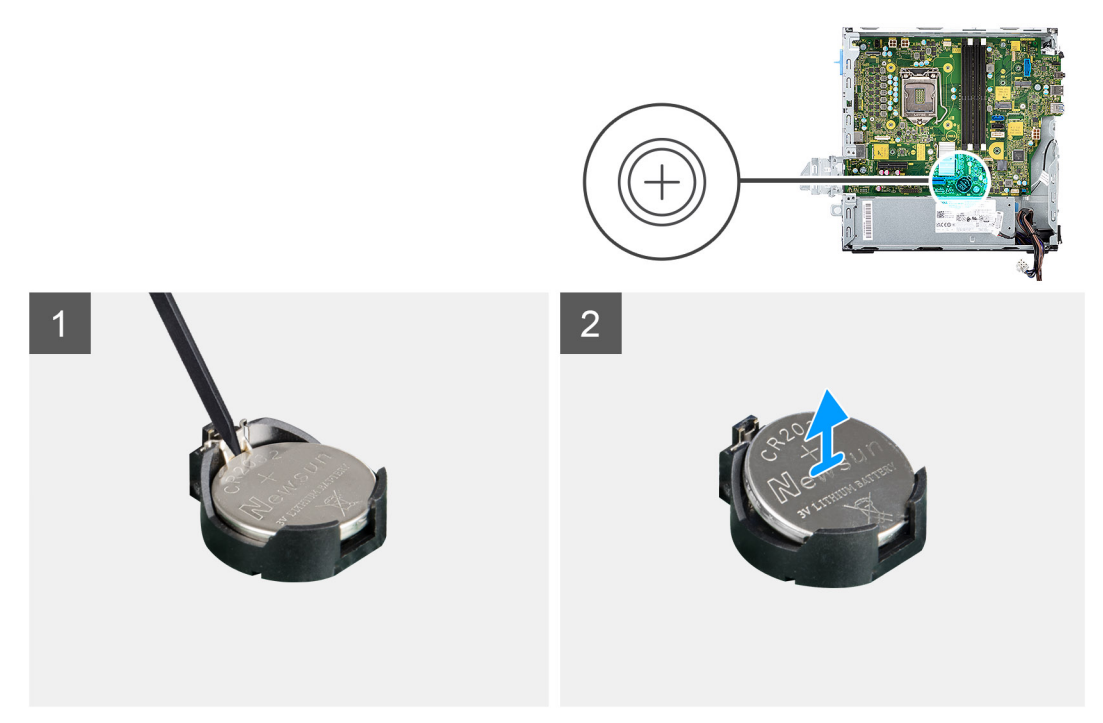

#### **Steps**

- 1. Using a plastic scribe, push the coin-cell battery securing-clip on the coin-cell battery socket to release the coin-cell battery out of the slot on the system board.
- 2. Lift the coin-cell battery off its slot on the system board.

## **Installing the coin-cell battery**

#### **Prerequisites**

If you are replacing a component, remove the existing component before performing the installation procedure.

#### **About this task**

The following image indicates the location of the coin-cell battery and provides a visual representation of the installation procedure.

<span id="page-42-0"></span>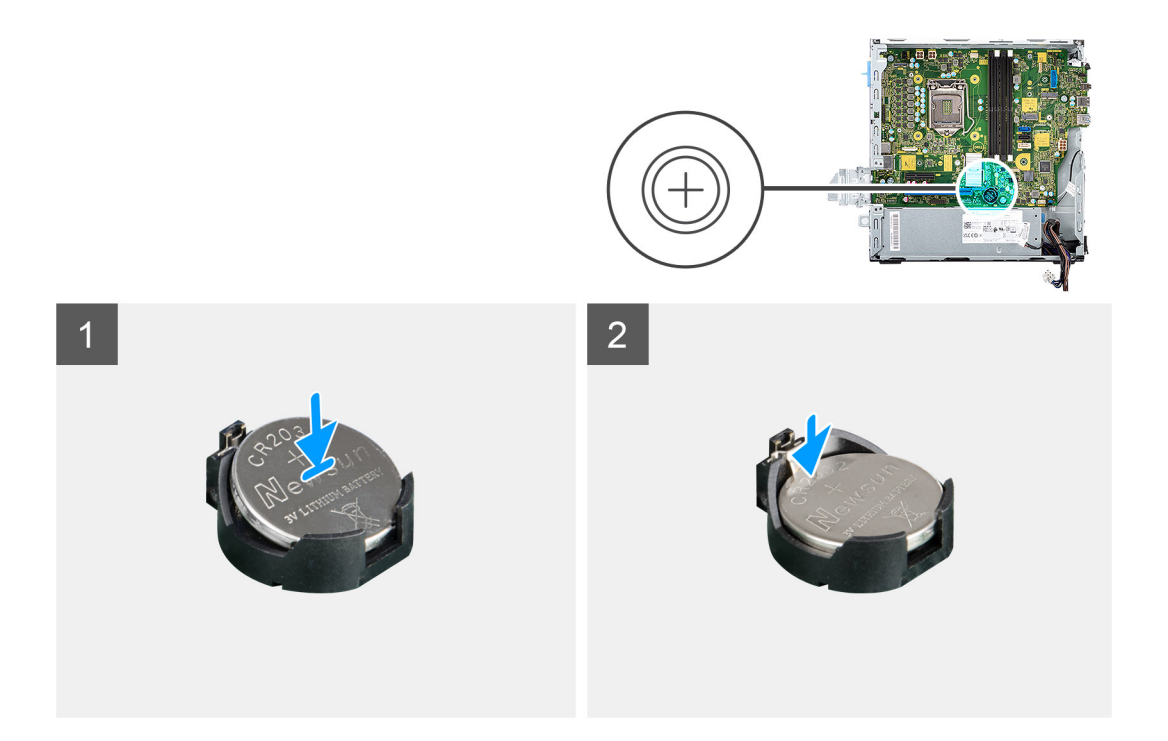

- 1. Insert the coin-cell battery into its slot on the system board with the positive side (+) label facing up.
- 2. Press down and snap the coin-cell battery into the slot on the system board.

#### **Next steps**

- 1. Install the [graphics card.](#page-39-0)
- 2. Install the [side cover.](#page-13-0)
- 3. Follow the procedure in [after working inside your computer.](#page-8-0)

# **Memory modules**

## **Removing the memory modules**

#### **Prerequisites**

- 1. Follow the procedure in [before working inside your computer](#page-5-0).
- 2. Remove the [side cover](#page-11-0).
- 3. Remove the [2.5/3.5-inch hard-drive caddy](#page-18-0).
- 4. Remove the [hard-drive and optical-drive bracket](#page-27-0).

**(i)** NOTE: CAUTION: To prevent damage to the memory module, hold the memory module by the edges. Do not touch the components on the memory module.

#### **About this task**

The following images indicate the location of the memory modules and provide a visual representation of the removal procedure.

<span id="page-43-0"></span>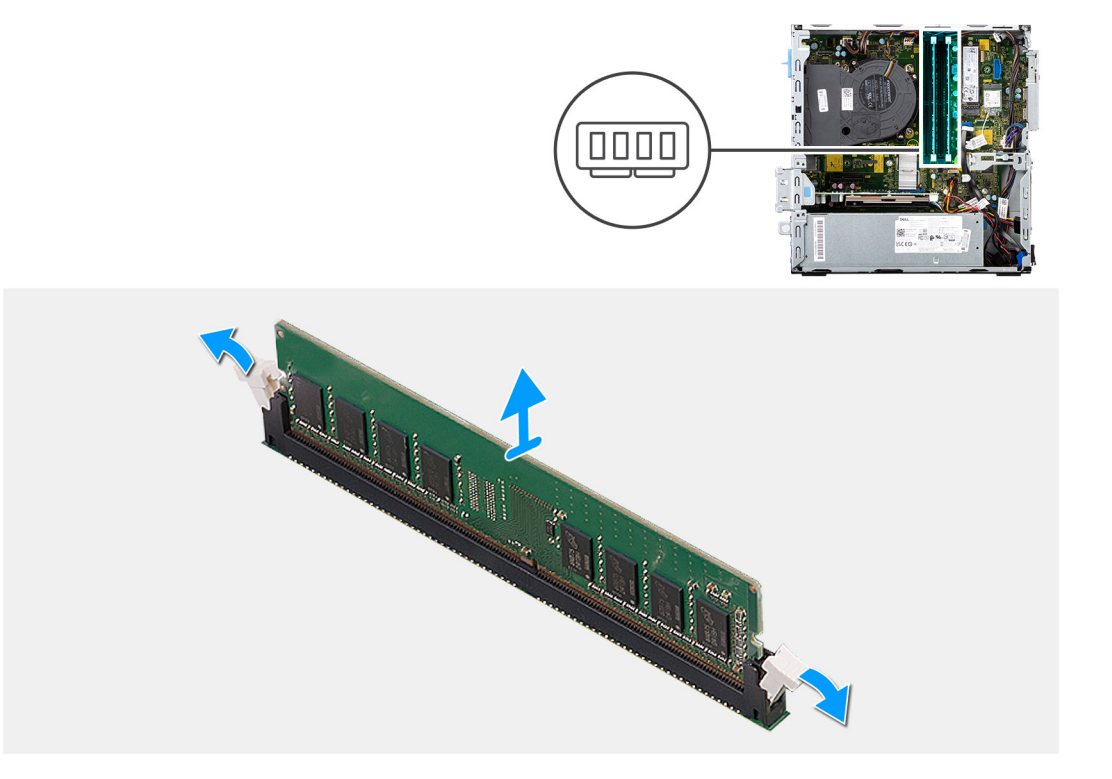

- 1. Use your fingertips to carefully spread apart the securing-clips on each end of the memory-module slot.
- 2. Grasp the memory module near the securing clip, and then gently ease the memory module out of the memory-module slot.
	- **NOTE:** Grasp the memory module near the securing clip, and then gently ease the memory module out of the memorymodule slot.
	- **NOTE:** If the memory module is difficult to remove, gently ease the memory module back and forth to remove it from the slot.

# **Installing the memory modules**

#### **Prerequisites**

If you are replacing a component, remove the existing component before performing the installation procedure.

#### **About this task**

The following image indicates the location of the memory modules and provides a visual representation of the installation procedure.

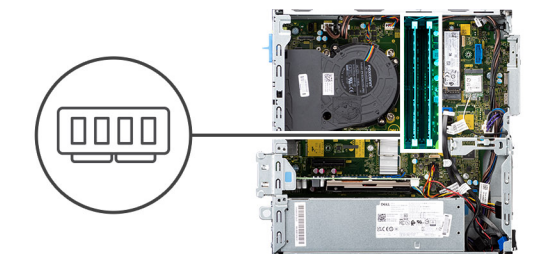

<span id="page-44-0"></span>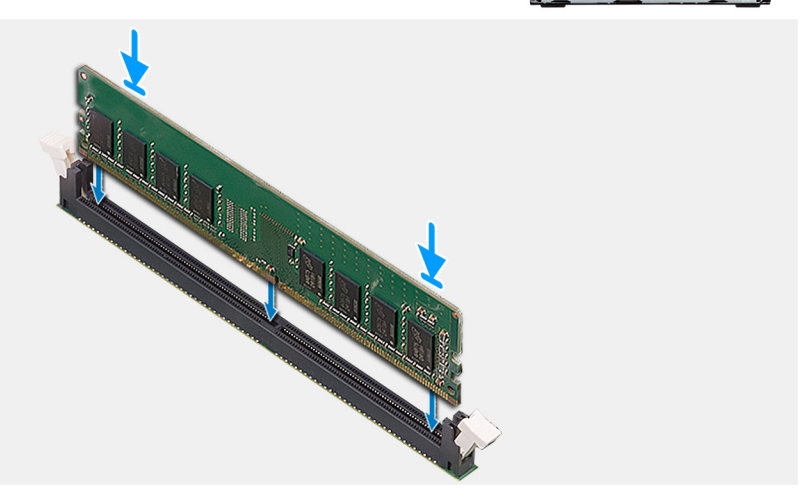

- 1. Ensure that the securing clips are in an open position.
- 2. Align the notch on the memory module with the tab on the memory-module slot.
- 3. Insert the memory module into the memory-module connector until the memory module snaps into position and the securing clip locks in place.
	- **NOTE:** The securing clips return to the locked position. If you do not hear the click, remove the memory module and reinstall it.
	- **NOTE:** Repeat step 1 to step 3 when installing more than one memory module in your computer.

#### **Next steps**

- 1. Install the [2.5/3.5-inch hard-drive caddy.](#page-20-0)
- 2. Install the [side cover.](#page-13-0)
- **3.** Follow the procedure in [after working inside your computer.](#page-8-0)

# **Processor**

## **Removing the processor**

#### **Prerequisites**

- 1. Follow the procedure in [before working inside your computer](#page-5-0).
- 2. Remove the [2.5/3.5-inch hard-drive caddy](#page-18-0).
- 3. Remove the [side cover](#page-11-0).
- 4. Remove the [fan and heat-sink assembly.](#page-37-0)

**(i)** NOTE: The processor may become hot during normal operation. Allow sufficient time for the heat sink to cool before you touch it.

### <span id="page-45-0"></span>**CAUTION: For maximum cooling of the processor, do not touch the heat transfer areas on the heat sink. The oils in your skin can reduce the heat transfer capability of the thermal grease.**

#### **About this task**

The following images indicate the location of the processor and provide a visual representation of the removal procedure.

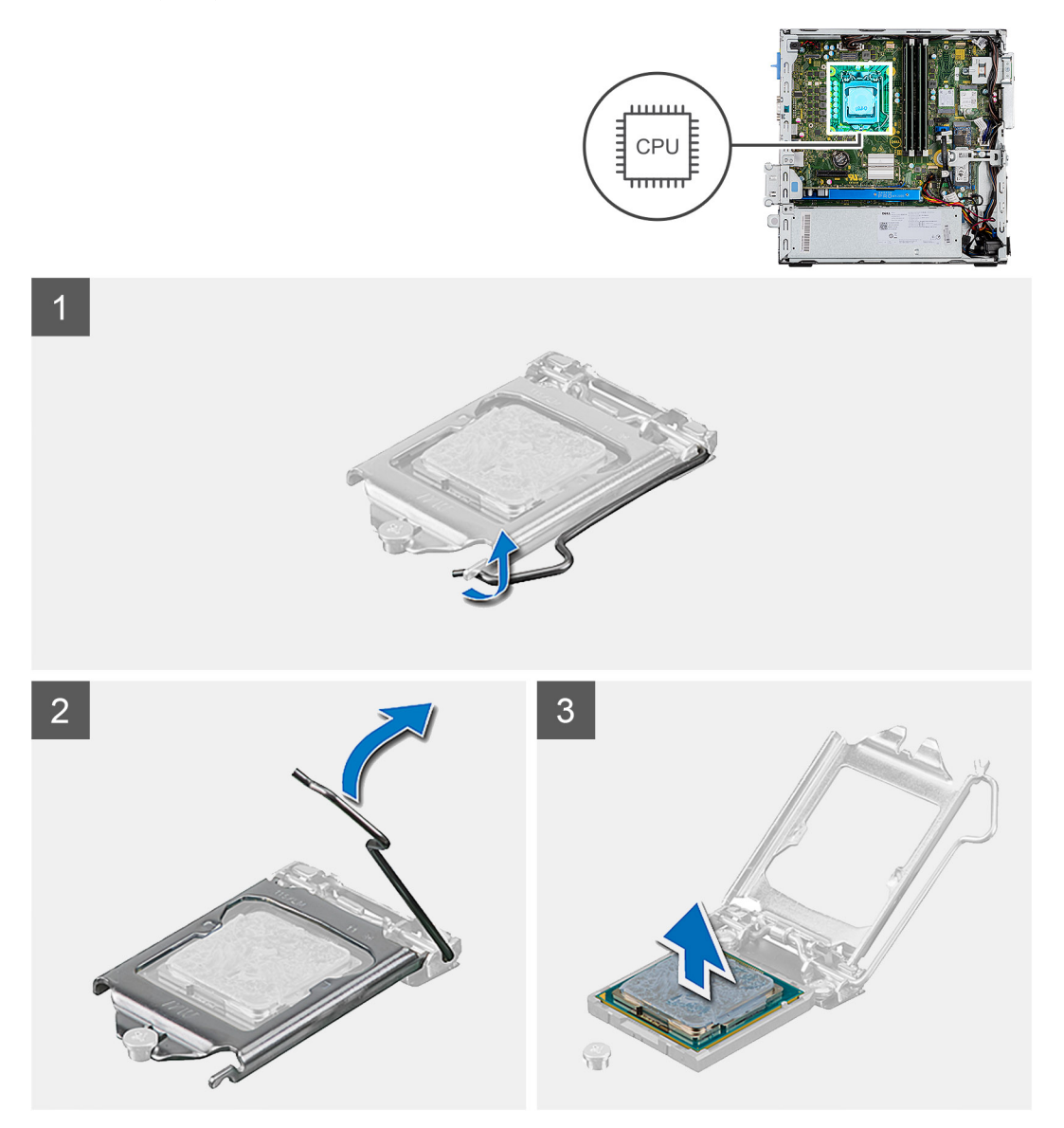

#### **Steps**

- 1. Press the release lever down and then push it away from the processor to release it from the securing tab.
- 2. Extend the release lever completely and open the processor cover.
- 3. Gently lift the processor from the processor socket on the system board.

**CAUTION: When removing the processor, do not touch any of the pins inside the socket or allow any objects to fall on the pins in the socket.**

## **Installing the processor**

#### **Prerequisites**

If you are replacing a component, remove the existing component before performing the installation procedure.

#### **About this task**

The following image indicates the location of the processor and provides a visual representation of the installation procedure.

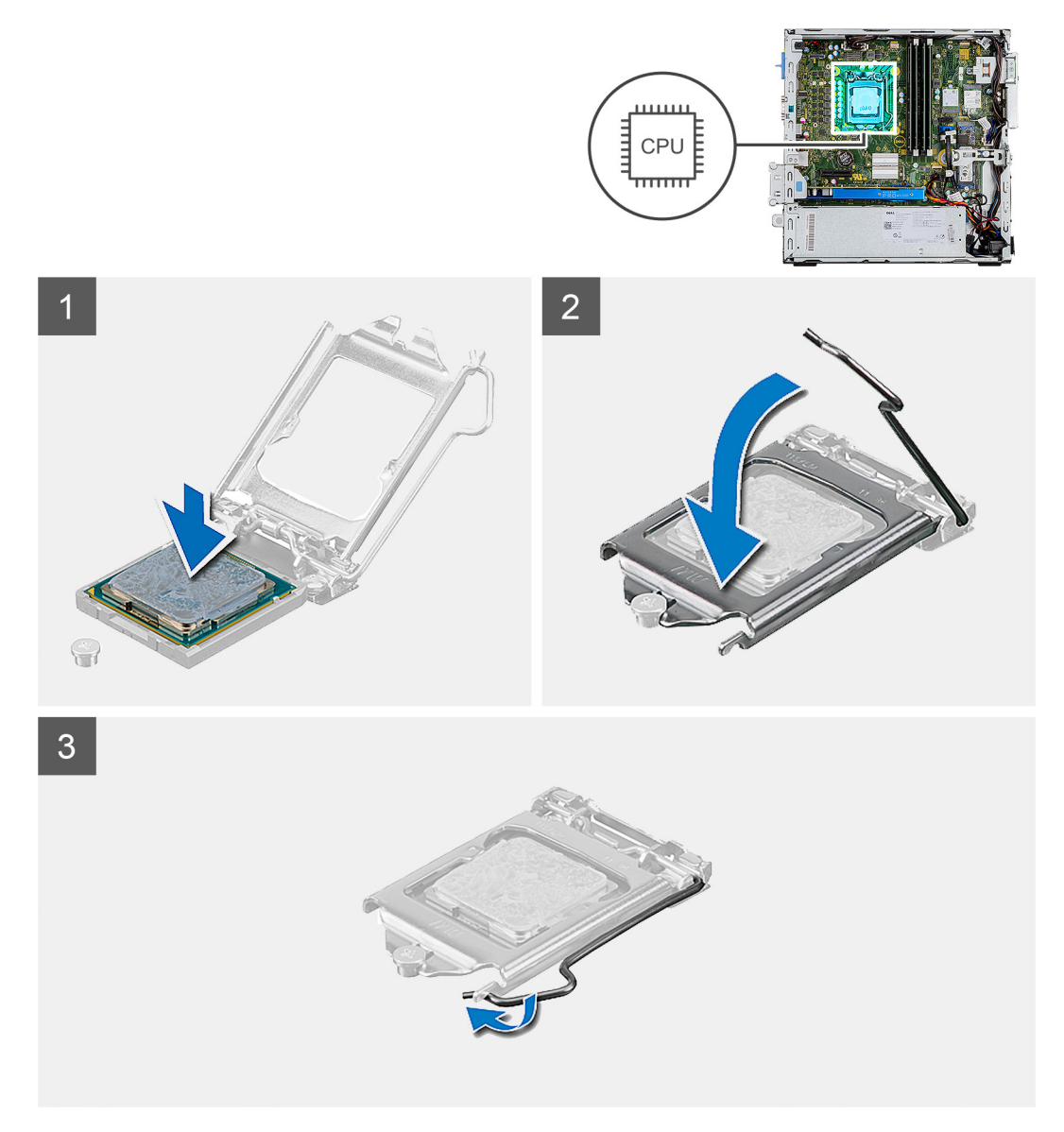

#### **Steps**

- 1. Ensure that the release lever on the processor socket is fully extended in the open position.
- 2. Align the notches on the processor with the tabs on the processor socket and place the processor in the processor socket on the system board.
	- **NOTE:** Ensure that the processor-cover notch is positioned underneath the alignment post.
	- **(i)** NOTE: The pin-1 corner of the processor has a triangle that aligns with the triangle on the pin-1 corner on the processor socket. When the processor is properly seated, all four corners are aligned at the same height. If one or more corners of the processor are higher than the others, the processor is not seated properly.
- 3. When the processor is fully seated in the socket, pivot the release-lever down and place it under the tab on the processor cover.

#### **Next steps**

- 1. Install the [fan and heat-sink assembly](#page-37-0).
- 2. Install the [2.5/3.5-inch hard-drive caddy.](#page-20-0)
- 3. Install the [side cover.](#page-13-0)

4. Follow the procedure in [after working inside your computer.](#page-8-0)

# **Power button**

# **Removing the power button**

#### **Prerequisites**

- 1. Follow the procedure in [before working inside your computer](#page-5-0).
- 2. Remove the [side cover](#page-11-0).
- 3. Remove the [front bezel.](#page-15-0)
- 4. Remove the [2.5/3.5-inch hard-drive caddy](#page-18-0).
- 5. Remove the [hard-drive and optical-drive bracket](#page-27-0).

#### **About this task**

The following images indicate the location of the power button and provide a visual representation of the removal procedure.

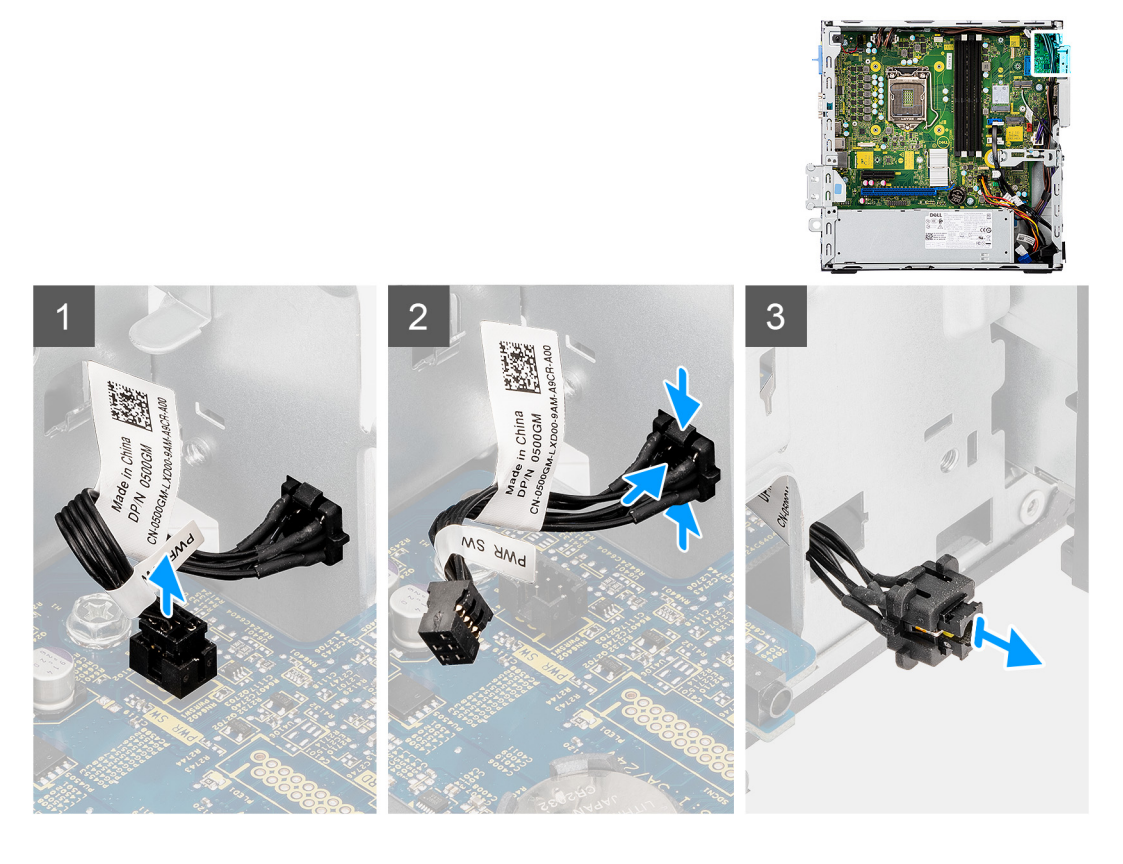

#### **Steps**

- 1. Disconnect the power-button cable from the connector on the system board.
- 2. Press the release tabs on the power-button head and slide the power-button cable out from the front-side chassis of the computer.
- 3. Pull the power-button cable out from the computer.

# **Installing the power button**

#### **Prerequisites**

If you are replacing a component, remove the existing component before performing the installation procedure.

#### **About this task**

The following images indicate the location of the power button and provide a visual representation of the installation procedure.

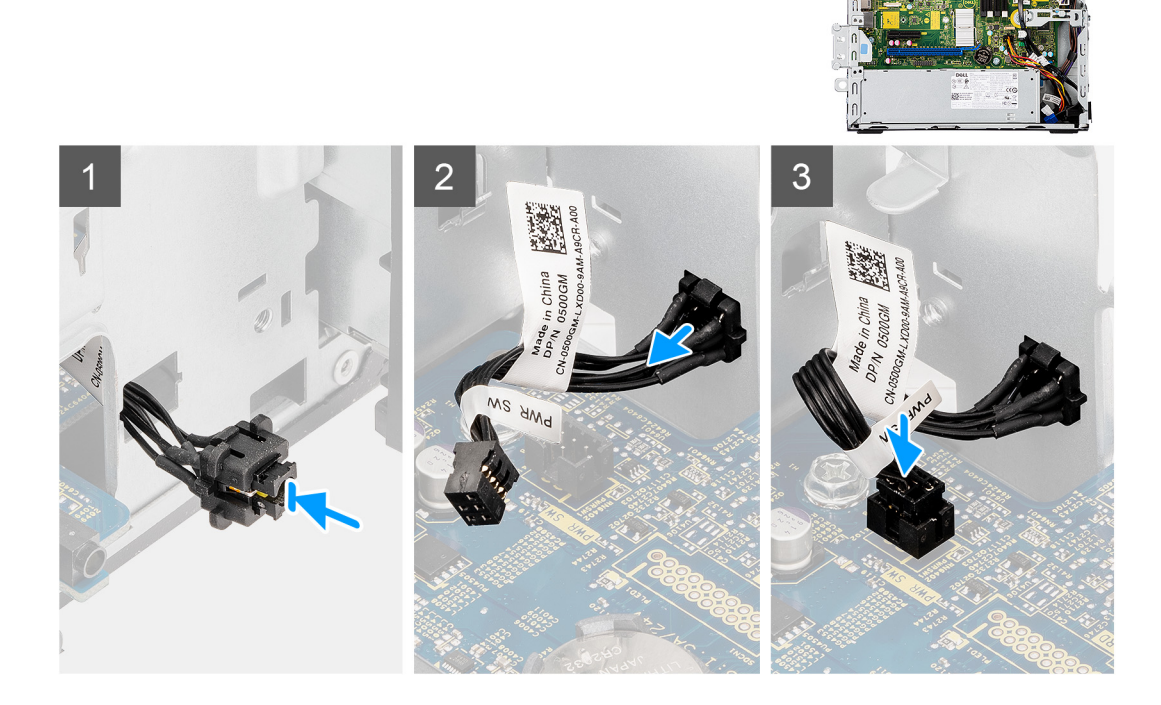

#### **Steps**

- 1. Insert the power-button cable into the slot from the front-side of the computer, and press the power-button head until it clicks into the place in the chassis.
- 2. Align and connect the power-button cable to the connector on the system board.

#### **Next steps**

- 1. Install the [hard-drive and optical-drive bracket](#page-28-0).
- 2. Install the [2.5/3.5-inch hard-drive caddy.](#page-20-0)
- 3. Install the [front bezel](#page-16-0).
- 4. Install the [side cover.](#page-13-0)
- 5. Follow the procedure in [after working inside your computer.](#page-8-0)

# **Power-supply unit**

## **Removing the power-supply unit**

#### **Prerequisites**

- 1. Follow the procedure in [before working inside your computer](#page-5-0).
- 2. Remove the [side cover](#page-11-0).
- **3.** Remove the [2.5-inch hard-drive assembly](#page-18-0).
- 4. Remove the [hard-drive and optical-drive bracket](#page-27-0).

#### **About this task**

The following images indicate the location of the power-supply unit and provide a visual representation of the removal procedure.

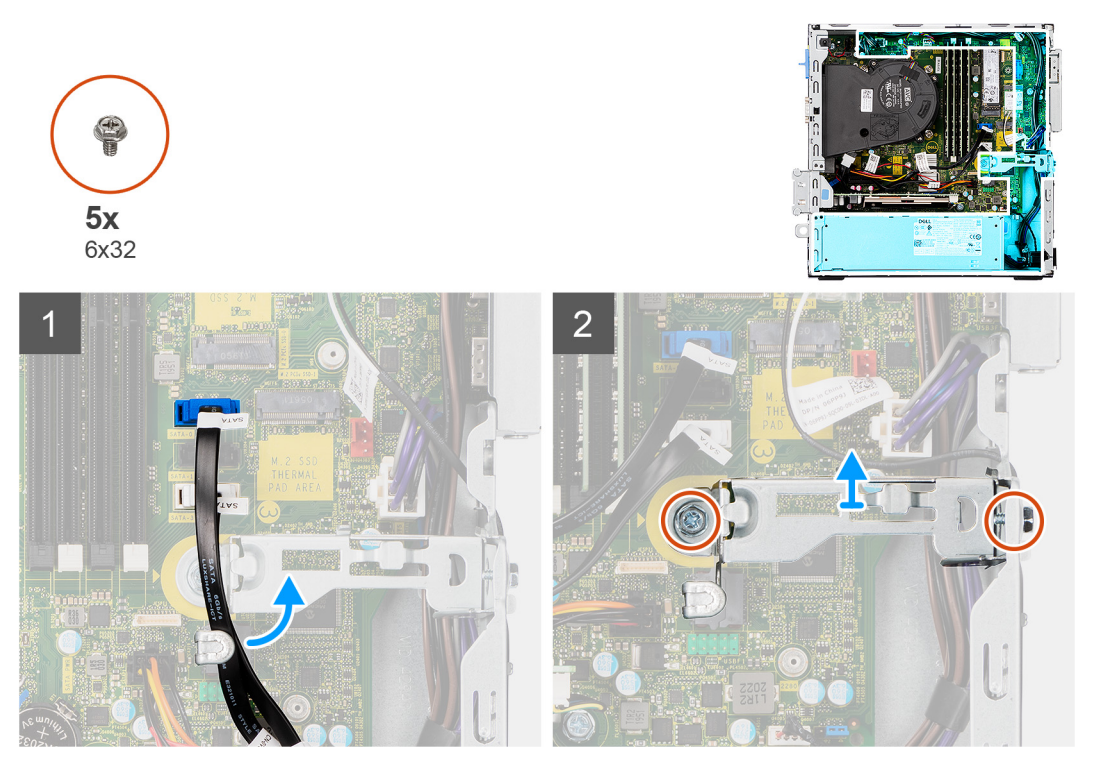

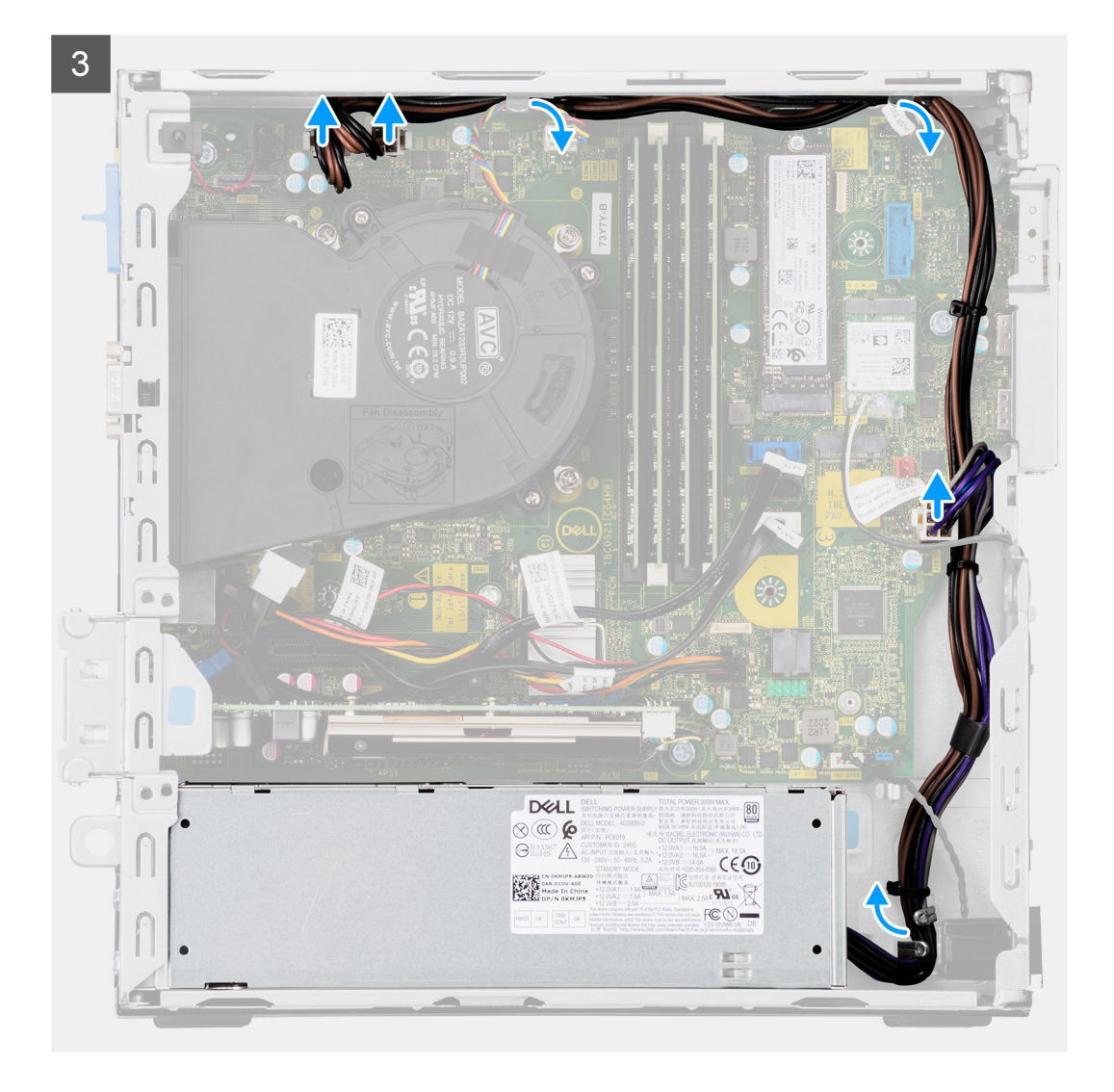

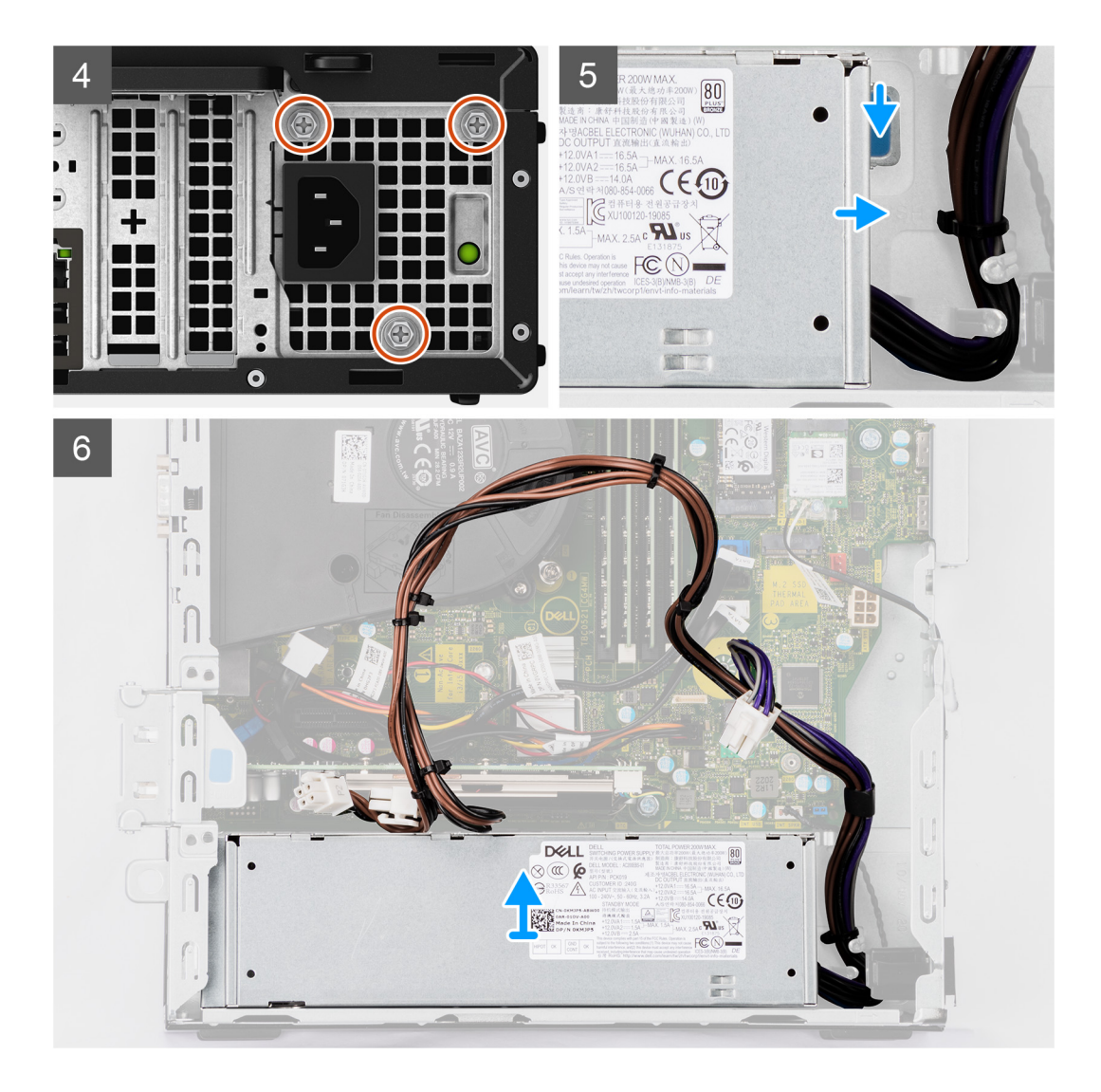

- 1. Remove the optical-drive SATA cables from the retention clip on the support bracket.
- 2. Remove the two screws (M6X32) and slide the support bracket out from the slot.
- 3. Disconnect and unroute the power-supply cable from the routing guides on the chassis.
- 4. Remove the three screws (M6X32) that secure the power-supply unit to the chassis.
- 5. Press down on the securing clip to release the power supply from the chassis.
- 6. Slide and lift the power supply from its slot on the chassis.

## **Installing the power-supply unit**

#### **Prerequisites**

If you are replacing a component, remove the existing component before performing the installation procedure.

#### **About this task**

The following image indicates the location of the power-supply unit and provides a visual representation of the installation procedure.

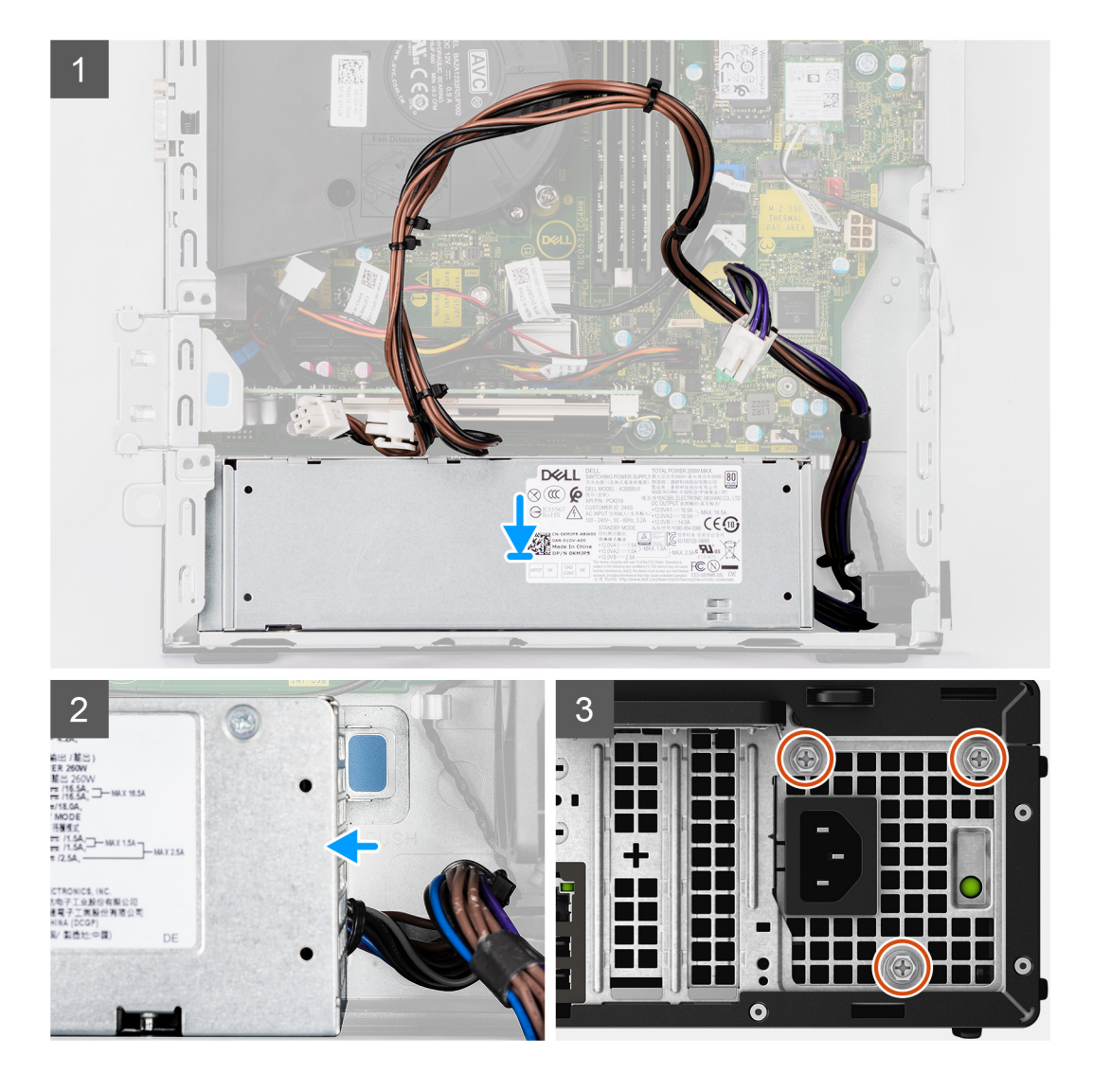

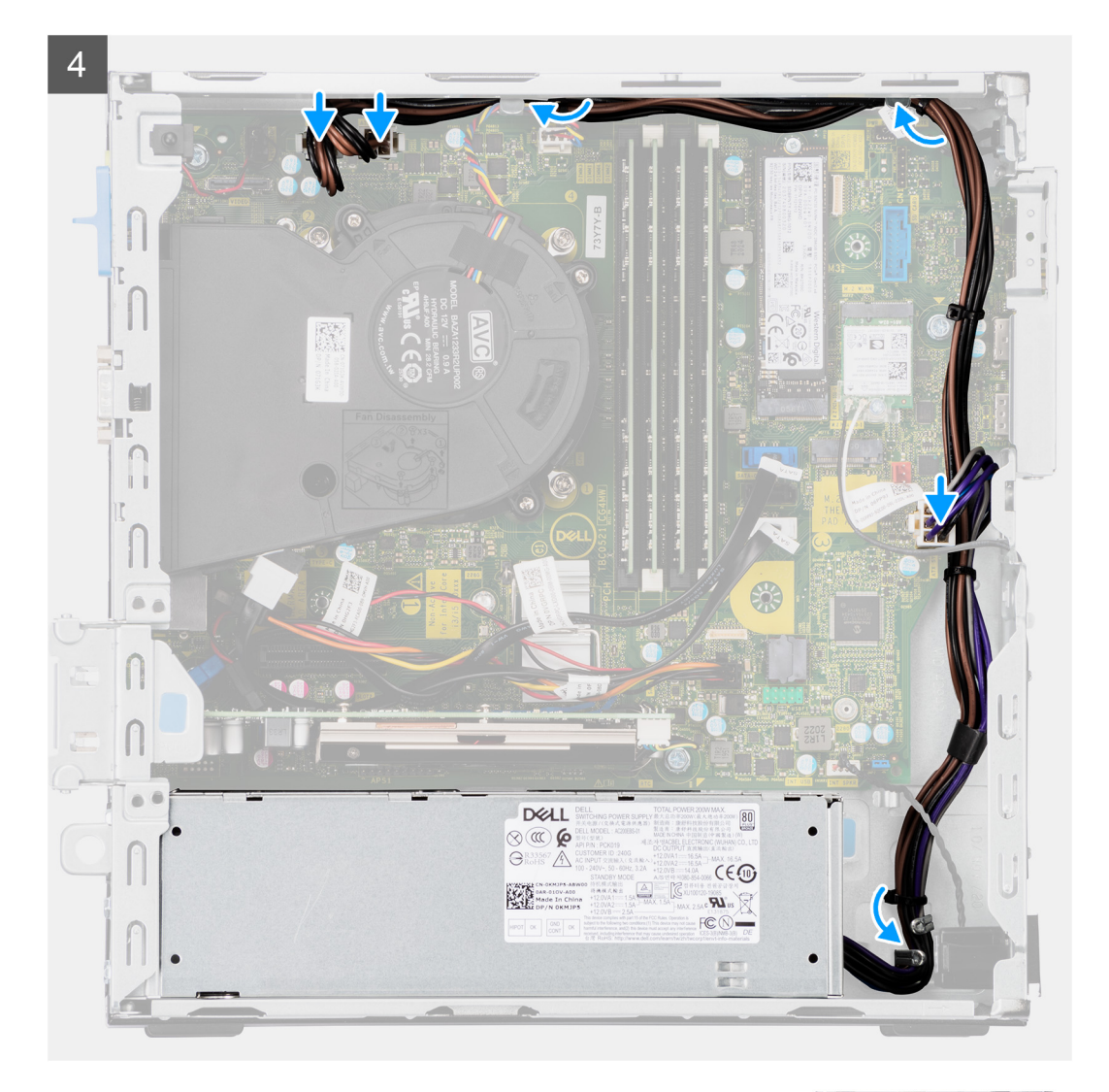

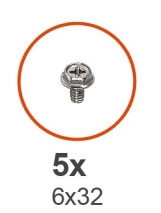

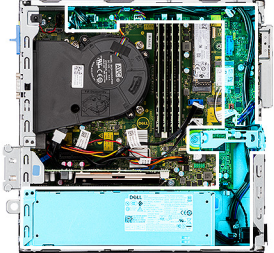

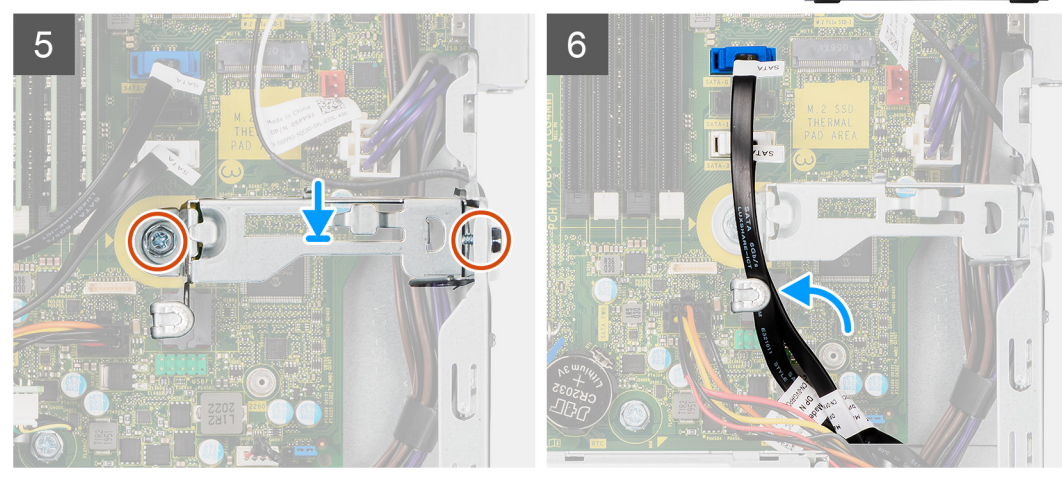

- 1. Align and place the power-supply unit into the slot on the chassis.
- 2. Slide the power-supply unit into the slot until it clicks in place.
- 3. Replace the three screws (M6X32) to secure the power-supply unit to the chassis.
- 4. Route the power-supply cables through routing guides and connect it to the connectors on the system board.
- 5. Place the support bracket into the slot and secure it with the two screws (M6X32).
- 6. Connect the optical-drive SATA cable through the retention clip on the support bracket.

#### **Next steps**

- 1. Install the [2.5-inch hard-drive assembly.](#page-20-0)
- 2. Install the [hard-drive and optical-drive bracket](#page-28-0).
- 3. Install the [side cover.](#page-13-0)
- 4. Follow the procedure in [after working inside your computer.](#page-8-0)

# **System board**

# **System board callouts - 7090 Small Form Factor**

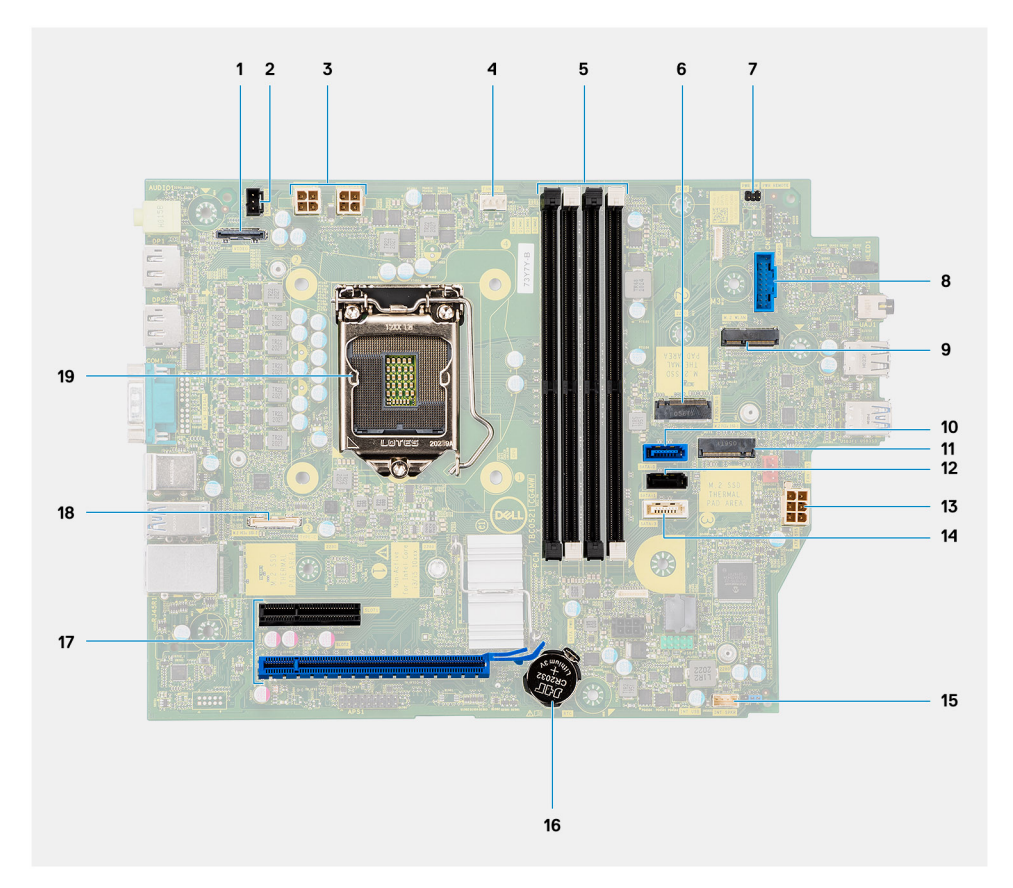

- 1. Video connector
- 2. Intrusion switch connector
- 3. ATX CPU power connector
- 4. Processor fan connector
- 5. Memory module connector
- 6. M.2 SSD PCIe connector
- 7. Power button connector
- 8. SD-card reader connector
- 9. M.2 WLAN connector
- 10. SATA 0 connector
- 11. M.2 SSD PCIe connector
- 12. SATA 1 connector
- 13. ATX system power connector
- 14. SATA 3 connector
- 15. Internal speaker cable connector
- 16. Coin-cell battery
- 17. PCIe x16 (Slot2) and PCIe x4 (Slot1)
- 18. Type-C connector
- 19. Processor socket

## **Removing the system board**

#### **Prerequisites**

- 1. Follow the procedure in [before working inside your computer](#page-5-0).
- 2. Remove the [side cover](#page-11-0).
- 3. Remove the [front bezel.](#page-15-0)
- 4. Remove the [2.5/3.5-inch hard-drive caddy](#page-18-0).
- 5. Remove the [graphics card](#page-38-0).
- 6. Remove the [solid-state drive](#page-22-0).
- 7. Remove the [WLAN card](#page-34-0).
- 8. Remove the [fan assembly](#page-37-0).
- 9. Remove the [memory modules](#page-42-0).
- 10. Remove the [processor](#page-44-0).

#### **About this task**

The following images indicate the location of the system board and provide a visual representation of the removal procedure.

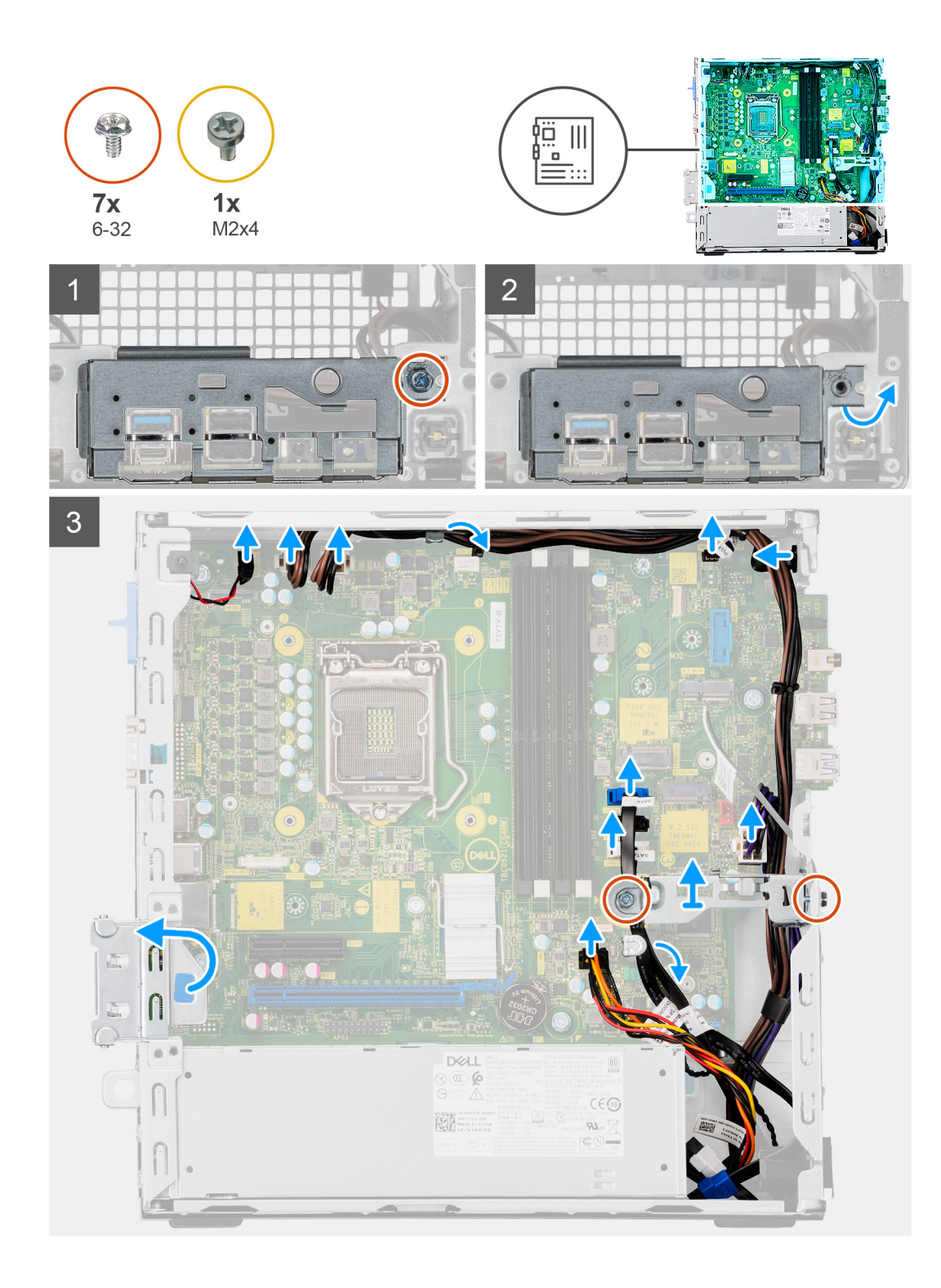

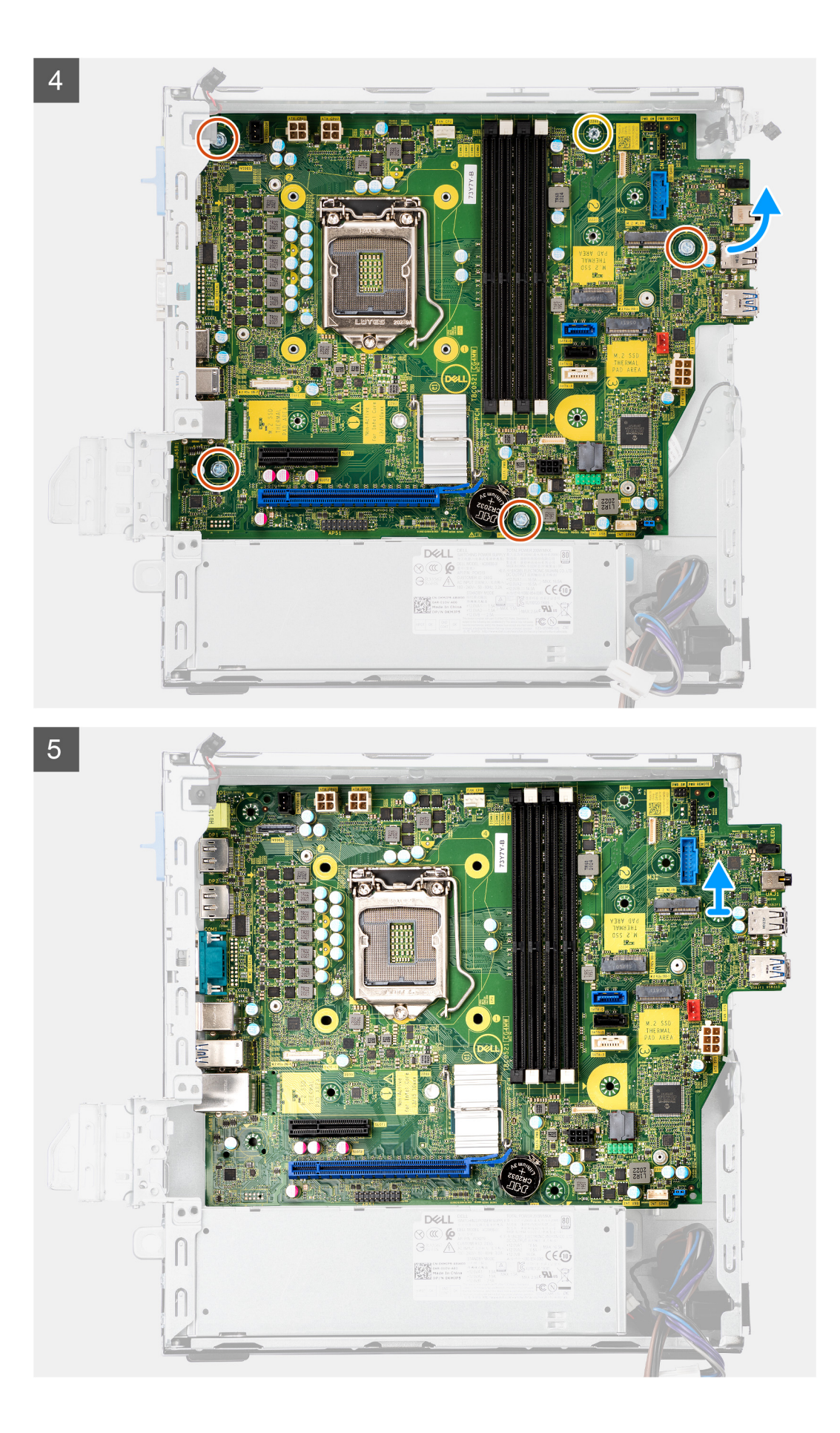

- 1. Remove the screw (6-32) that secures the front I/O bracket to the chassis.
- 2. Lift the front I/O panel away from the chassis.
- 3. Unroute the SATA cables from the cable routing guide on the metal bracket.
- 4. Remove the two (6-32) screws from the metal bracket from over the M.2 SSD slot and lift it away from the system.
- 5. Disconnect the following cables from their connectors on the system board:
	- Intrusion switch
	- ATX system board power supply cables
	- Power button switch
	- ATX CPU power supply cable
	- SATA data cables
	- SATA power cable
	- Fan cable
- 6. Remove the four screws (6-32) and the single standoff screw (M2x4) which secure the system board to the chassis.
- 7. Free the system board from the back I/O panel by sliding it towards the right and lift the system board out of the chassis.

# **Installing the system board**

#### **Prerequisites**

If you are replacing a component, remove the existing component before performing the installation procedure.

#### **About this task**

The following image indicates the location of the system board and provides a visual representation of the installation procedure.

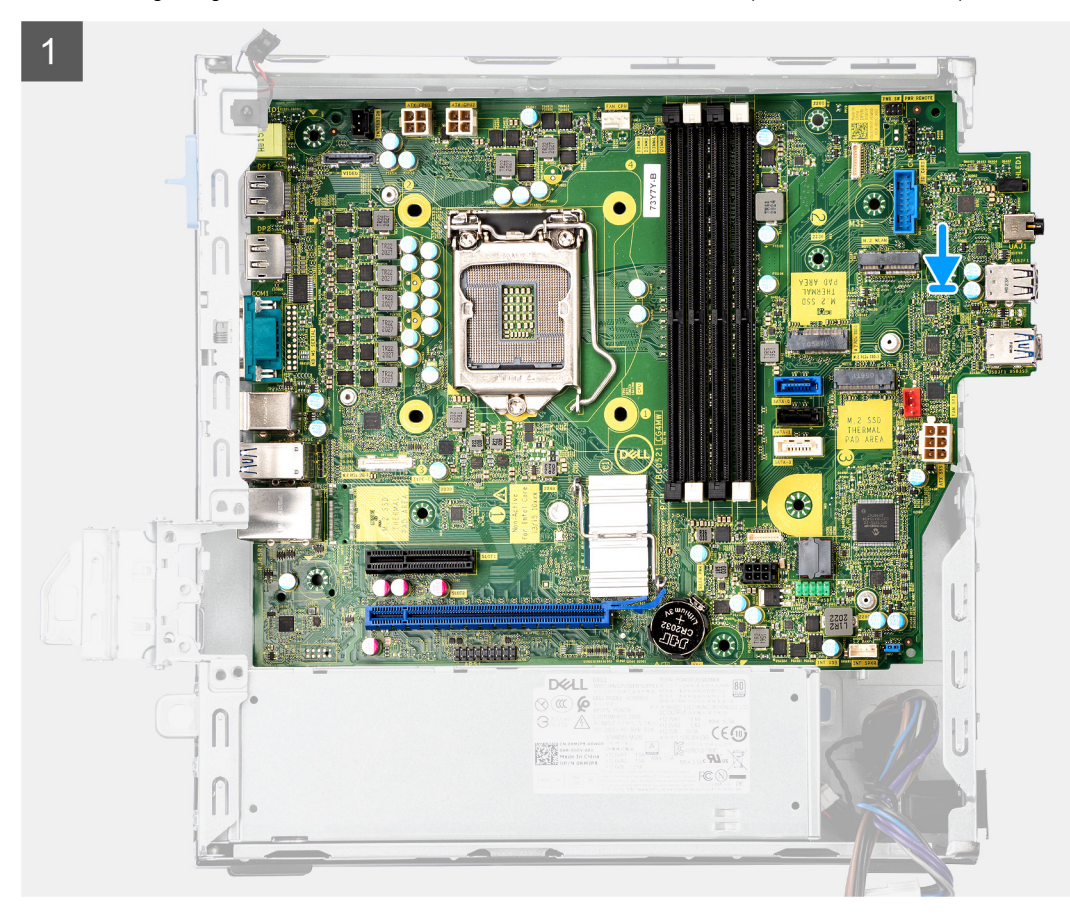

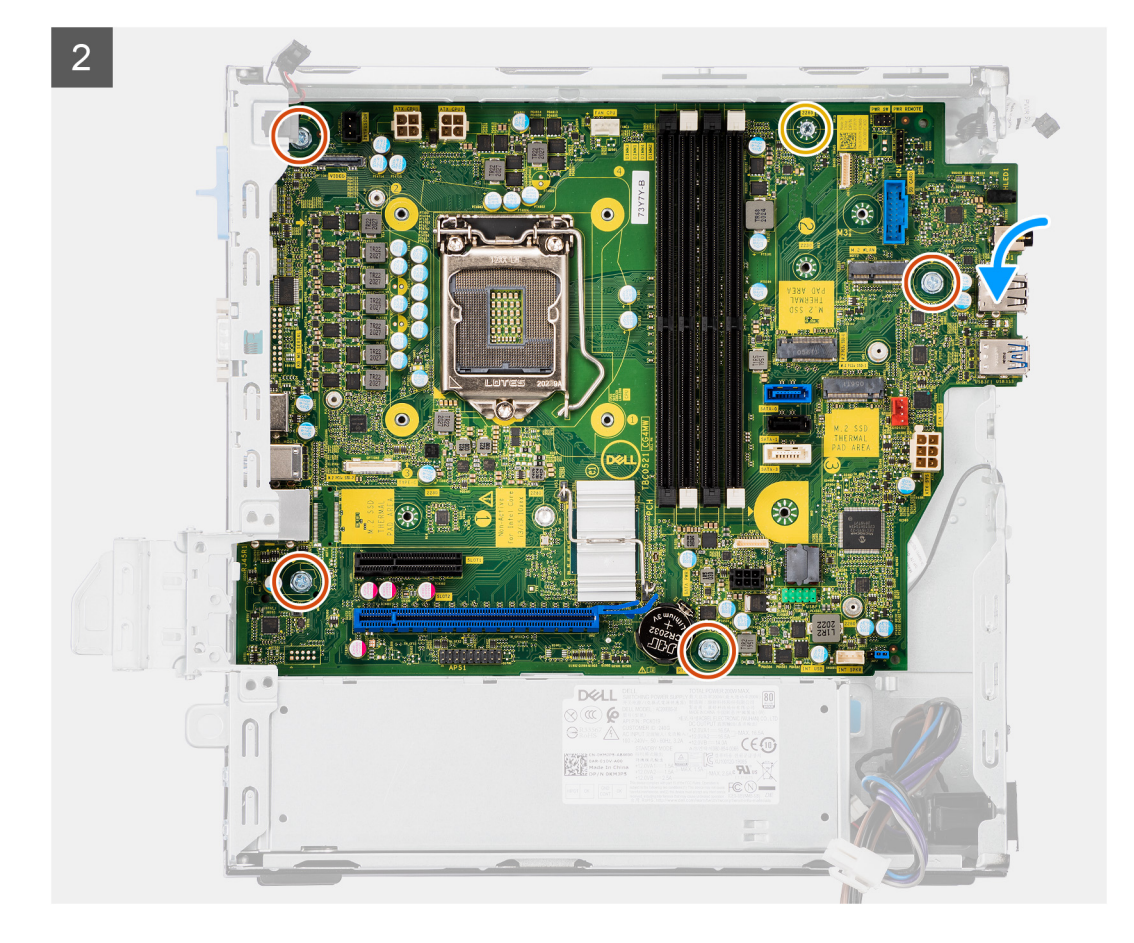

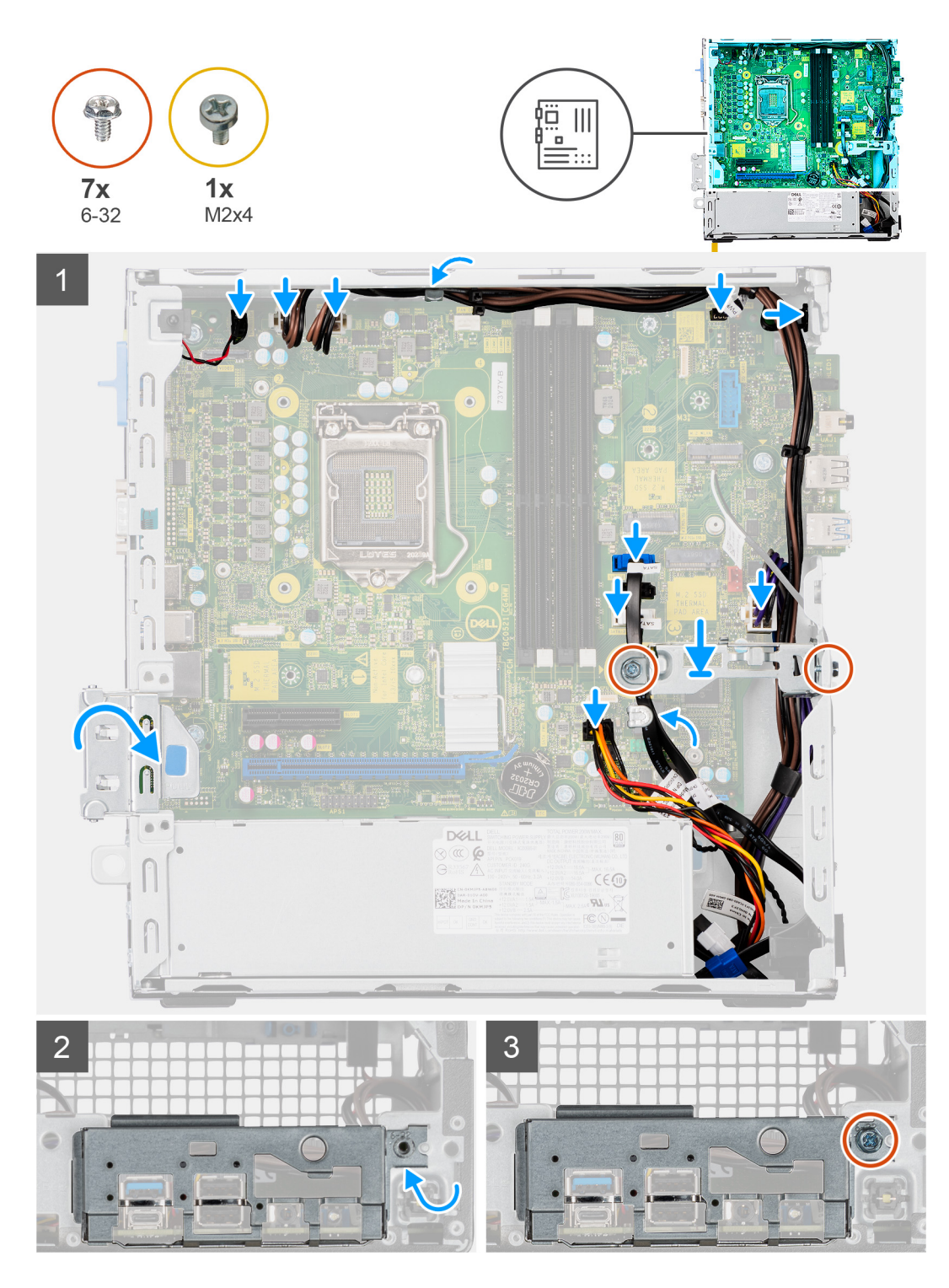

- 1. Align and lower the system board into the system until the stand-off points at the back of the system board align with those on the chassis.
- 2. Replace the four screws (6-32) and the single standoff screw (M2X4) screw to secure the system board to the chassis.
- 3. Connect the following cables to the respective connectors on the system board:
	- Intrusion switch
	- ATX system board power supply cables
	- Power button switch
	- ATX CPU power supply cable
	- SATA data cables
- SATA power cable
- System fan cable
- 4. Place the metal bracket in position over the system board and front chassis, and install the two (6-32) screws.
- 5. Route the SATA cables along the cable routing guide on the metal bracket.
- 6. Align and lower the I/O panel into the slot on the chassis.
- 7. Replace the screws (6-32) to secure the I/O panel to the chassis.

#### **Next steps**

- 1. Install the [processor](#page-45-0).
- 2. Install the [fan assembly.](#page-37-0)
- 3. Install the [WLAN card.](#page-35-0)
- 4. Install the [solid-state drive](#page-23-0).
- 5. Install the [memory modules.](#page-43-0)
- 6. Install the [graphics card.](#page-39-0)
- 7. Install the [2.5/3.5-inch hard-drive caddy.](#page-20-0)
- 8. Install the [side cover.](#page-13-0)
- 9. Follow the procedure in [after working inside your computer.](#page-8-0)

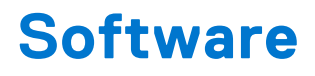

This chapter details the supported operating systems along with instructions on how to install the drivers.

# **Drivers and downloads**

When troubleshooting, downloading or installing drivers it is recommended that you read the Dell Knowledge Based article, Drivers and Downloads FAQ [SLN128938](https://www.dell.com/support/article/sln128938/drivers-and-downloads-faqs).

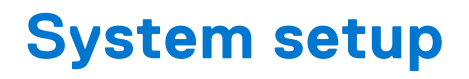

**CAUTION: Unless you are an expert computer user, do not change the settings in the BIOS Setup program. Certain changes can make your computer work incorrectly.**

**NOTE:** Before you change BIOS Setup program, it is recommended that you write down the BIOS Setup program screen information for future reference.

Use the BIOS Setup program for the following purposes:

- Get information about the hardware installed in your computer, such as the amount of RAM and the size of the hard drive.
- Change the system configuration information.
- Set or change a user-selectable option, such as the user password, type of hard drive installed, and enabling or disabling base devices.

# **Boot menu**

Press <F12> when the Dell logo appears to initiate a one-time boot menu with a list of the valid boot devices for the system. Diagnostics and BIOS Setup options are also included in this menu. The devices listed on the boot menu depend on the bootable devices in the system. This menu is useful when you are attempting to boot to a particular device or to bring up the diagnostics for the system. Using the boot menu does not make any changes to the boot order stored in the BIOS.

The options are:

- UEFI Boot:
	- Windows Boot Manager
- Other Options:
	- BIOS Setup
	- BIOS Flash Update
	- Diagnostics
	- Change Boot Mode Settings

# **Navigation keys**

**NOTE:** For most of the System Setup options, changes that you make are recorded but do not take effect until you restart the system.

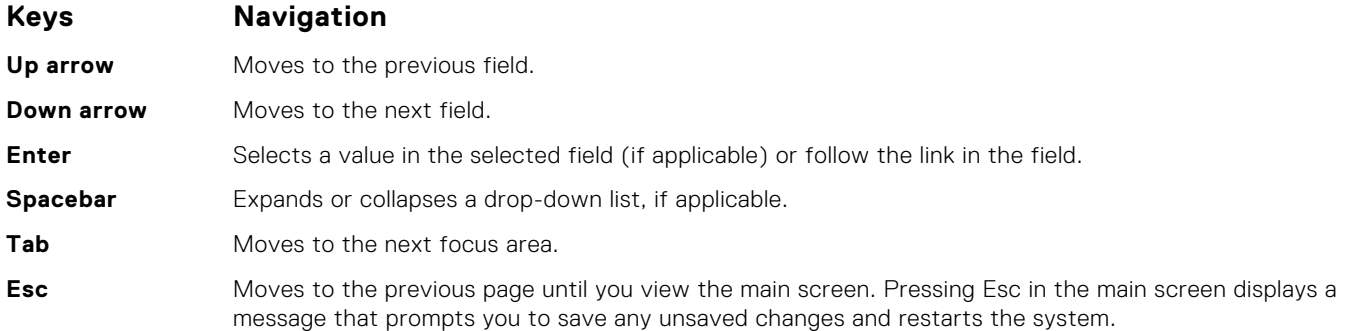

# **Boot Sequence**

Boot sequence enables you to bypass the System Setup–defined boot device order and boot directly to a specific device (for example: optical drive or hard drive). During the Power-on Self-Test (POST), when the Dell logo appears, you can:

- Access System Setup by pressing F2 key
- Bring up the one-time boot menu by pressing F12 key.

The one-time boot menu displays the devices that you can boot from including the diagnostic option. The boot menu options are:

- Removable Drive (if available)
- STXXXX Drive

**NOTE:** XXXX denotes the SATA drive number.

- Optical Drive (if available)
- SATA Hard Drive (if available)
- Diagnostics

**NOTE:** Choosing **Diagnostics**, displays the **SupportAssist** screen.

The boot sequence screen also displays the option to access the System Setup screen.

# **System setup options**

**NOTE:** Depending on this computer and its installed devices, the items listed in this section may or may not appear.

### **Table 3. System setup options—System information menu**

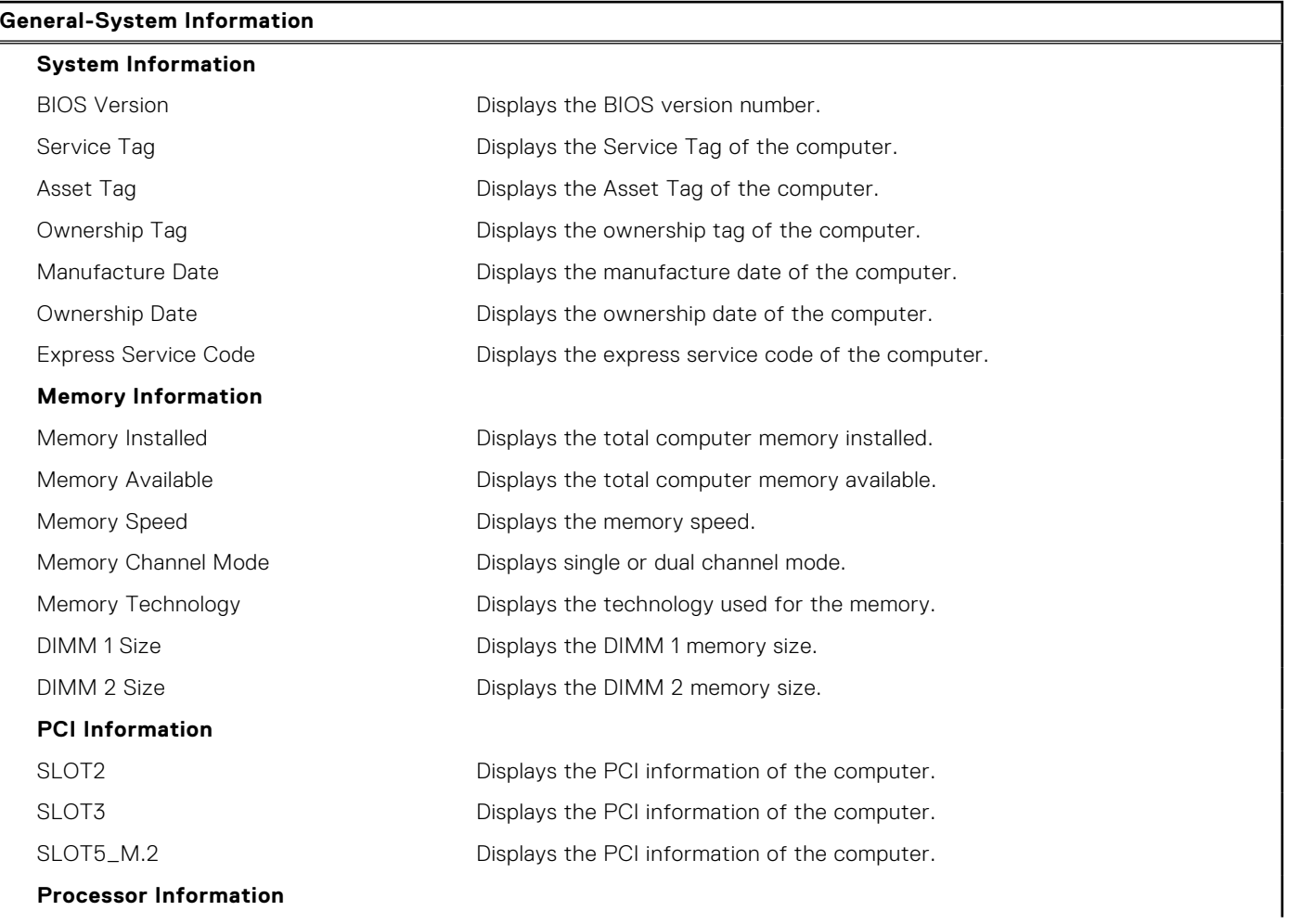

### **Table 3. System setup options—System information menu (continued)**

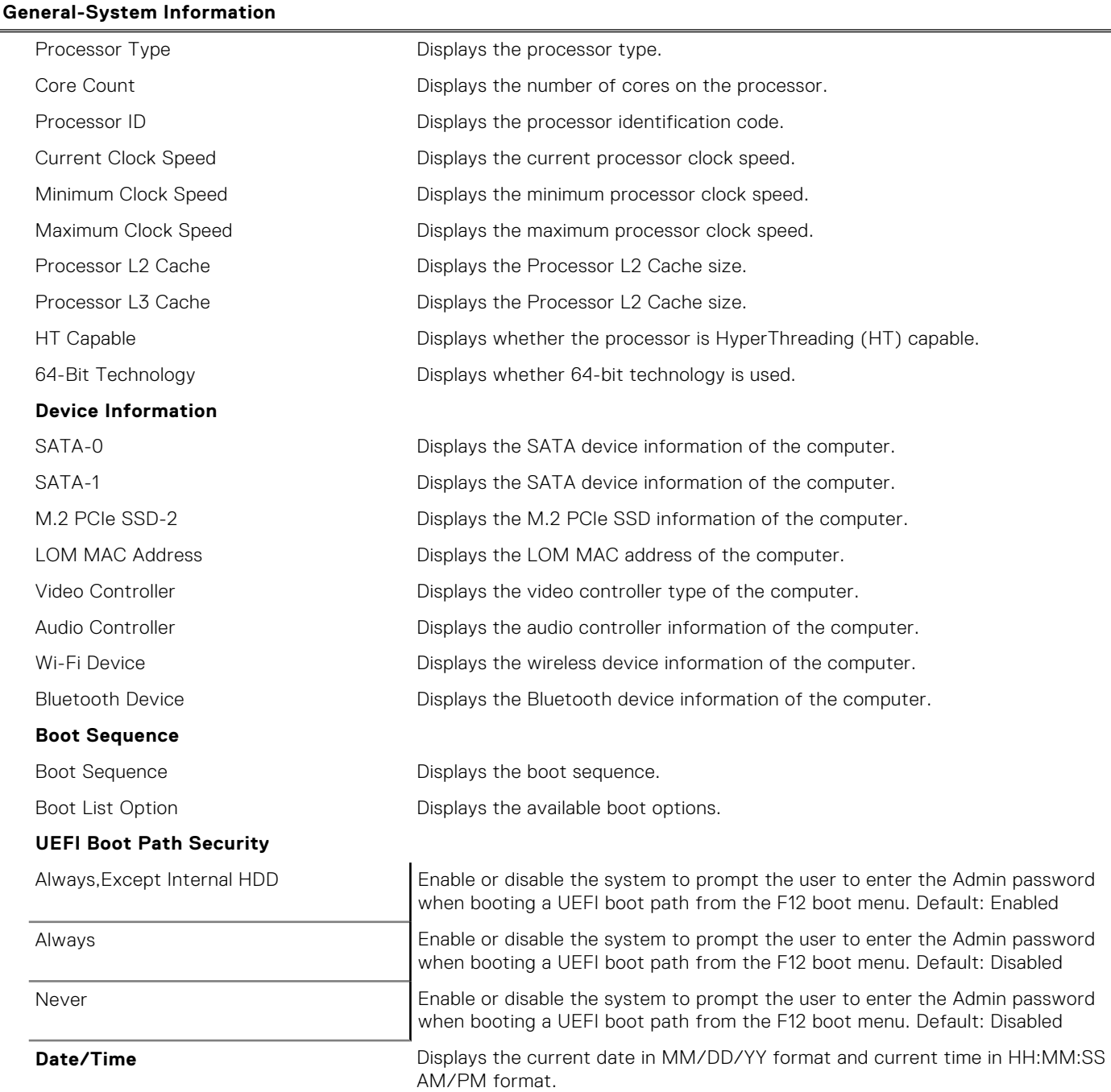

## **Table 4. System setup options—System Configuration menu**

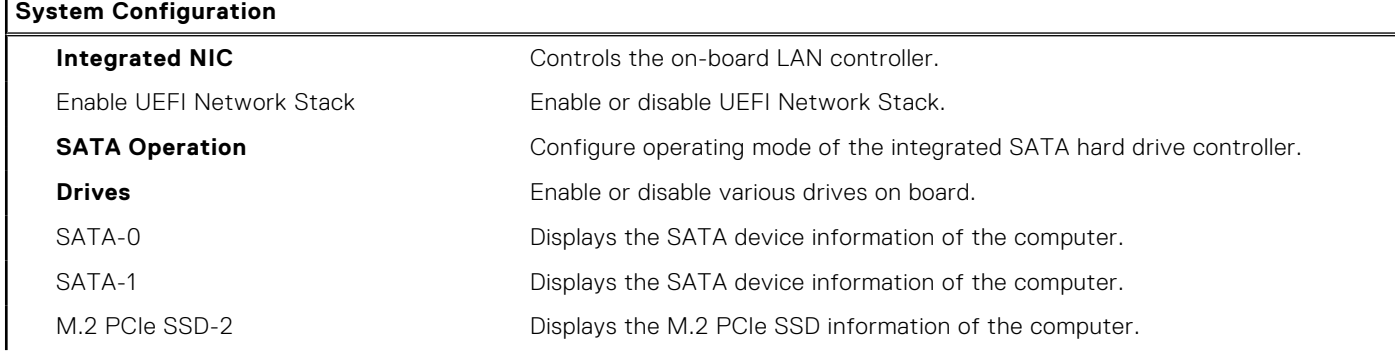

### **Table 4. System setup options—System Configuration menu (continued)**

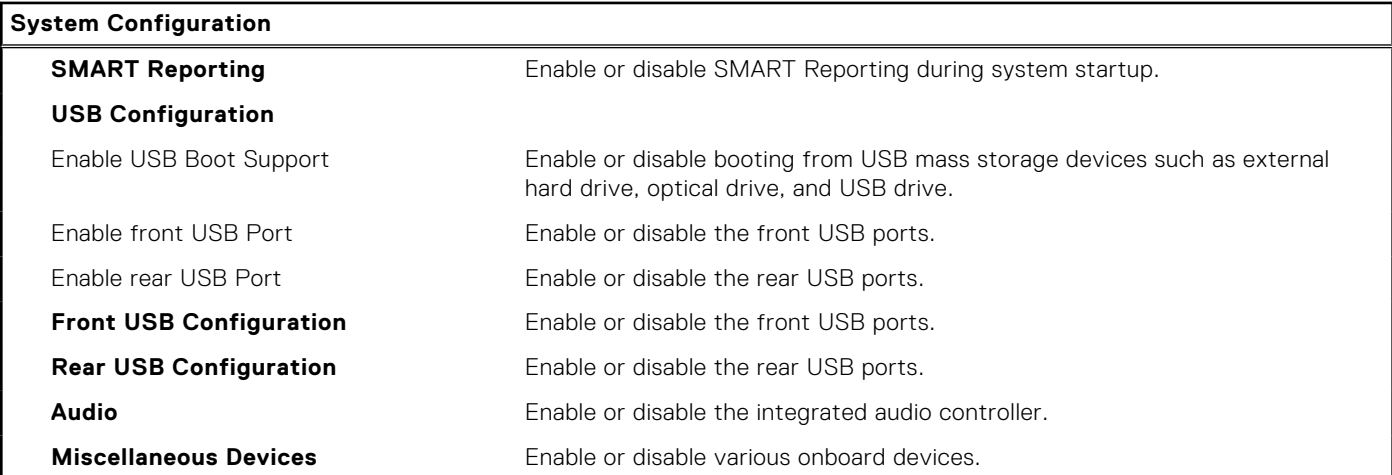

## **Table 5. System setup options—Video menu**

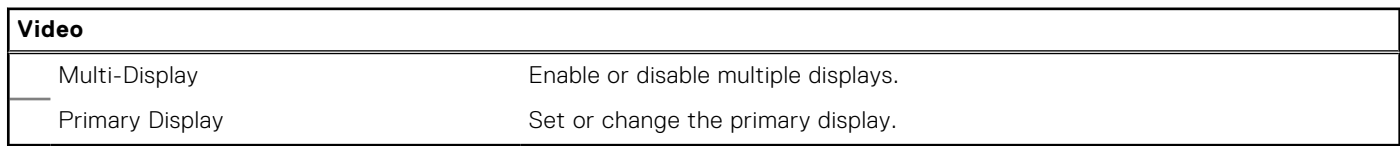

## **Table 6. System setup options—Security menu**

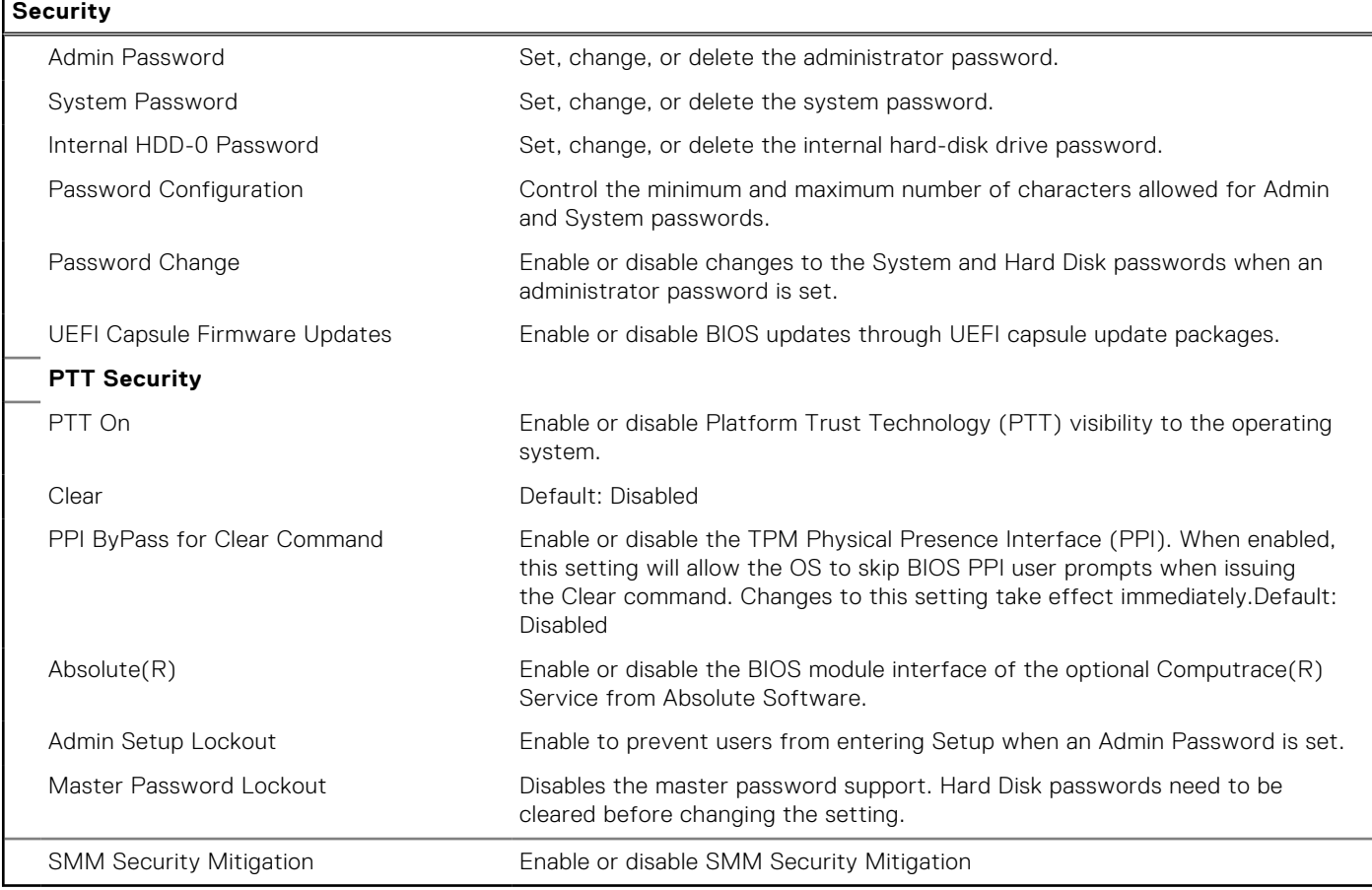

### **Table 7. System setup options—Secure Boot menu**

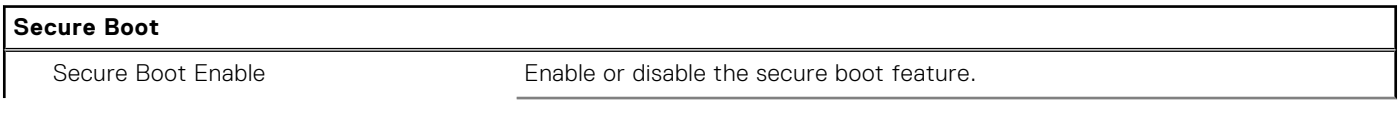

٦

### **Table 7. System setup options—Secure Boot menu (continued)**

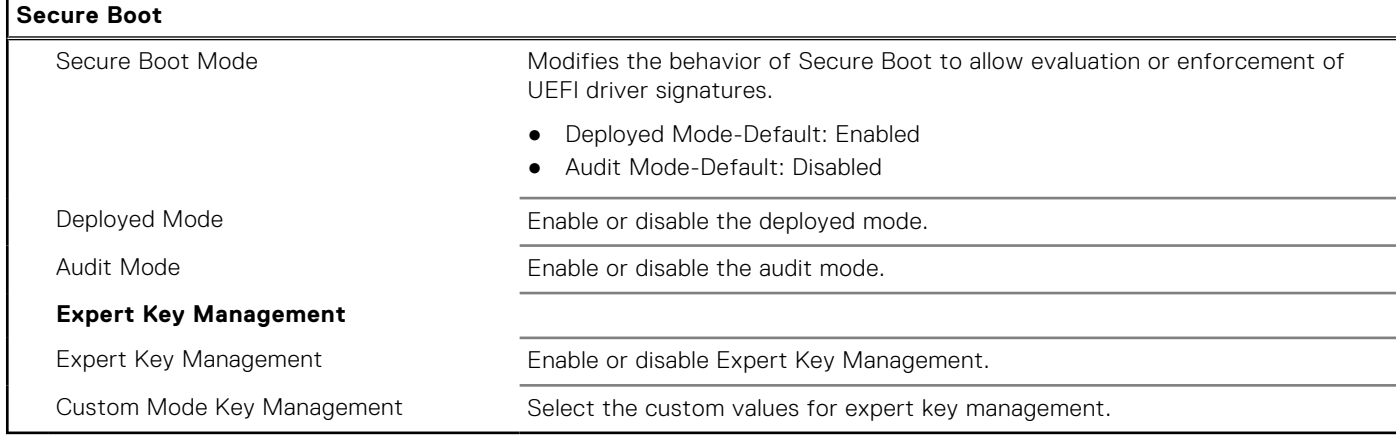

### **Table 8. System setup options—Intel Software Guard Extensions menu**

#### **Intel Software Guard Extensions**

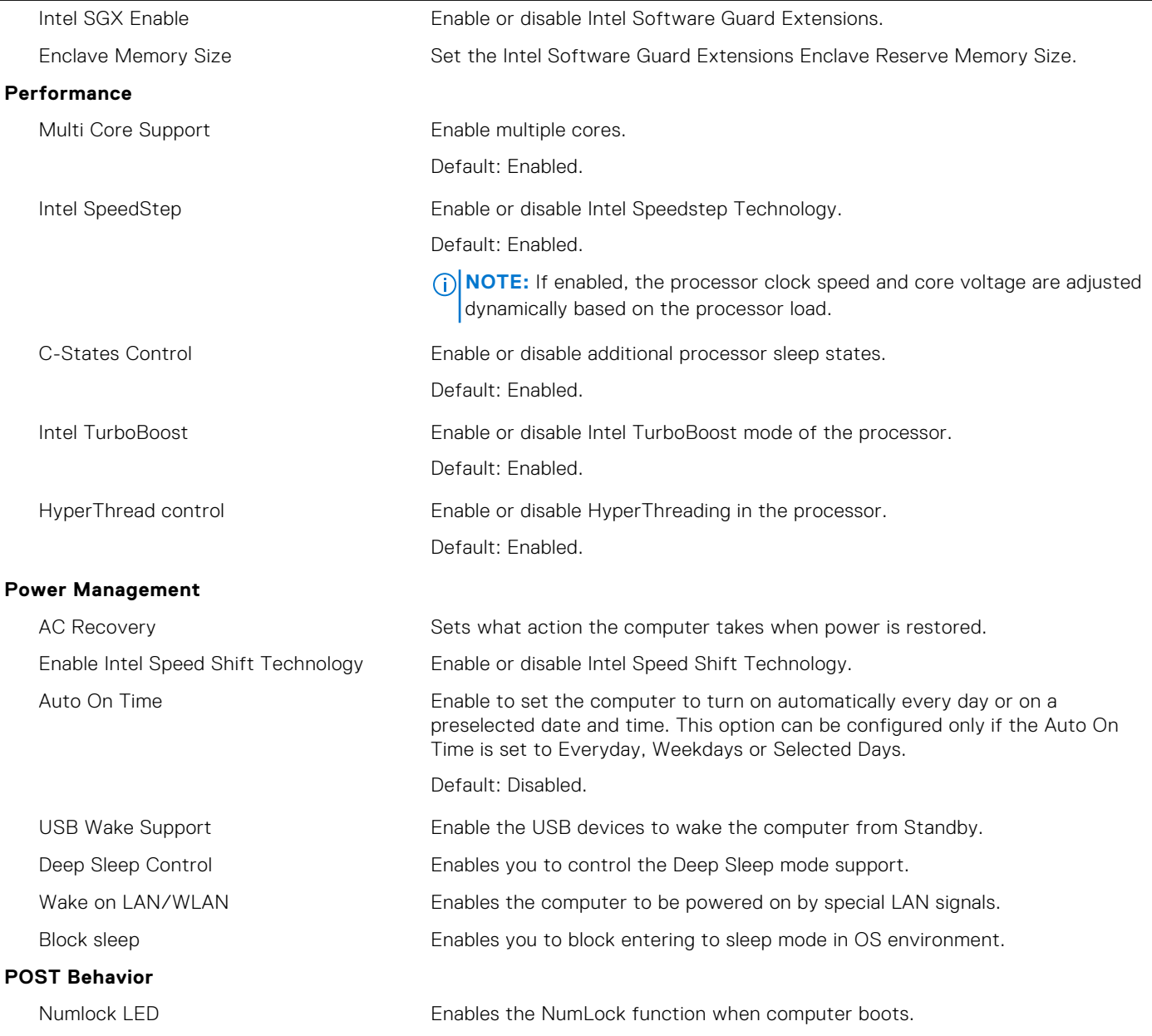

### **Table 8. System setup options—Intel Software Guard Extensions menu (continued)**

### **Intel Software Guard Extensions**

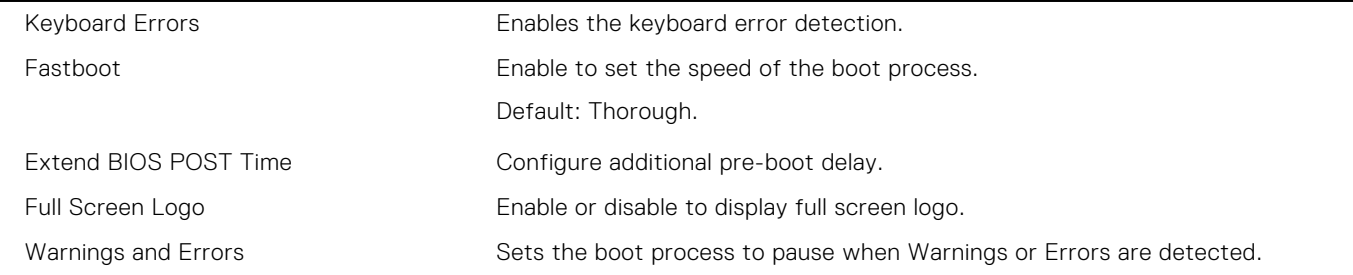

### **Table 9. System setup options—Virtualization Support menu**

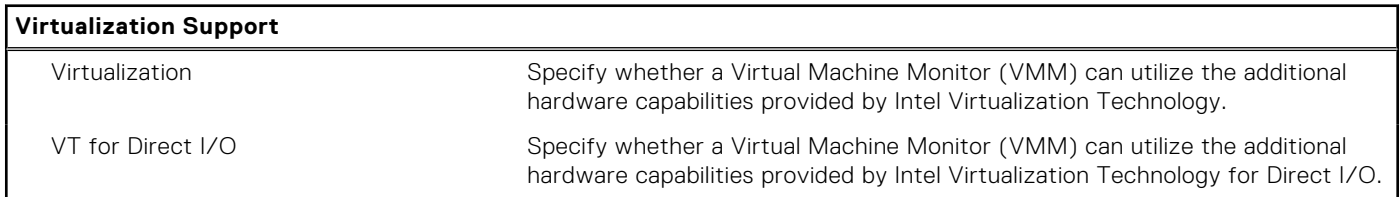

### **Table 10. System setup options—Wireless menu**

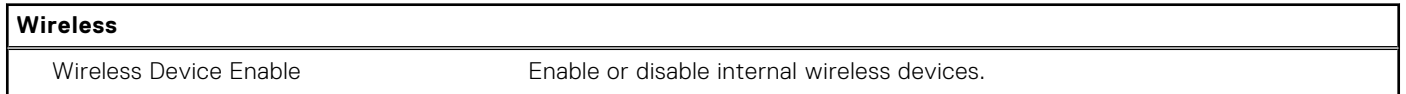

### **Table 11. System setup options—Maintenance menu**

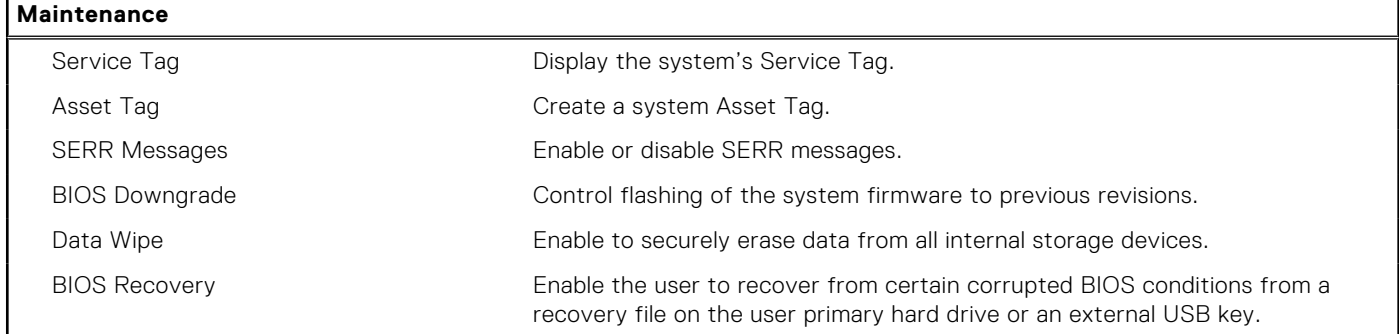

#### **Table 12. System setup options—System Logs menu**

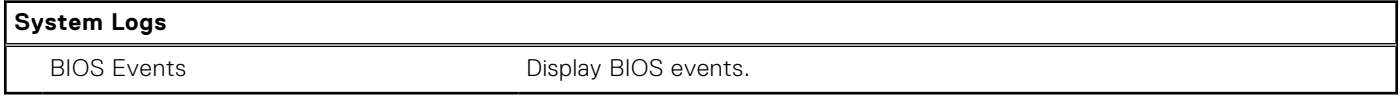

#### **Table 13. System setup options—SupportAssist System Resolution menu**

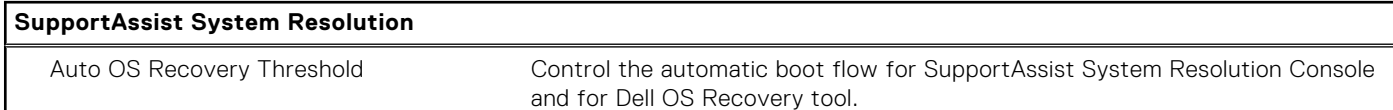

# **Overview**

This section provides hardware specification for the system and contains no modifiable settings.

### **Table 14. BIOS Overview Page**

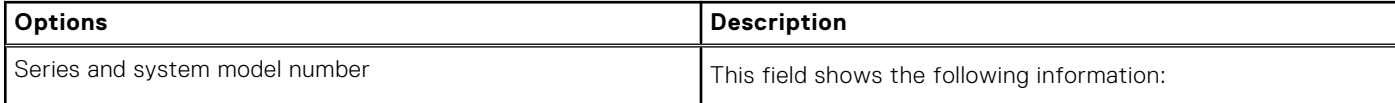

### **Table 14. BIOS Overview Page (continued)**

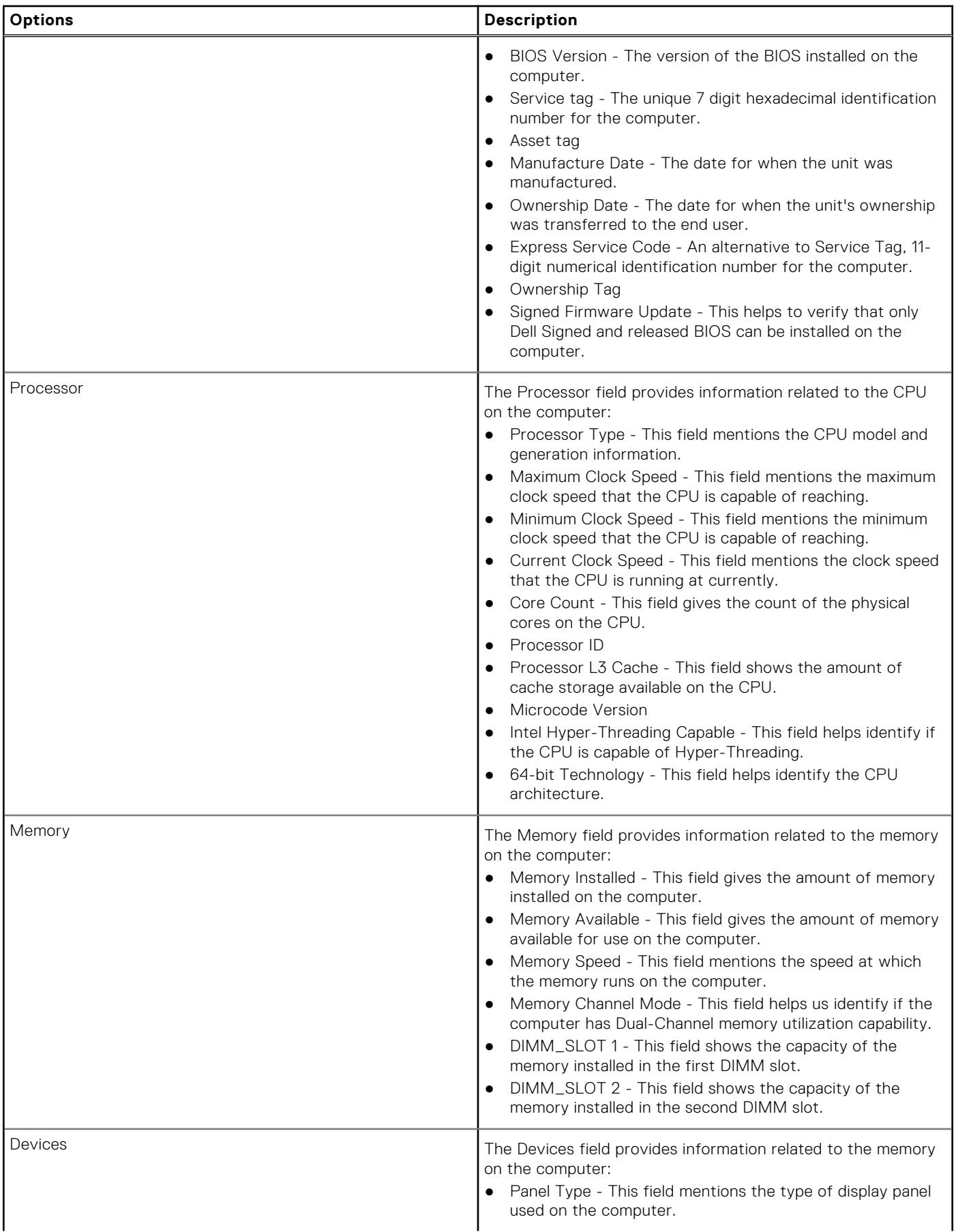

### **Table 14. BIOS Overview Page (continued)**

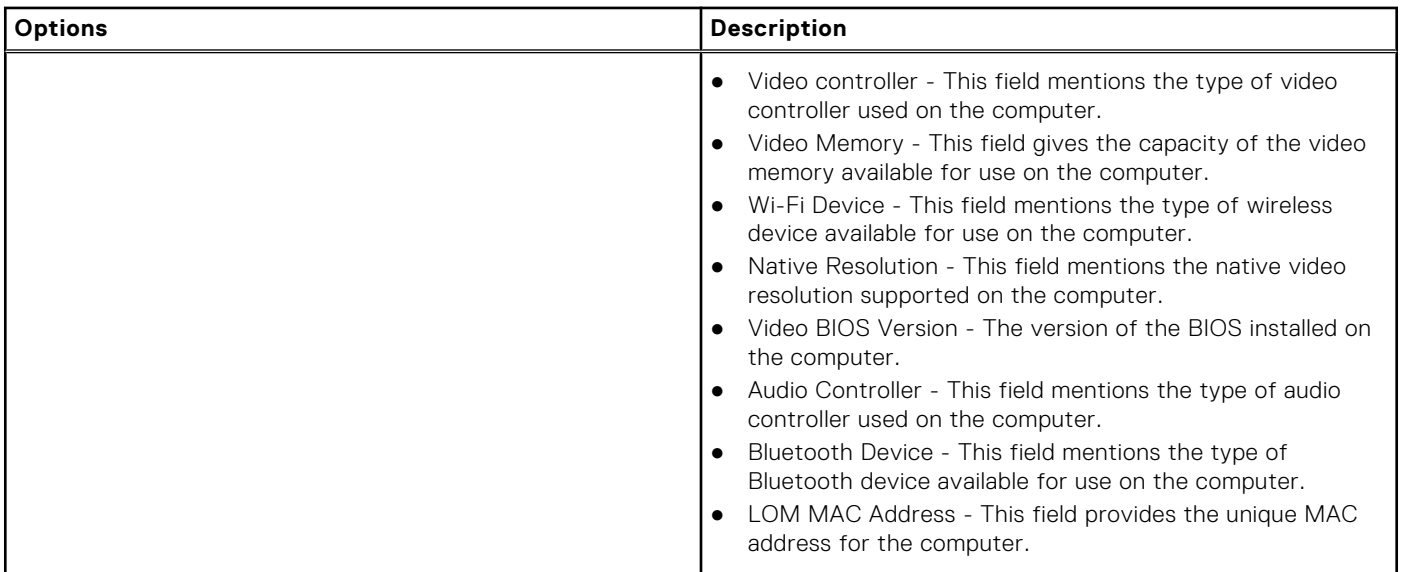

# **Boot Configuration**

This section provides Boot Configuration related details and settings.

### **Table 15. Boot Configuration:**

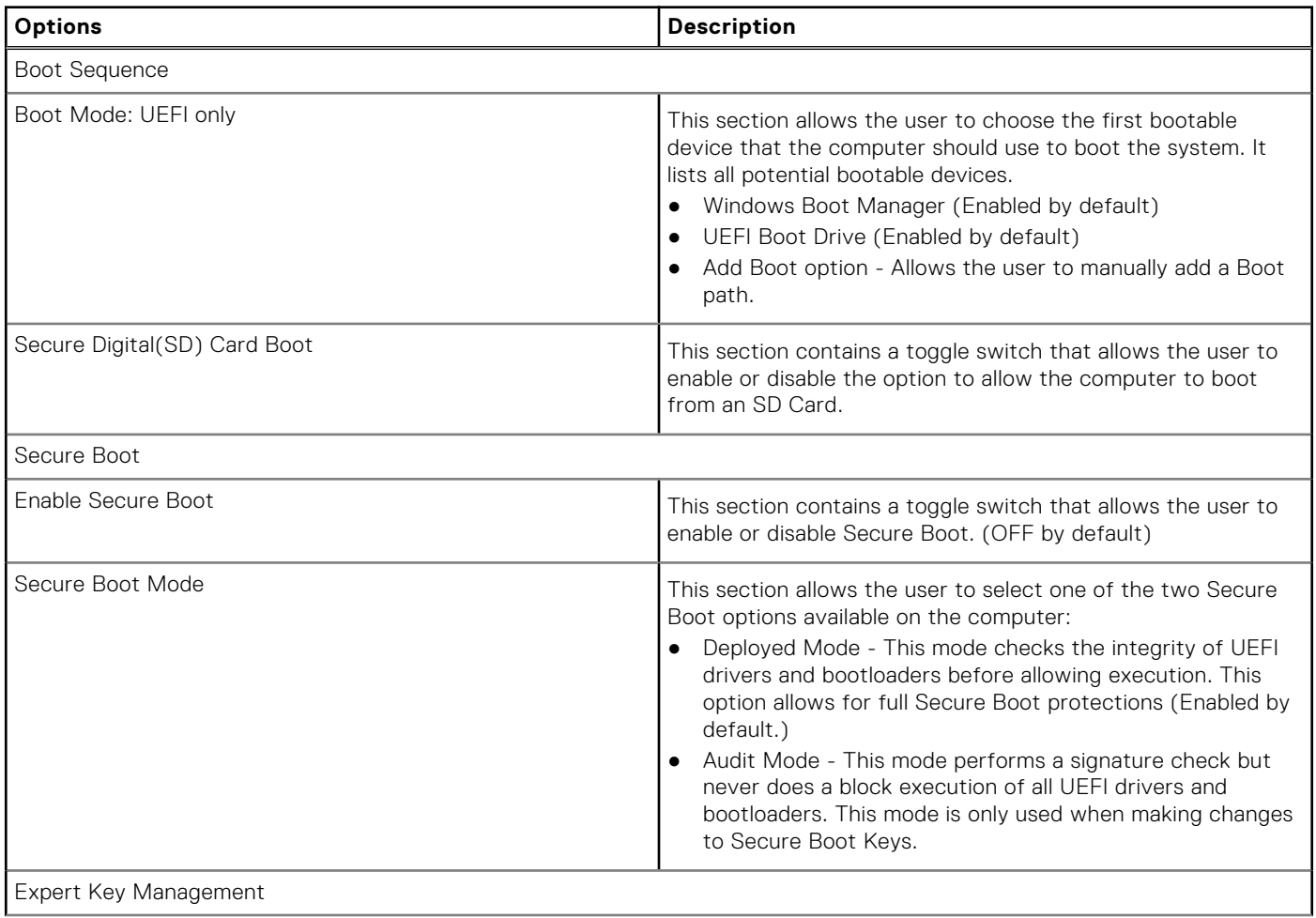

### **Table 15. Boot Configuration: (continued)**

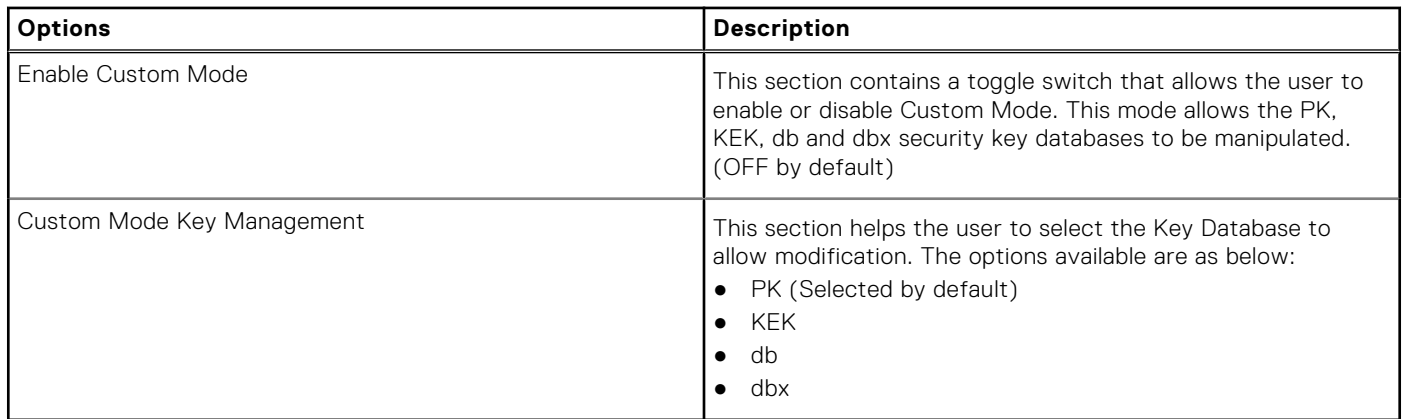

# **Integrated Devices**

This section provides Integrated Devices details and settings.

### **Table 16. Integrated Devices**

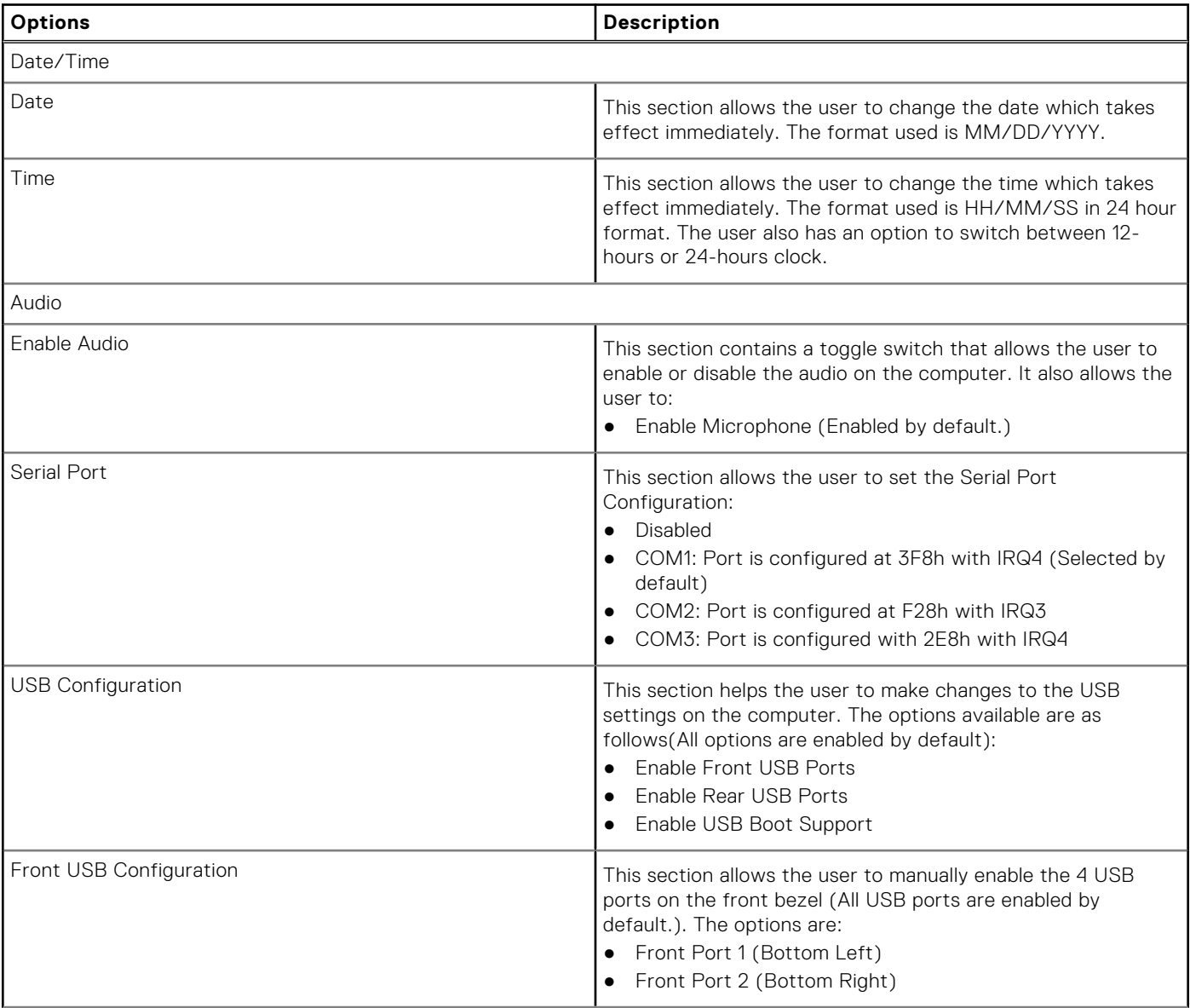
#### **Table 16. Integrated Devices (continued)**

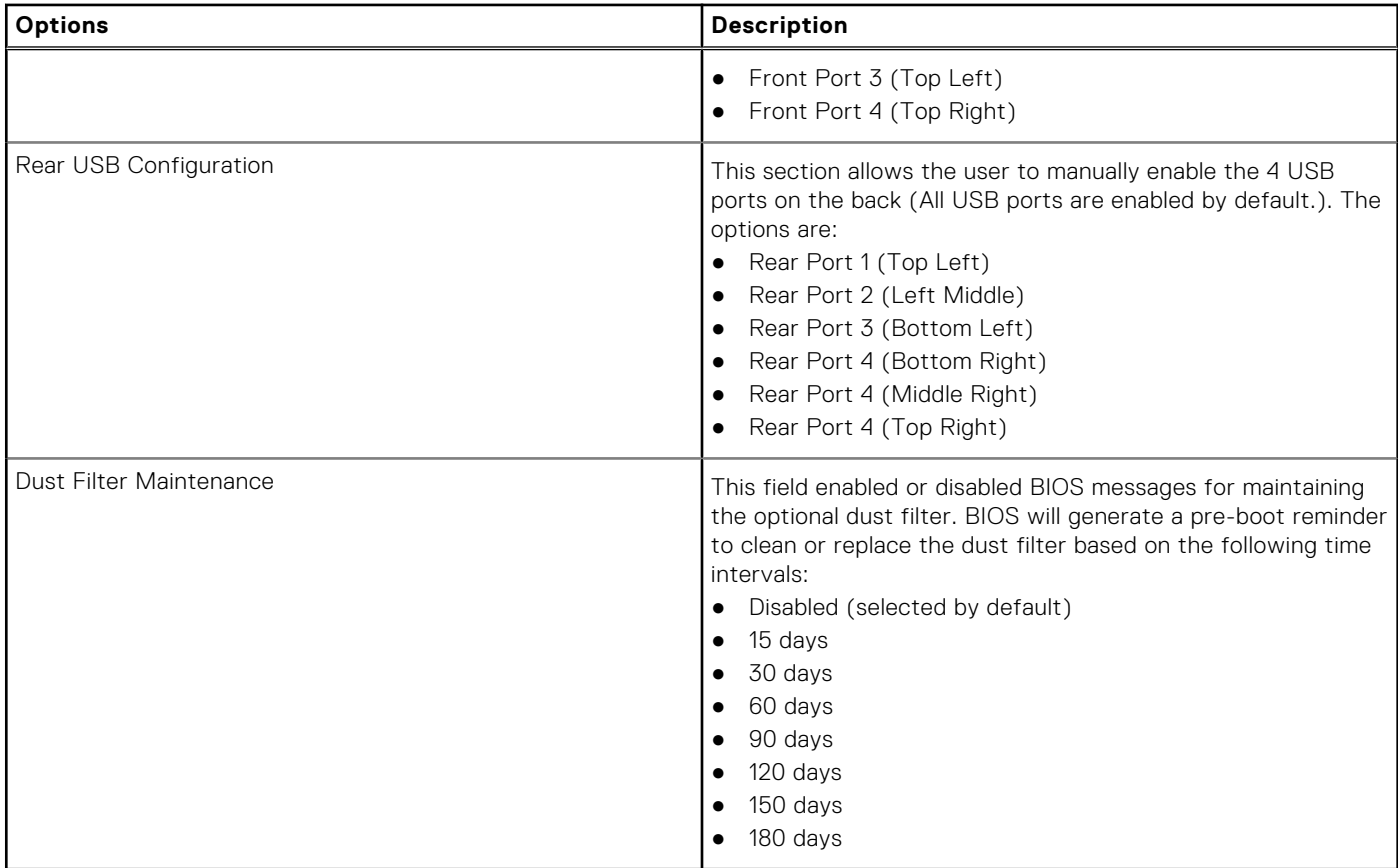

### **Storage**

This section provides storage details and settings.

#### **Table 17. Storage**

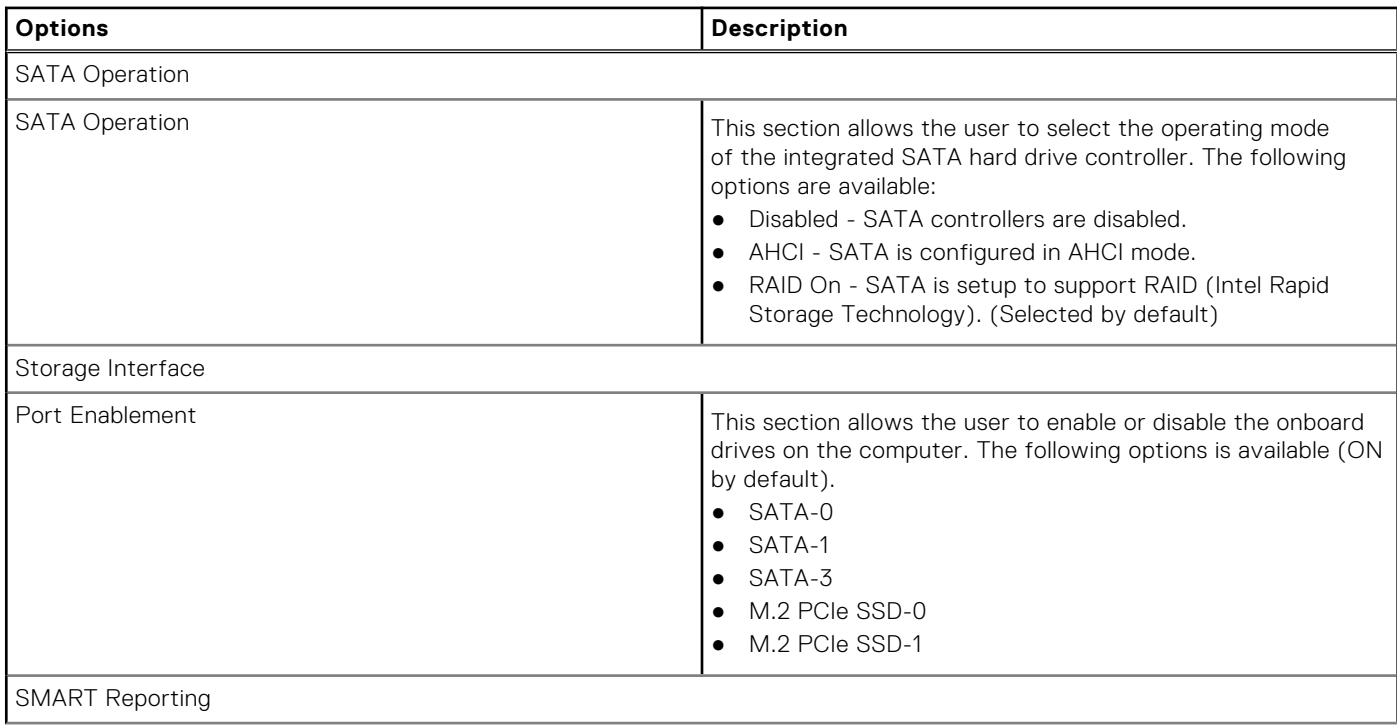

#### **Table 17. Storage (continued)**

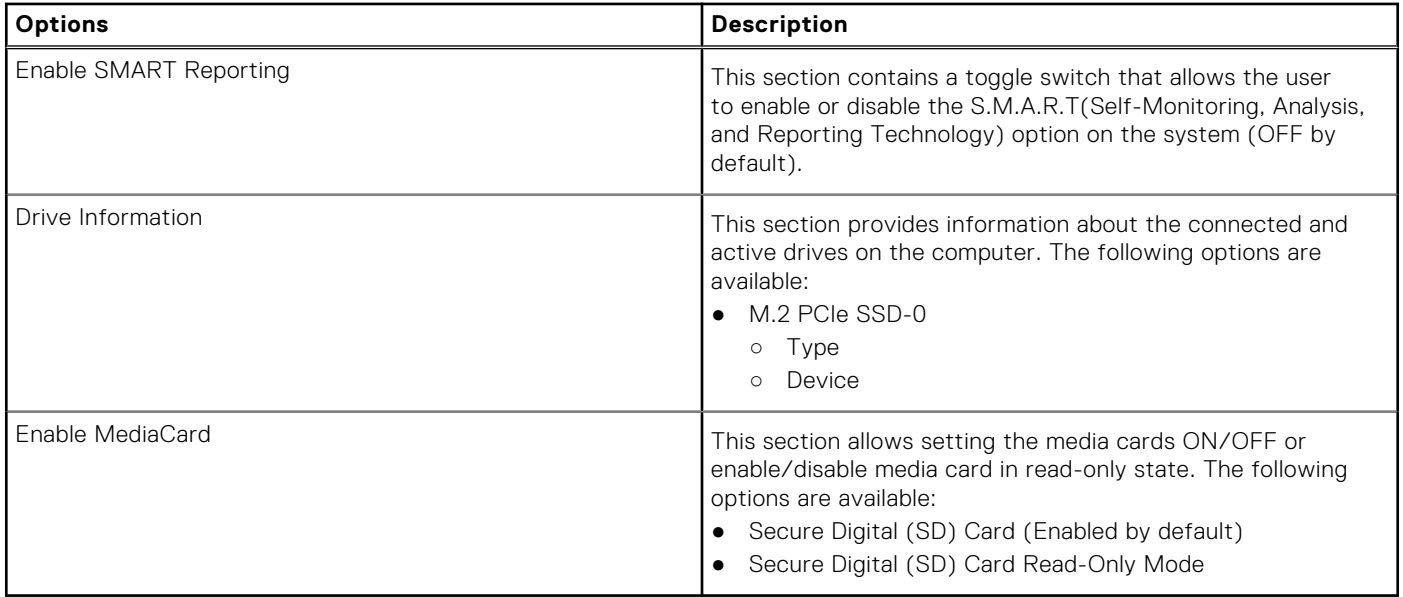

## **Display**

This section provides display details and settings.

#### **Table 18. Display**

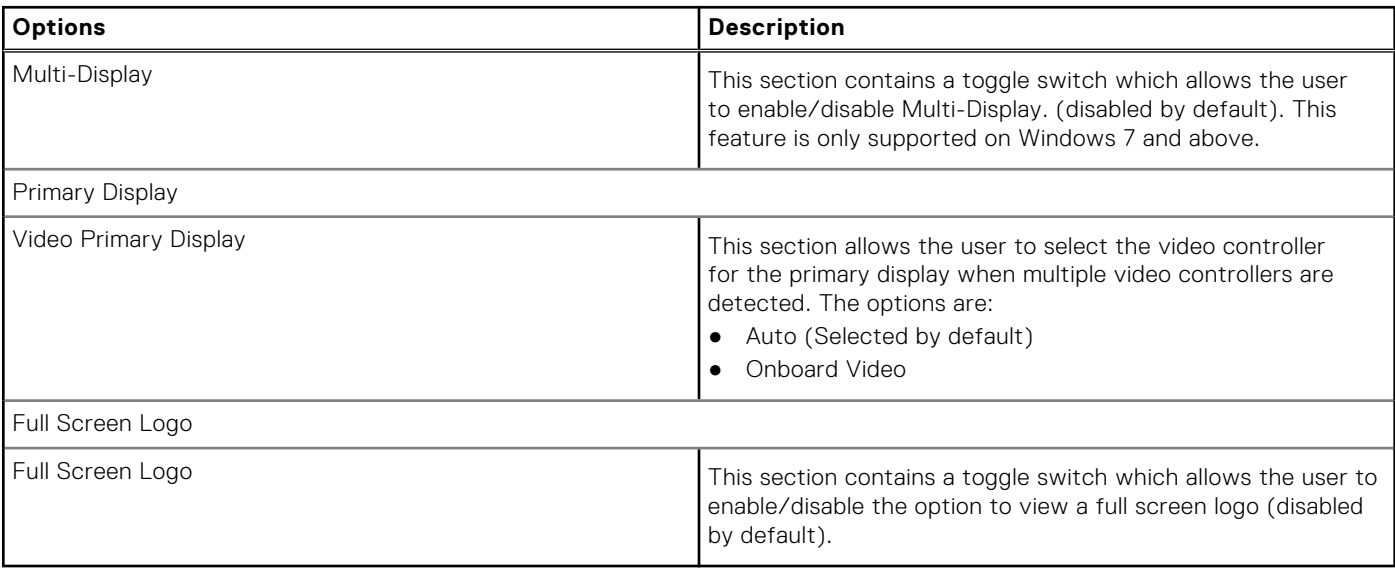

### **Connection**

This section provides connection details and settings.

#### **Table 19. Connection**

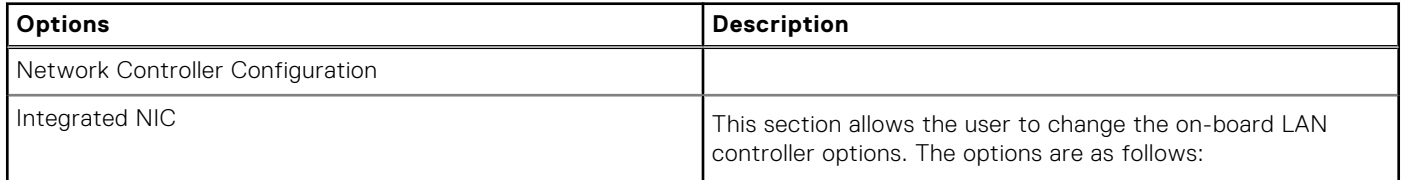

#### **Table 19. Connection (continued)**

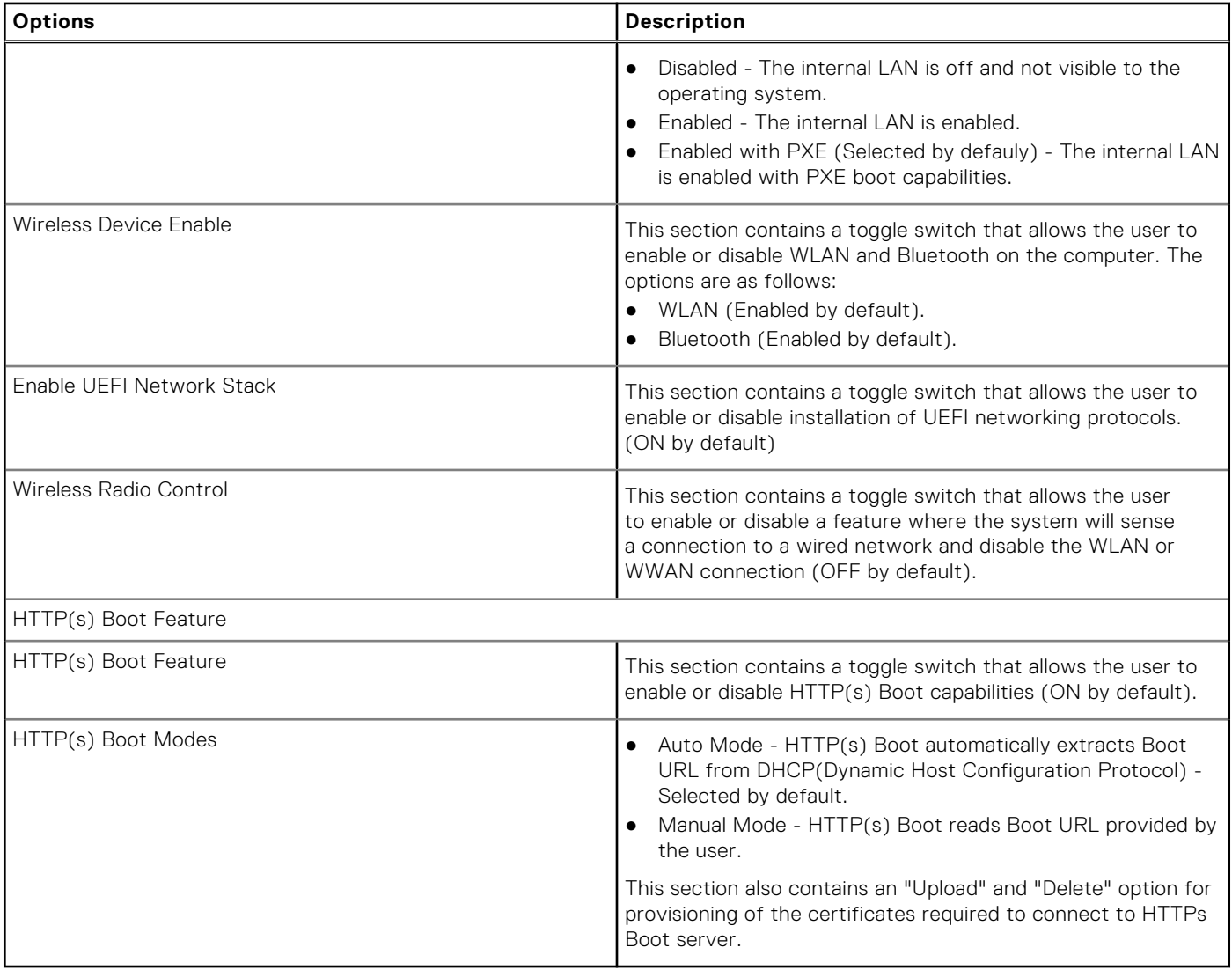

## **Power**

This section provides power details and settings.

#### **Table 20. Power**

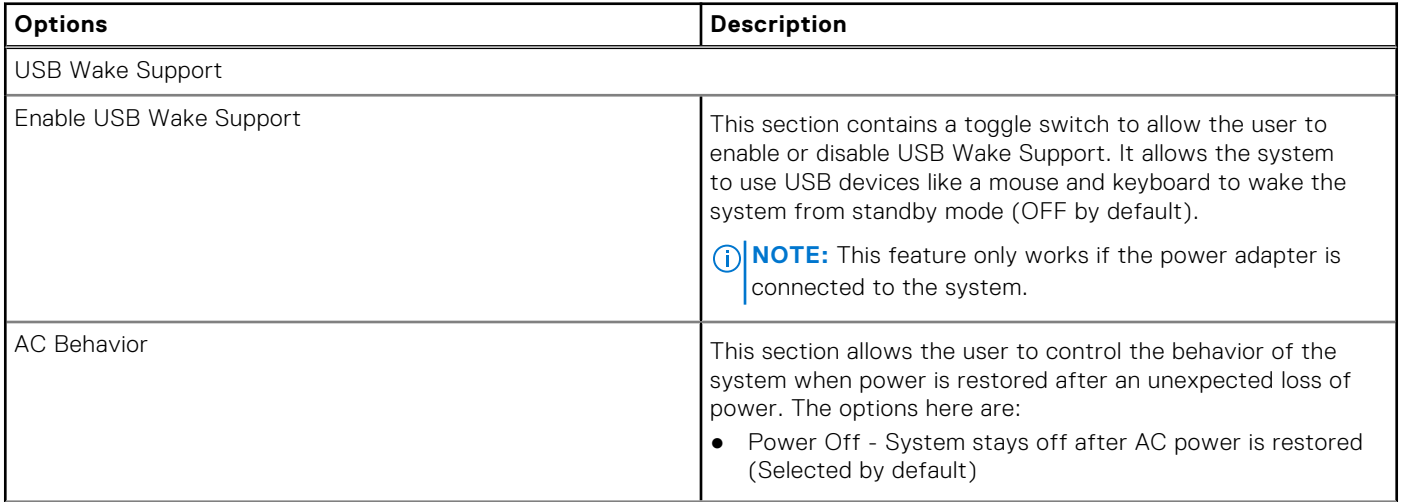

#### **Table 20. Power (continued)**

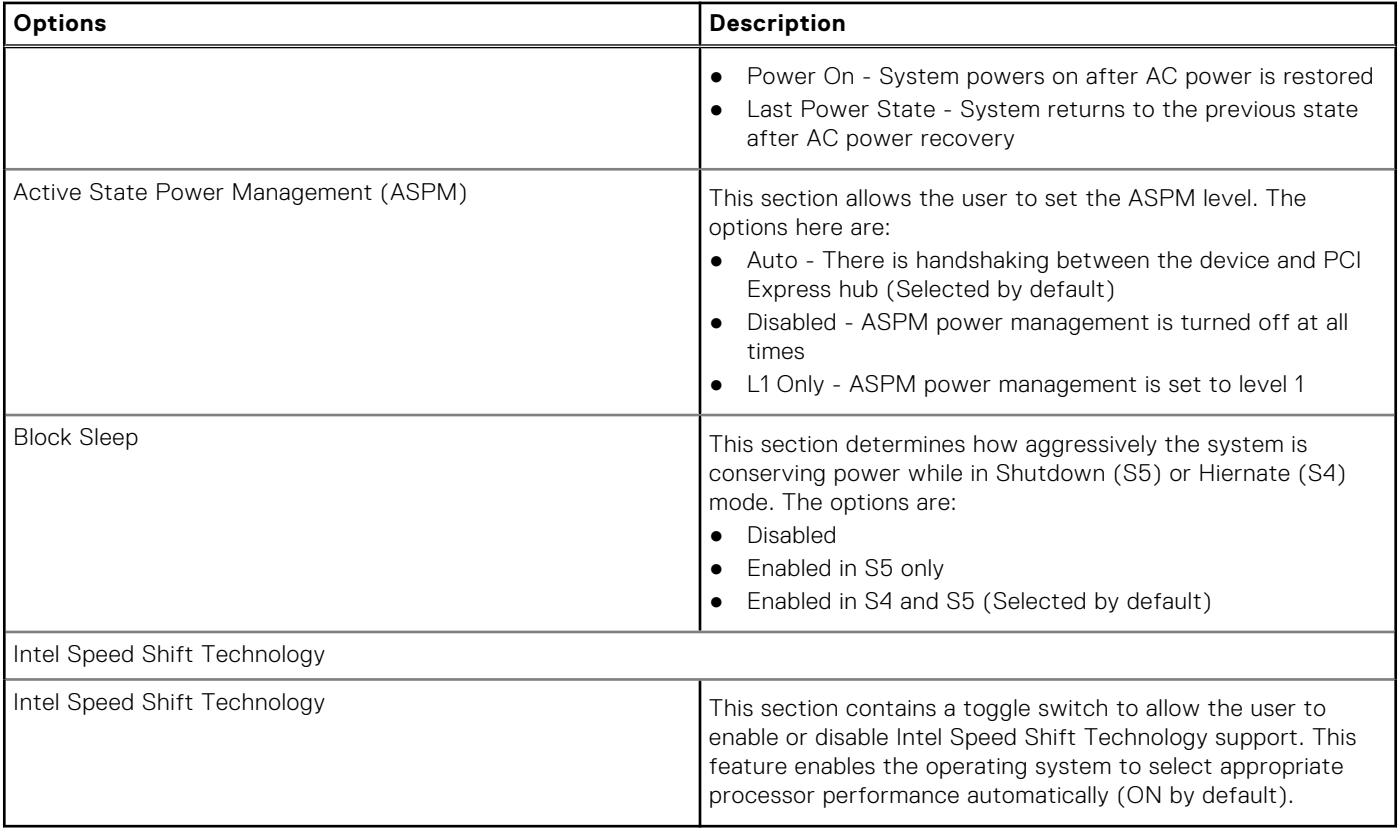

## **Security**

This section provides security details and settings.

#### **Table 21. Security**

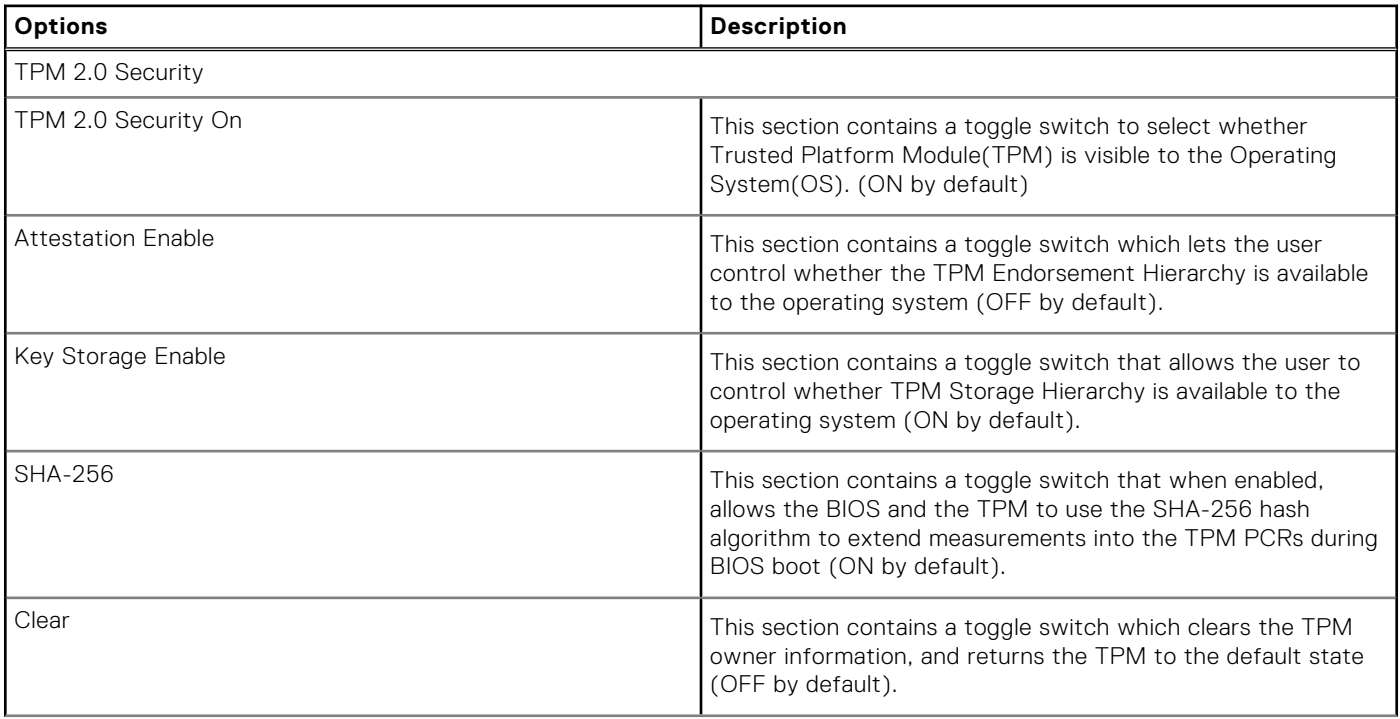

#### **Table 21. Security (continued)**

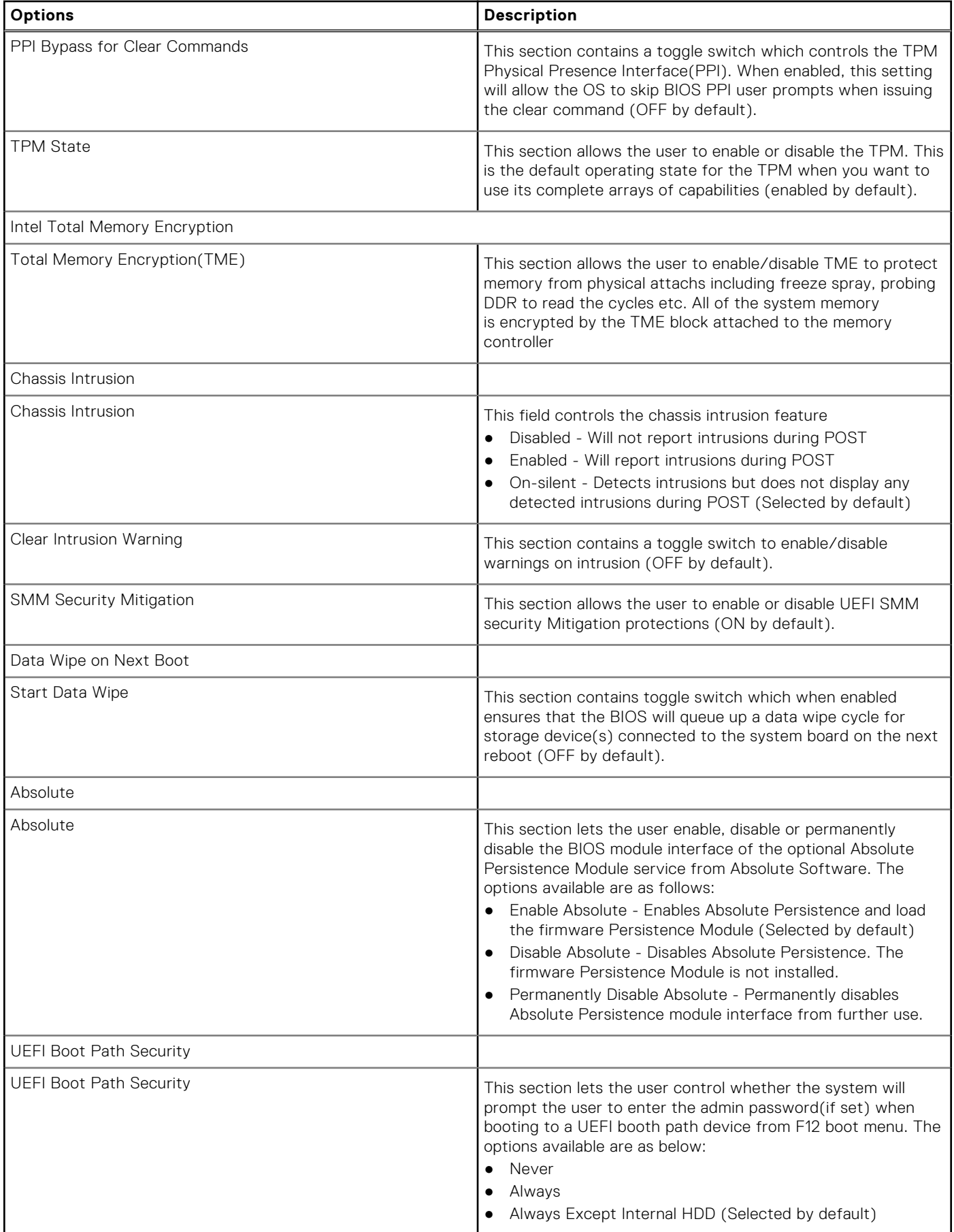

#### **Table 21. Security (continued)**

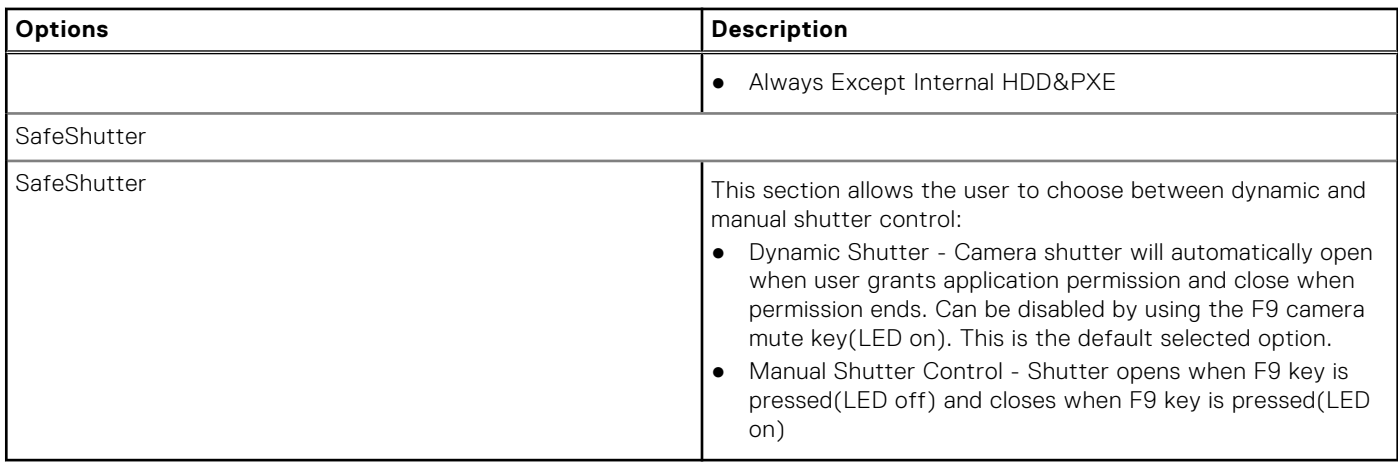

### **Passwords**

This section provides details on password settings.

#### **Table 22. Passwords**

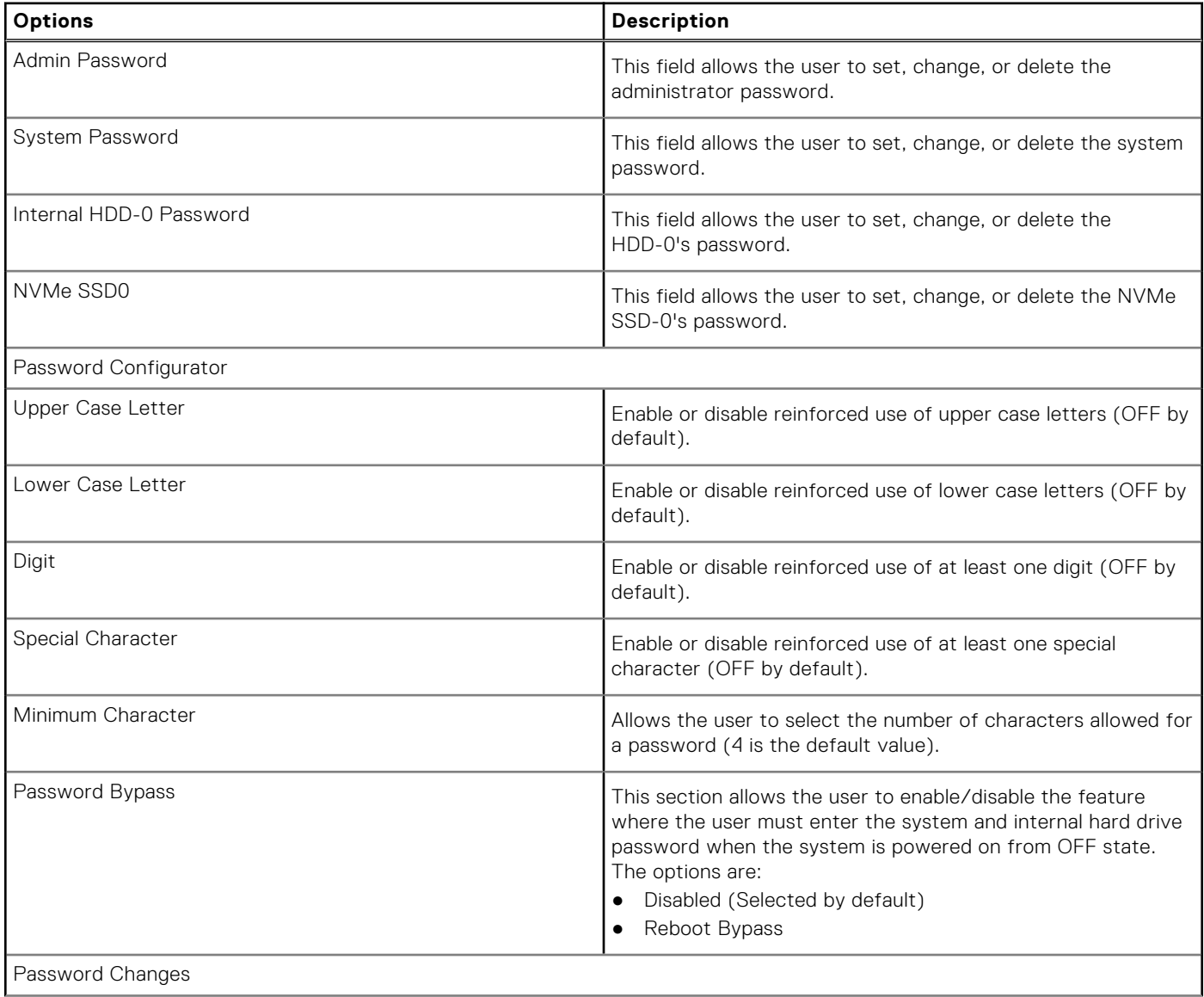

#### **Table 22. Passwords (continued)**

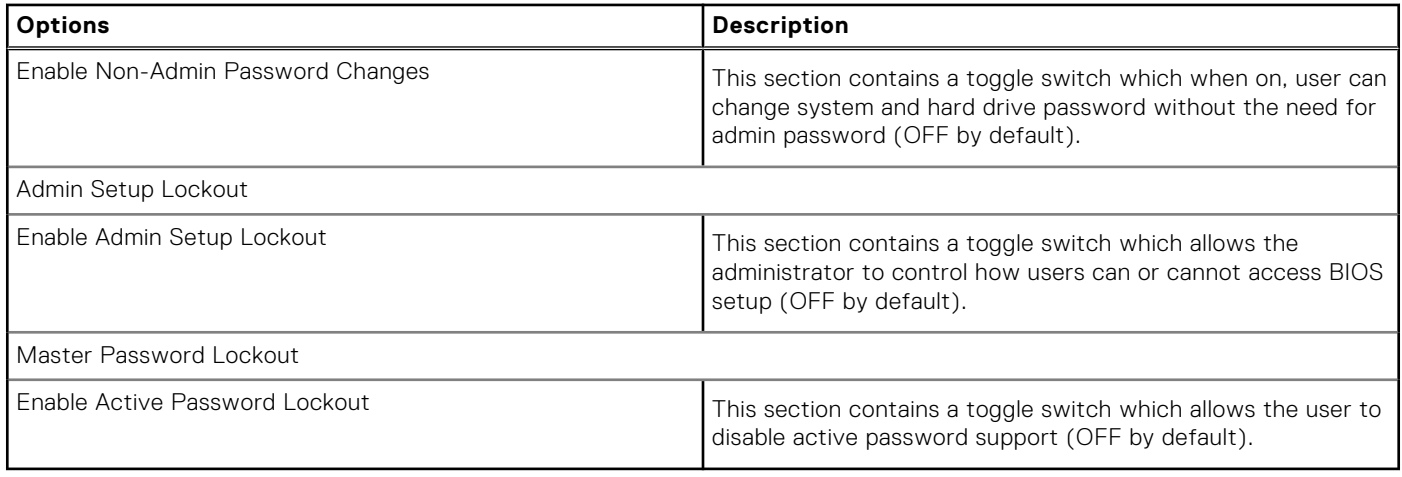

## **Update Recovery**

This section provides details on Update Recovery settings.

#### **Table 23. Update Recovery**

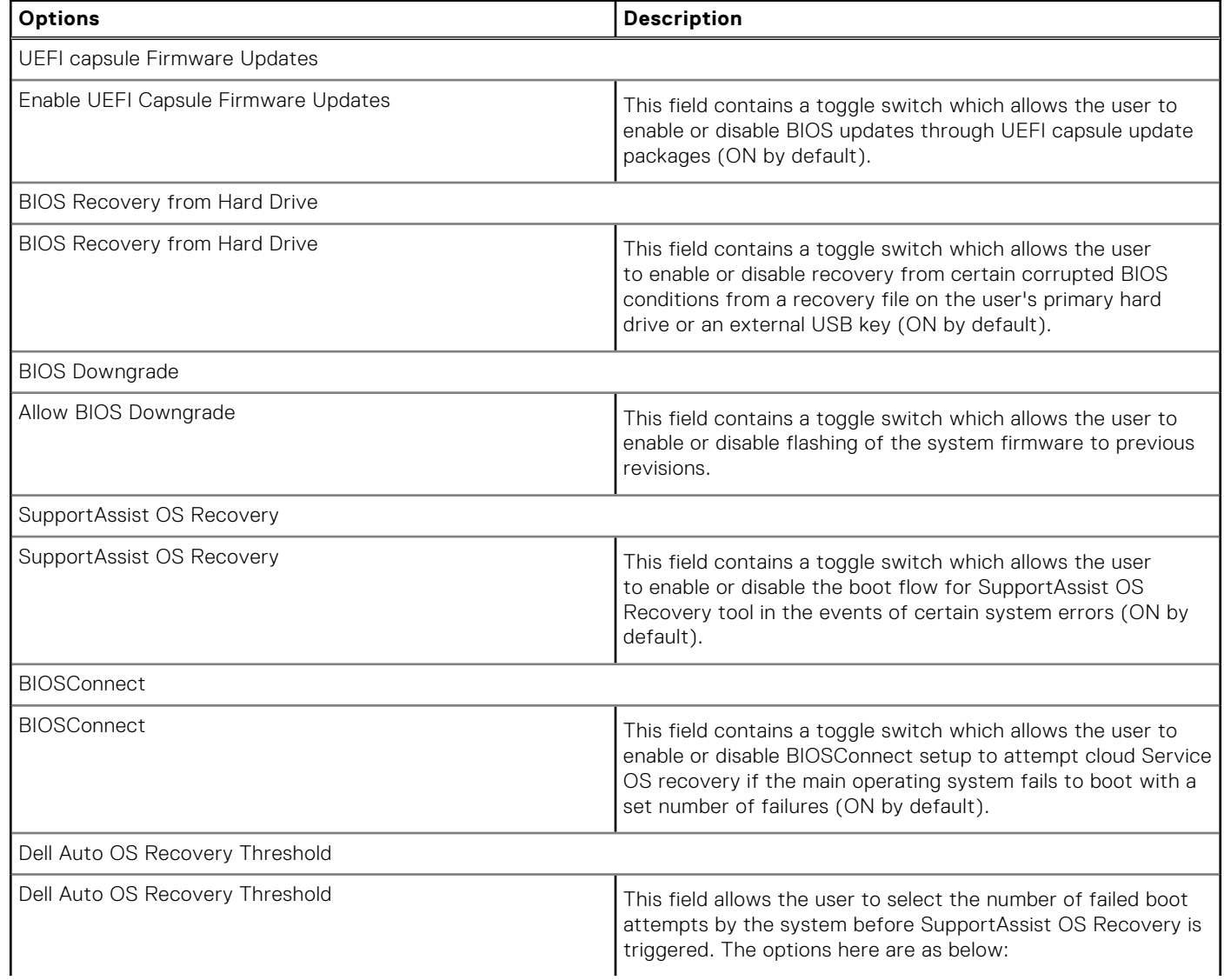

#### **Table 23. Update Recovery (continued)**

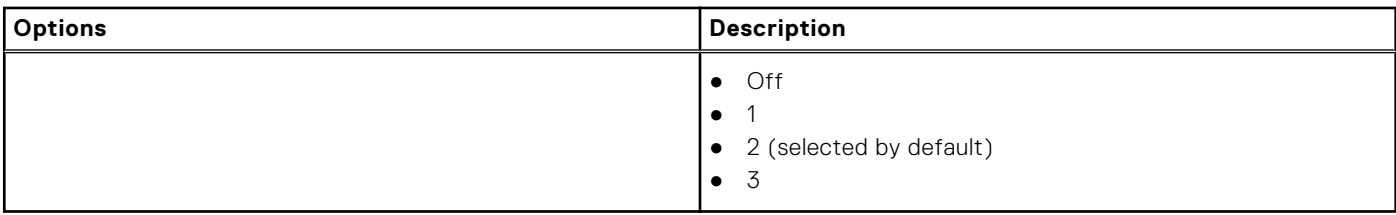

## **System Management**

This section provides System Management settings.

#### **Table 24. System Management**

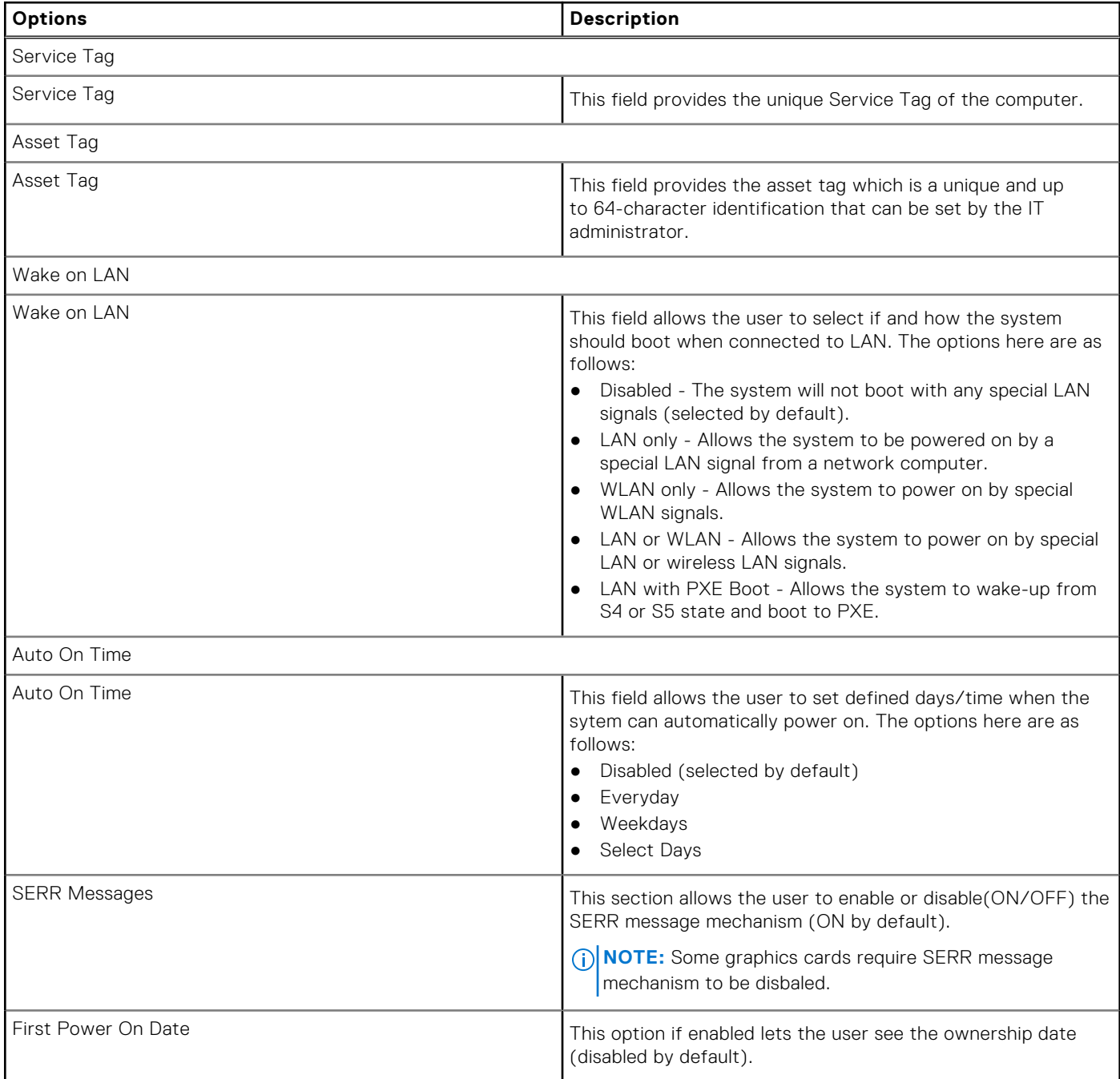

## **Keyboard**

This section provides keyboard settings.

#### **Table 25. Keyboard**

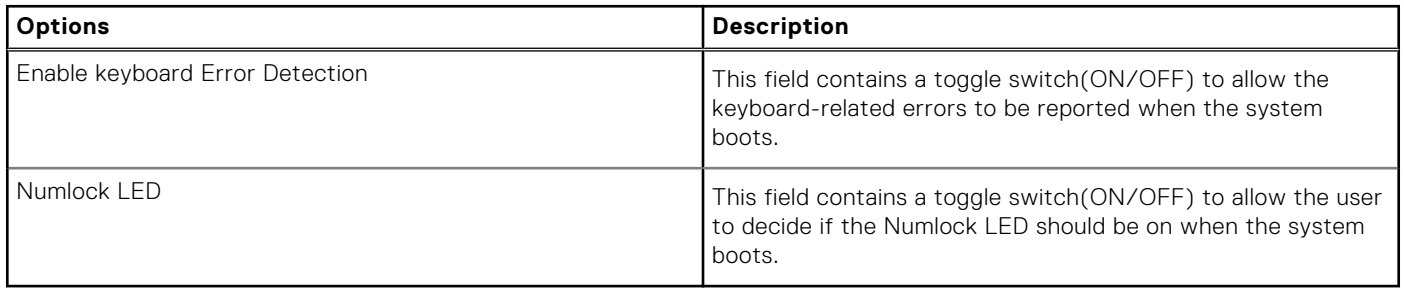

## **Virtualization**

This section provides details on Virtualization settings.

#### **Table 26. Virtualization**

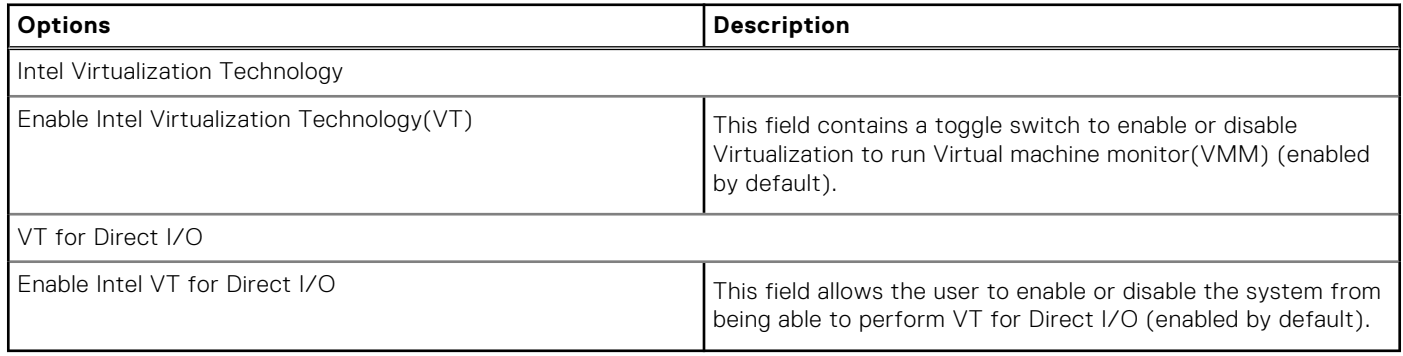

### **Performance**

This section provides Performance settings.

#### **Table 27. Performance**

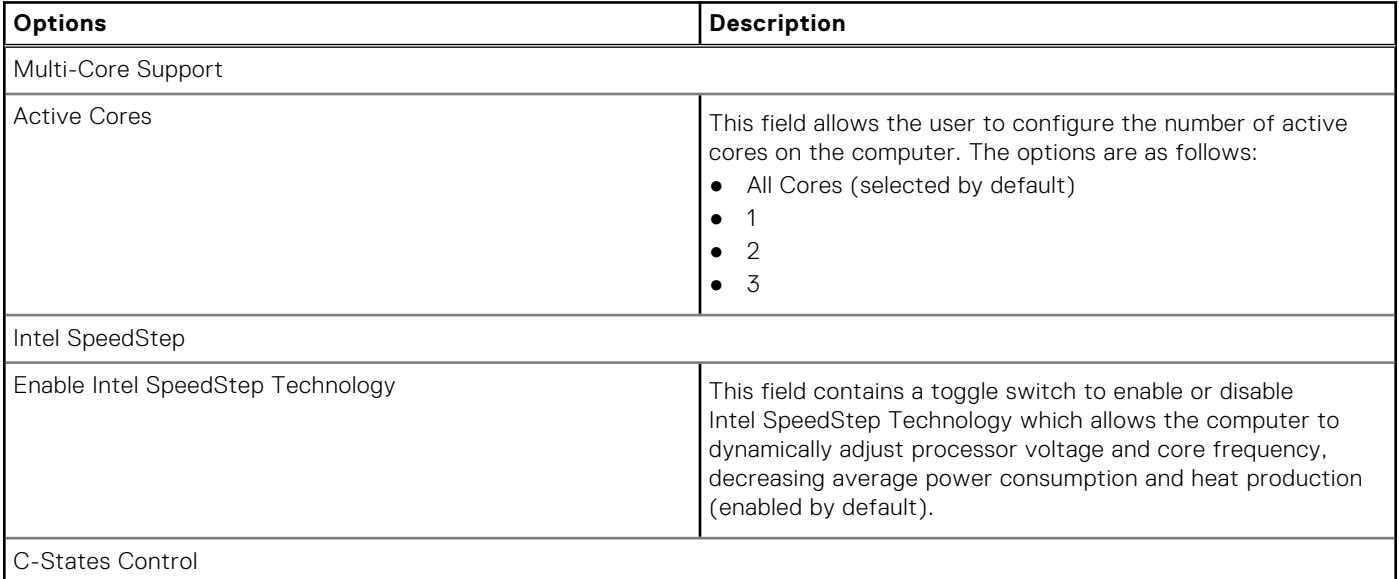

#### <span id="page-81-0"></span>**Table 27. Performance (continued)**

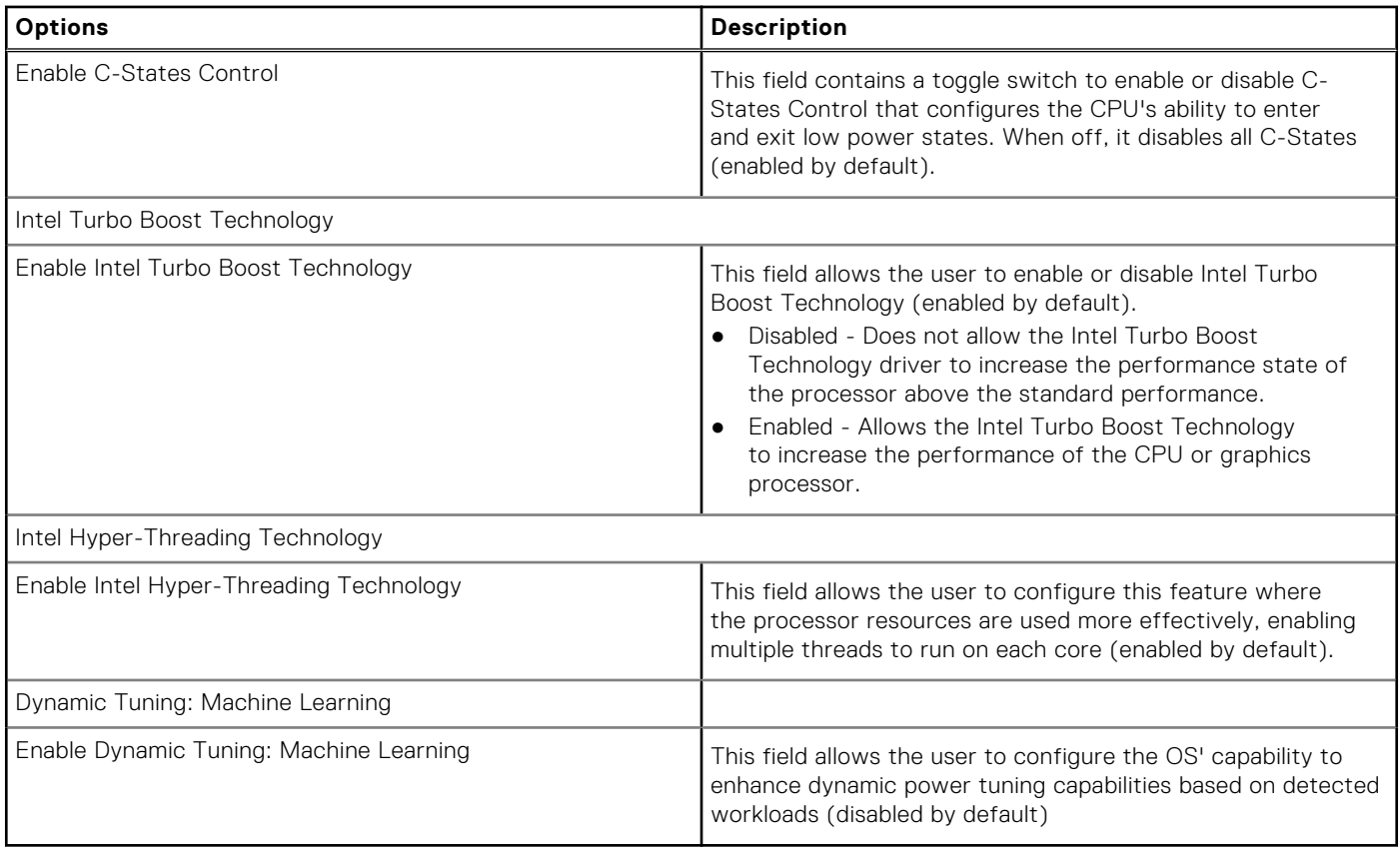

### **System Logs**

This section contains BIOS, Thermal and Power event logs.

#### **Table 28. System Logs**

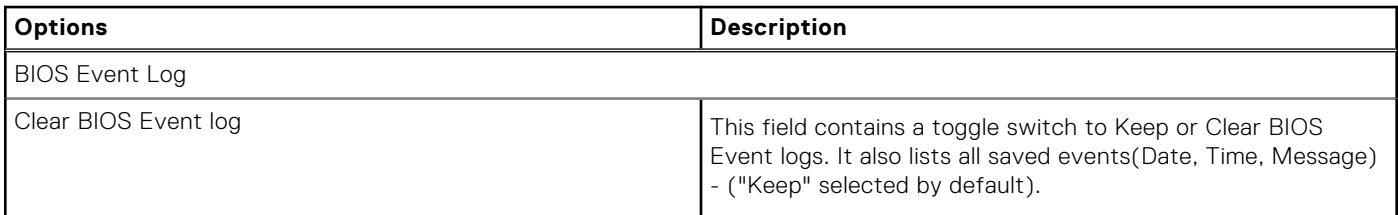

## **Updating the BIOS**

## **Updating the BIOS in Windows**

#### **About this task**

 $\bigwedge\big\vert$ CAUTI<mark>ON:</mark> If BitLocker is not suspended before updating the BIOS, the next time you reboot the system it **will not recognize the BitLocker key. You will then be prompted to enter the recovery key to progress and the system will ask for this on each reboot. If the recovery key is not known this can result in data loss or an unnecessary operating system re-install. For more information on this subject, see Knowledge Article: [https://](https://www.dell.com/support/article/sln153694) [www.dell.com/support/article/sln153694](https://www.dell.com/support/article/sln153694)**

#### **Steps**

- 1. Go to [www.dell.com/support](https://www.dell.com/support).
- 2. Click **Product support**. In the **Search support** box, enter the Service Tag of your computer, and then click **Search**. **NOTE:** If you do not have the Service Tag, use the SupportAssist feature to automatically identify your computer. You
- 3. Click **Drivers & Downloads**. Expand **Find drivers**.
- 4. Select the operating system installed on your computer.
- 5. In the **Category** drop-down list, select **BIOS**.
- 6. Select the latest version of BIOS, and click **Download** to download the BIOS file for your computer.
- 7. After the download is complete, browse the folder where you saved the BIOS update file.

can also use the product ID or manually browse for your computer model.

8. Double-click the BIOS update file icon and follow the on-screen instructions. For more information, see knowledge base article [000124211](https://www.dell.com/support/kbdoc/000124211) at [www.dell.com/support](https://www.dell.com/support).

### **Updating the BIOS in Linux and Ubuntu**

To update the system BIOS on a computer that is installed with Linux or Ubuntu, see the knowledge base article [000131486](https://www.dell.com/support/kbdoc/000131486) at [www.dell.com/support.](https://www.dell.com/support)

## **Updating the BIOS using the USB drive in Windows**

#### **About this task**

**CAUTION: If BitLocker is not suspended before updating the BIOS, the next time you reboot the system it will not recognize the BitLocker key. You will then be prompted to enter the recovery key to progress and the system will ask for this on each reboot. If the recovery key is not known this can result in data loss or an unnecessary operating system re-install. For more information on this subject, see Knowledge Article: [https://](https://www.dell.com/support/article/sln153694) [www.dell.com/support/article/sln153694](https://www.dell.com/support/article/sln153694)**

#### **Steps**

- 1. Follow the procedure from step 1 to step 6 in [Updating the BIOS in Windows](#page-81-0) to download the latest BIOS setup program file.
- 2. Create a bootable USB drive. For more information, see the knowledge base article [000145519](https://www.dell.com/support/kbdoc/000145519/) at [www.dell.com/support](https://www.dell.com/support).
- 3. Copy the BIOS setup program file to the bootable USB drive.
- 4. Connect the bootable USB drive to the computer that needs the BIOS update.
- 5. Restart the computer and press **F12** .
- 6. Select the USB drive from the **One Time Boot Menu**.
- 7. Type the BIOS setup program filename and press **Enter**. The **BIOS Update Utility** appears.
- 8. Follow the on-screen instructions to complete the BIOS update.

### **Updating the BIOS from the F12 One-Time boot menu**

Update your computer BIOS using the BIOS update.exe file that is copied to a FAT32 USB drive and booting from the F12 One-Time boot menu.

#### **About this task**

**CAUTION: If BitLocker is not suspended before updating the BIOS, the next time you reboot the system it will not recognize the BitLocker key. You will then be prompted to enter the recovery key to progress and the system will ask for this on each reboot. If the recovery key is not known this can result in data loss or an unnecessary operating system re-install. For more information on this subject, see Knowledge Article: [https://](https://www.dell.com/support/article/sln153694) [www.dell.com/support/article/sln153694](https://www.dell.com/support/article/sln153694)**

#### **BIOS Update**

You can run the BIOS update file from Windows using a bootable USB drive or you can also update the BIOS from the F12 One-Time boot menu on the computer.

Most of the Dell computers built after 2012 have this capability, and you can confirm by booting your computer to the F12 One-Time Boot Menu to see if BIOS FLASH UPDATE is listed as a boot option for your computer. If the option is listed, then the BIOS supports this BIOS update option.

**NOTE:** Only computers with BIOS Flash Update option in the F12 One-Time boot menu can use this function.

#### **Updating from the One-Time boot menu**

To update your BIOS from the F12 One-Time boot menu, you need the following:

- USB drive formatted to the FAT32 file system (key does not have to be bootable)
- BIOS executable file that you downloaded from the Dell Support website and copied to the root of the USB drive
- AC power adapter that is connected to the computer
- Functional computer battery to flash the BIOS

Perform the following steps to perform the BIOS update flash process from the F12 menu:

#### **CAUTION: Do not turn off the computer during the BIOS update process. The computer may not boot if you turn off your computer.**

#### **Steps**

- 1. From a turn off state, insert the USB drive where you copied the flash into a USB port of the computer.
- 2. Turn on the computer and press F12 to access the One-Time Boot Menu, select BIOS Update using the mouse or arrow keys then press Enter.
- The flash BIOS menu is displayed.
- 3. Click **Flash from file**.
- 4. Select external USB device.
- 5. Select the file and double-click the flash target file, and then click **Submit**.
- 6. Click **Update BIOS**. The computer restarts to flash the BIOS.
- 7. The computer will restart after the BIOS update is completed.

## **System and setup password**

#### **Table 29. System and setup password**

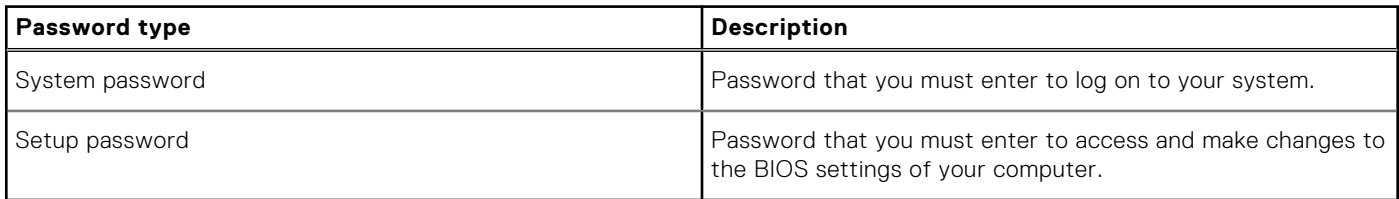

You can create a system password and a setup password to secure your computer.

**CAUTION: The password features provide a basic level of security for the data on your computer.**

**CAUTION: Anyone can access the data stored on your computer if it is not locked and left unattended.**

**NOTE:** System and setup password feature is disabled.

### **Assigning a system setup password**

#### **Prerequisites**

You can assign a new **System or Admin Password** only when the status is in **Not Set**.

#### **About this task**

To enter the system setup, press F2 immediately after a power-on or reboot.

#### **Steps**

- 1. In the **System BIOS** or **System Setup** screen, select **Security** and press **Enter**. The **Security** screen is displayed.
- 2. Select **System/Admin Password** and create a password in the **Enter the new password** field.

Use the following guidelines to assign the system password:

- A password can have up to 32 characters.
- The password can contain the numbers 0 through 9.
- Only lower case letters are valid, upper case letters are not allowed.
- Only the following special characters are allowed: space, ("), (+), (,), (-), (,), (/), (;), ((), (), (), (`).
- 3. Type the system password that you entered earlier in the **Confirm new password** field and click **OK**.
- 4. Press **Esc** and a message prompts you to save the changes.
- 5. Press **Y** to save the changes. The computer reboots.

### **Deleting or changing an existing system setup password**

#### **Prerequisites**

Ensure that the **Password Status** is Unlocked (in the System Setup) before attempting to delete or change the existing System and Setup password. You cannot delete or change an existing System or Setup password, if the **Password Status** is Locked.

#### **About this task**

To enter the System Setup, press **F2** immediately after a power-on or reboot.

#### **Steps**

- 1. In the **System BIOS** or **System Setup** screen, select **System Security** and press **Enter**. The **System Security** screen is displayed.
- 2. In the **System Security** screen, verify that **Password Status** is **Unlocked**.
- 3. Select **System Password**, alter or delete the existing system password and press **Enter** or **Tab**.
- 4. Select **Setup Password**, alter or delete the existing setup password and press **Enter** or **Tab**.

**NOTE:** If you change the System and/or Setup password, re enter the new password when prompted. If you delete the System and Setup password, confirm the deletion when prompted.

- 5. Press **Esc** and a message prompts you to save the changes.
- 6. Press **Y** to save the changes and exit from System Setup. The computer restarts.

# **Troubleshooting**

## **SupportAssist diagnostics**

#### **About this task**

The SupportAssist diagnostics (previously known as ePSA diagnostics) performs a complete check of your hardware. The SupportAssist diagnostics is embedded in the BIOS and is launched by it internally. The SupportAssist diagnostics provides a set of options for particular devices or device groups. It allows you to:

- Run tests automatically or in an interactive mode.
- Repeat tests
- Display or save test results
- Run thorough tests to introduce additional test options and provide extra information about the failed device(s)
- View status messages that indicate if the tests are completed successfully
- View error messages that indicate if problems were encountered during the test

**NOTE:** Some tests are meant for specific devices and require user interaction. Ensure that you are present in front of the computer when the diagnostic tests are performed.

For more information, see [SupportAssist Pre-Boot System Performance Check](https://www.dell.com/support/diagnose/Pre-boot-Analysis).

## **Diagnostic LED behavior**

#### **Table 30. Diagnostic LED behavior**

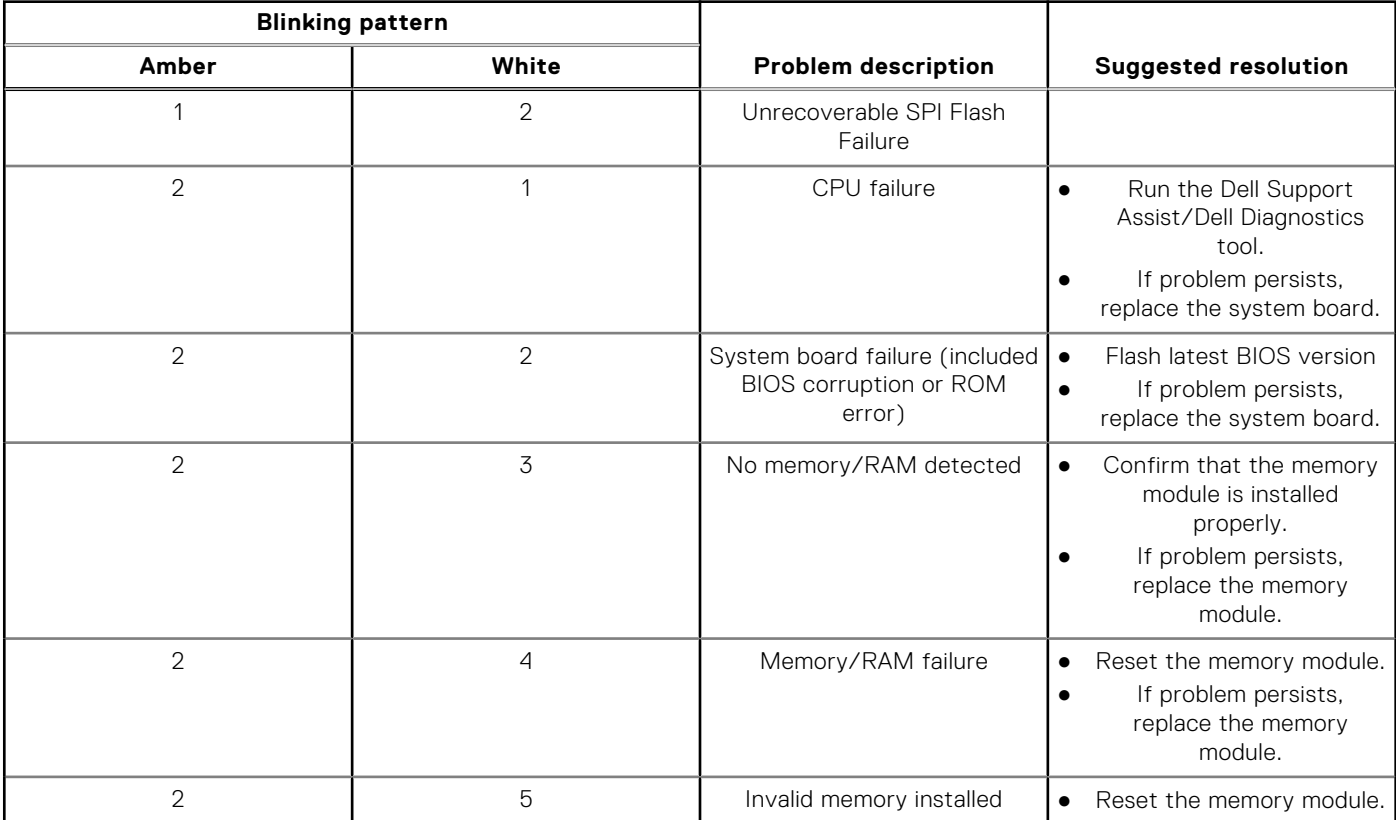

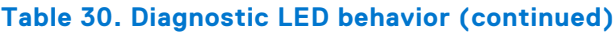

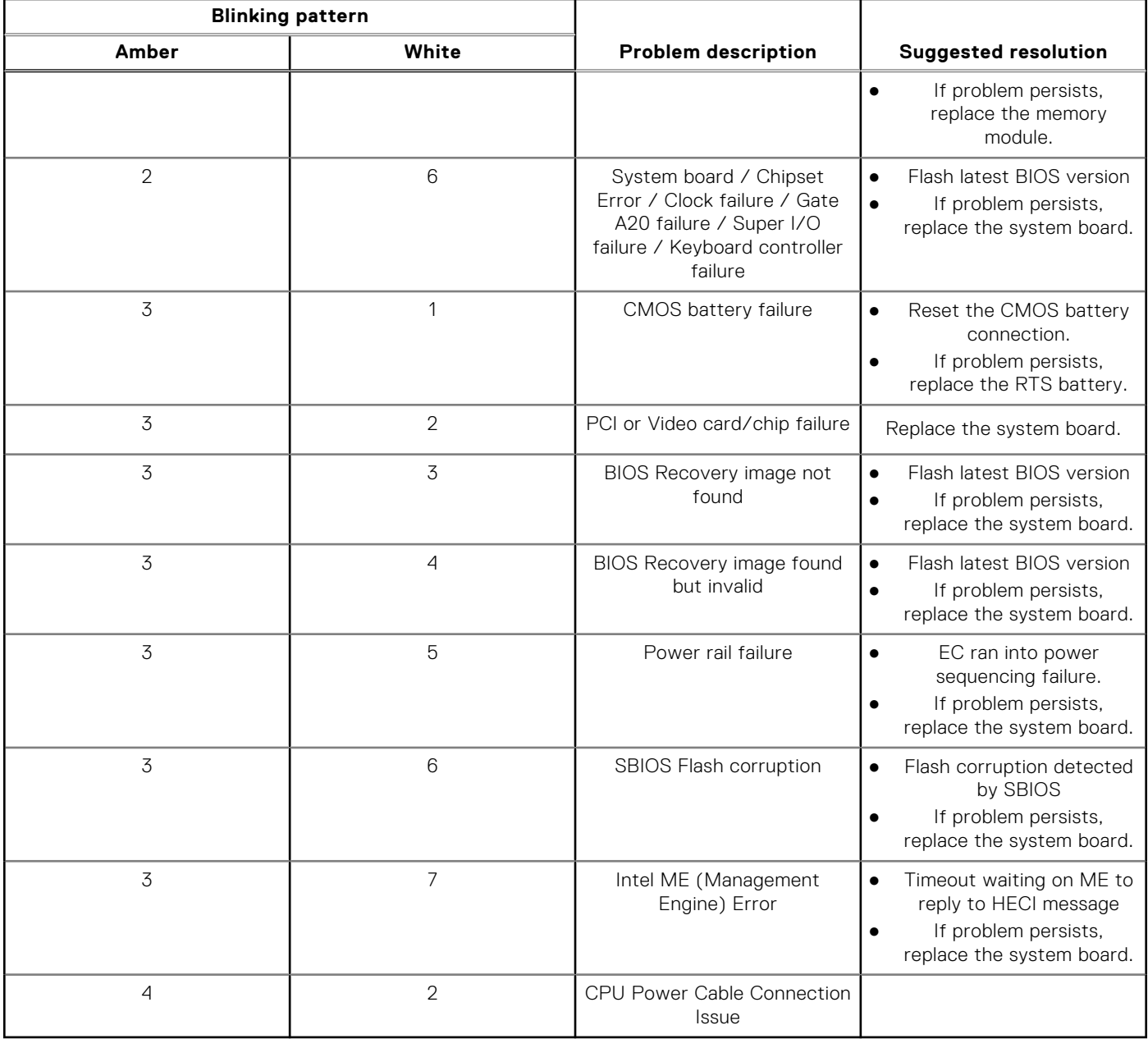

## **Recovering the operating system**

When your computer is unable to boot to the operating system even after repeated attempts, it automatically starts Dell SupportAssist OS Recovery.

Dell SupportAssist OS Recovery is a standalone tool that is preinstalled in all Dell computers installed with Windows operating system. It consists of tools to diagnose and troubleshoot issues that may occur before your computer boots to the operating system. It enables you to diagnose hardware issues, repair your computer, back up your files, or restore your computer to its factory state.

You can also download it from the Dell Support website to troubleshoot and fix your computer when it fails to boot into their primary operating system due to software or hardware failures.

For more information about the Dell SupportAssist OS Recovery, see *Dell SupportAssist OS Recovery User's Guide* at [www.dell.com/serviceabilitytools.](https://www.dell.com/serviceabilitytools) Click **SupportAssist** and then, click **SupportAssist OS Recovery**.

# **Flashing the BIOS**

#### **About this task**

You may need to flash (update) the BIOS when an update is available or when you replace the system board. Follow these steps to flash the BIOS:

#### **Steps**

- 1. Turn on your computer.
- 2. Go to [www.dell.com/support](https://www.dell.com/support).
- 3. Click **Product support**, enter the Service Tag of your computer, and then click **Search**.

**NOTE:** If you do not have the Service Tag, use the product ID or manually browse for your computer model.

- 4. Click **Drivers & downloads** > **Find drivers**.
- 5. Select the operating system installed on your computer.
- 6. Scroll down the page and expand **BIOS**.
- 7. Click **Download** to download the latest version of the BIOS for your computer.
- 8. After the download is complete, navigate to the folder where you saved the BIOS update file.
- 9. Double-click the BIOS update file icon and follow the instructions on the screen.

## **Flashing BIOS (USB key)**

#### **Steps**

- 1. Follow the procedure from step 1 to step 7 in "Flashing the BIOS" to download the latest BIOS setup program file.
- 2. Create a bootable USB drive. For more information see the knowledge base article [000145519](https://www.dell.com/support/kbdoc/000145519/) at [www.dell.com/support.](https://www.dell.com/support)
- 3. Copy the BIOS setup program file to the bootable USB drive.
- 4. Connect the bootable USB drive to the computer that needs the BIOS update.
- 5. Restart the computer and press **F12** when the Dell logo is displayed on the screen.
- 6. Boot to the USB drive from the **One Time Boot Menu**.
- 7. Type the BIOS setup program filename and press **Enter**.
- 8. The **BIOS Update Utility** appears. Follow the instructions on the screen to complete the BIOS update.

## **Backup media and recovery options**

It is recommended to create a recovery drive to troubleshoot and fix problems that may occur with Windows. Dell proposes multiple options for recovering Windows operating system on your Dell PC. For more information. see [Dell Windows Backup](https://www.dell.com/support/contents/article/Product-Support/Self-support-Knowledgebase/software-and-downloads/dell-backup-solutions/Media-backup) [Media and Recovery Options.](https://www.dell.com/support/contents/article/Product-Support/Self-support-Knowledgebase/software-and-downloads/dell-backup-solutions/Media-backup)

## **WiFi power cycle**

#### **About this task**

If your computer is unable to access the internet due to WiFi connectivity issues a WiFi power cycle procedure may be performed. The following procedure provides the instructions on how to conduct a WiFi power cycle:

**NOTE:** Some ISPs (Internet Service Providers) provide a modem/router combo device.

#### **Steps**

- 1. Turn off your computer.
- 2. Turn off the modem.
- 3. Turn off the wireless router.
- 4. Wait for 30 seconds.
- 5. Turn on the wireless router.
- 6. Turn on the modem.
- 7. Turn on your computer.

## **Drain residual flea power (perform hard reset)**

#### **About this task**

Flea power is the residual static electricity that remains in the computer even after it has been powered off and the battery is removed.

For your safety, and to protect the sensitive electronic components in your computer, you are requested to drain residual flea power before removing or replacing any components in your computer.

Draining residual flea power, also known as a performing a "hard reset", is also a common troubleshooting step if your computer does not power on or boot into the operating system.

#### **To drain residual flea power (perform a hard reset)**

#### **Steps**

- 1. Turn off your computer.
- 2. Disconnect the power adapter from your computer.
- 3. Remove the base cover.
- 4. Remove the battery.
- 5. Press and hold the power button for 20 seconds to drain the flea power.
- 6. Install the battery.
- 7. Install the base cover.
- 8. Connect the power adapter to your computer.
- 9. Turn on your computer.
	- **NOTE:** For more information about performing a hard reset, see the knowledge base article [000130881](https://www.dell.com/support/kbdoc/en-us/000130881) at [www.dell.com/support](https://www.dell.com/support).

**6**

# **Getting help and contacting Dell**

## Self-help resources

You can get information and help on Dell products and services using these self-help resources:

#### **Table 31. Self-help resources**

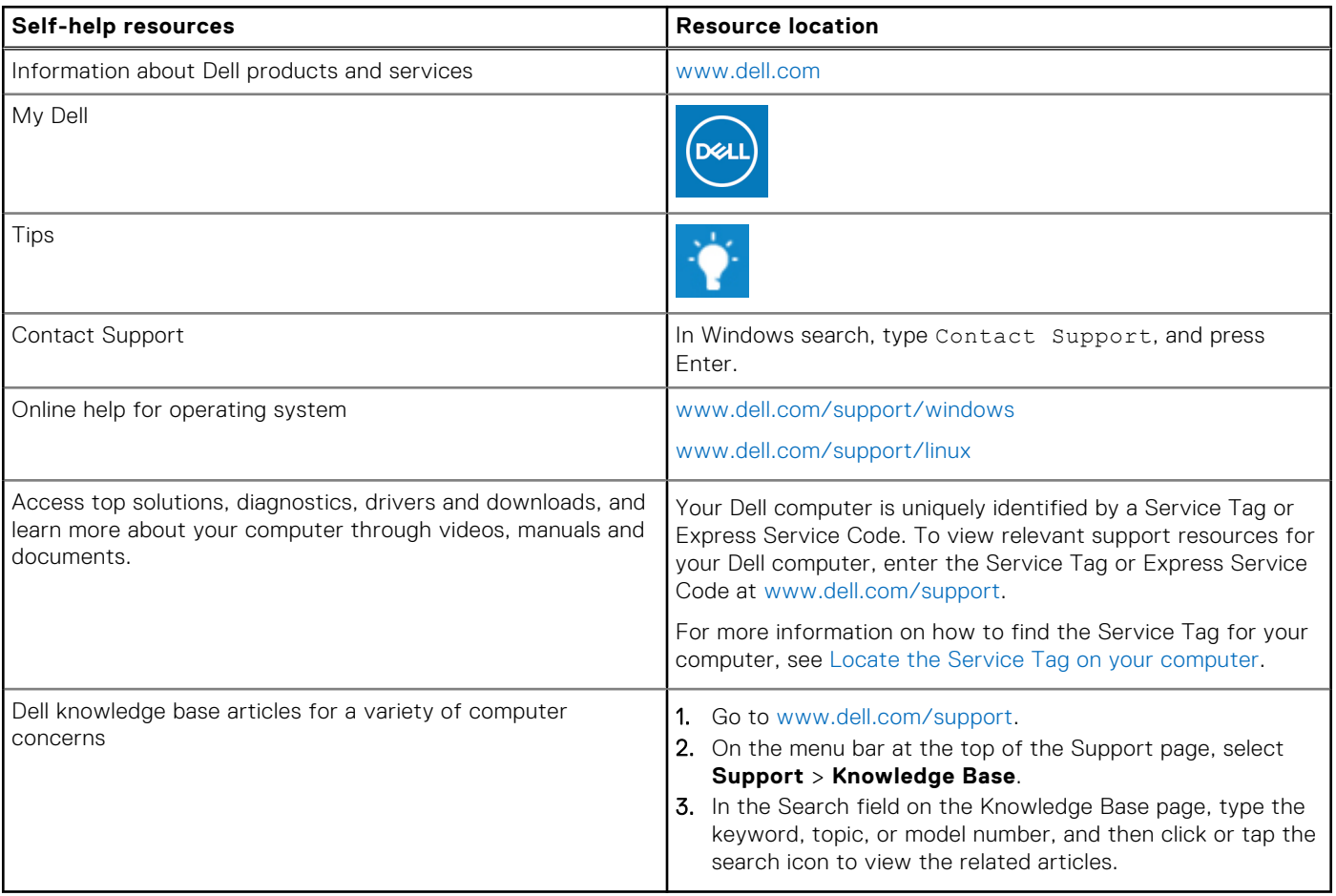

## Contacting Dell

To contact Dell for sales, technical support, or customer service issues, see [www.dell.com/contactdell](https://www.dell.com/contactdell).

**NOTE:** Availability varies by country/region and product, and some services may not be available in your country/region.

**(i)** NOTE: If you do not have an active Internet connection, you can find contact information about your purchase invoice, packing slip, bill, or Dell product catalog.